# **Cônicas: uma abordagem utilizando planilhas eletrônicas**

**Vitória da Conquista**

**maio/2015**

## **Cônicas: uma abordagem utilizando planilhas eletrônicas**

Dissertação apresentada ao Departamento de Ciências Exatas e Tecnológicas da Universidade Estadual do Sudoeste da Bahia - UESB, como requisito parcial para a obtenção do Grau de Mestre em Matemática em Rede Nacional PROFMAT.

Universidade Estadual do Sudoeste da Bahia - UESB Departamento de Ciências exatas e tecnológicas - DCET Programa de Mestrado Profissional em Matemática - PROFMAT

Orientador: Dr. Júlio César dos Reis

Vitória da Conquista maio/2015

Cônicas: uma abordagem utilizando planilhas eletrônicas/ Marcelo da Silva Pires. – Vitória da Conquista, maio/2015-

[108](#page-108-0) p. : il. (algumas color.) ; 30 cm.

Orientador: Dr. Júlio César dos Reis

Dissertação (Mestrado) – Universidade Estadual do Sudoeste da Bahia - UESB Departamento de Ciências exatas e tecnológicas - DCET

Programa de Mestrado Profissional em Matemática - PROFMAT, maio/2015.

1. Tecnologia. 2. Planilhas eletrônicas. 3. Cônicas. I. Dr. Júlio César dos Reis. II. Universidade Estadual do Sudoeste da Bahia - UESB. III. Cônicas: Uma abordagem utilizando planilhas eletrônicas.

CDU 02:141:005.7

## **Cônicas: uma abordagem utilizando planilhas eletrônicas**

Dissertação apresentada ao Departamento de Ciências Exatas e Tecnológicas da Universidade Estadual do Sudoeste da Bahia - UESB, como requisito parcial para a obtenção do Grau de Mestre em Matemática em Rede Nacional PROFMAT.

Trabalho aprovado. Vitória da Conquista, maio/2015:

**Dr. Júlio César dos Reis- UESB** Orientador

**Dr. André Nagamine - UESB** Convidado 1

**Dra. Sandra Rêgo de Jesus - UFBA** Convidado 2

> Vitória da Conquista maio/2015

*Dedico este trabalho a minha amada família: minha esposa Claudinéia e meus filhos Tales e Ana Emily. Sem o amor de vocês, não chegaria a este momento especial.*

# Agradecimentos

Os agradecimentos principais são direcionados à Deus que me permitiu chegar aqui, meu sustentáculo e fonte de bençãos em todos os momentos.

Ao meu orientador Dr. Júlio César dos Reis por sua paciência, incentivo e grande contribuição neste trabalho.

Aos meus pais e toda minha família pelo apoio nas horas difíceis.

Aos meus amigos e colegas pelo incentivo e motivação.

Finalmente, À minha esposa Claudinéia, e filhos Tales e Ana Emily, pela compreensão e amor incondicional.

*Felizes os de conduta íntegra, que andam na lei do Senhor! Felizes os que observam suas leis e o procuram de todo coração. (Salmos 119 vs. 1-2)*

## Resumo

Nesta dissertação é apresentada uma proposta de trabalho em sala de aula para o estudo das cônicas: elipse, hipérbole e parábola utilizando planilhas eletrônicas. Objetivando apresentar ao professor uma ferramenta que possa servir de apoio pedagógico para as aulas de geometria analítica, de forma a tornar as aulas mais dinâmicas, as atividades propostas têm como base a manipulação de planilhas eletrônicas - desenvolvidas no CALC - onde foram implementados os gráficos destas curvas. Por acreditar que o presente trabalho pode atuar promovendo o processo de inserção das tecnologias na sala de aula, neste estudo apresentamos também tutorial para o desenvolvimento das planilhas com todo o passo-a-passo para a construção destas curvas. Além disso, fazemos um breve passeio pela história das cônicas, bem como uma revisão dos seus principais conceitos matemáticos, apresentando seus principais elementos e equações, relacionando com as suas respectivas representações geométricas.

**Palavras-chaves**: Tecnologia. Planilhas eletrônicas. Cônicas.

## Abstract

In this thesis is presented a proposal for the work in the classroom for the study of conics: ellipse, hyperbola and parabola using spreadsheets. Aiming to present for teacher a tool that could serve as a pedagogical support for the classes of analytical geometry, In such a way as to make the classes more dynamic, the proposed activities are based on the manipulation of spreadsheets - developed in CALC - where were implemented the graphics of these curves. Believing that the present work can promote the process of integration of technology in the classroom, in this study we have also presented tutorial for the development of spreadsheets with all the step-by-step for the construction of these curves. Also, we take a brief stroll through history of conics, as well as a review of its main mathematical concepts, presented its main elements and equations, relating with their respective geometric representations.

**Key-words**: Technology. Spreadsheets. Conics.

# Sumário

<span id="page-9-0"></span>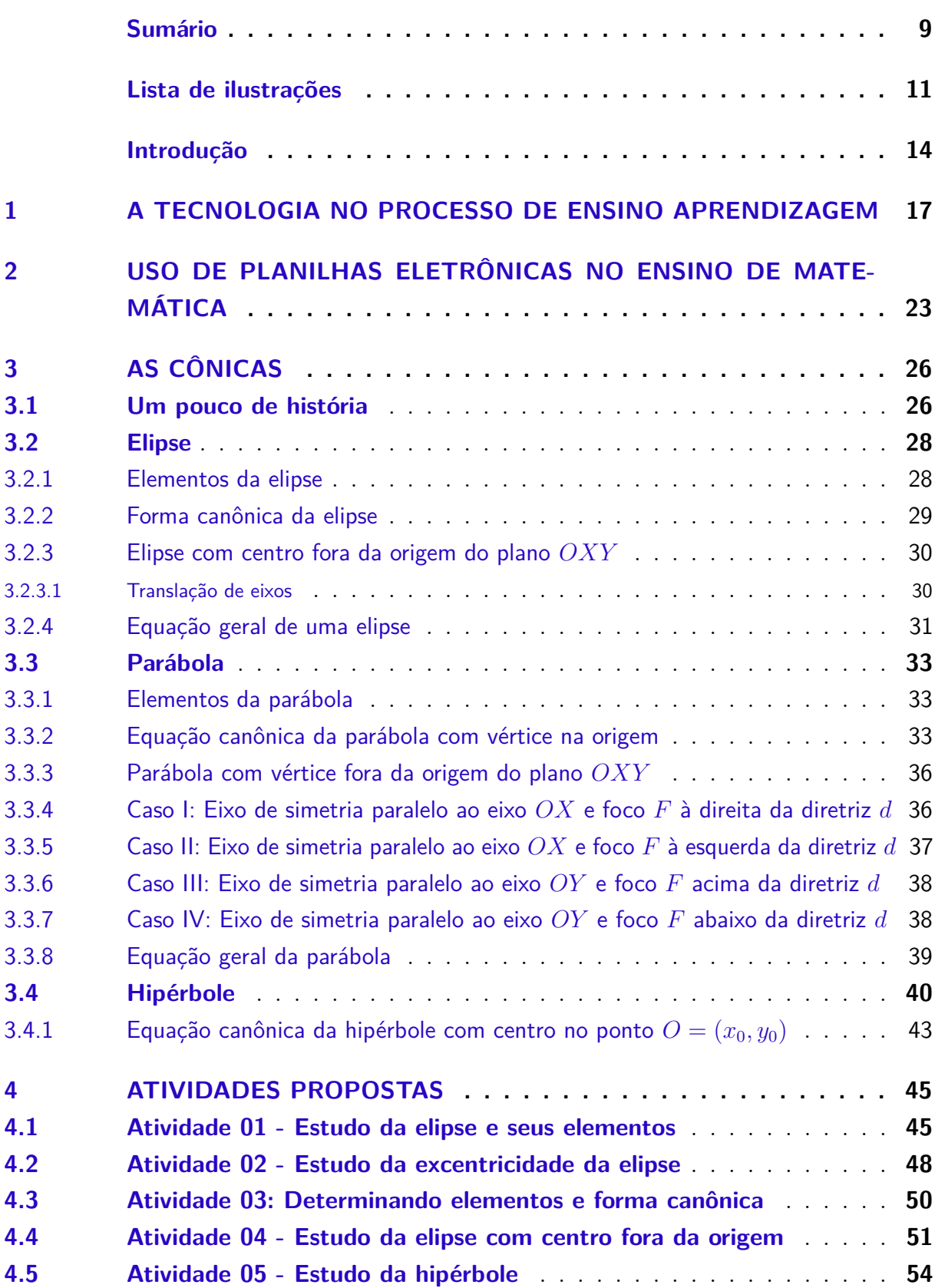

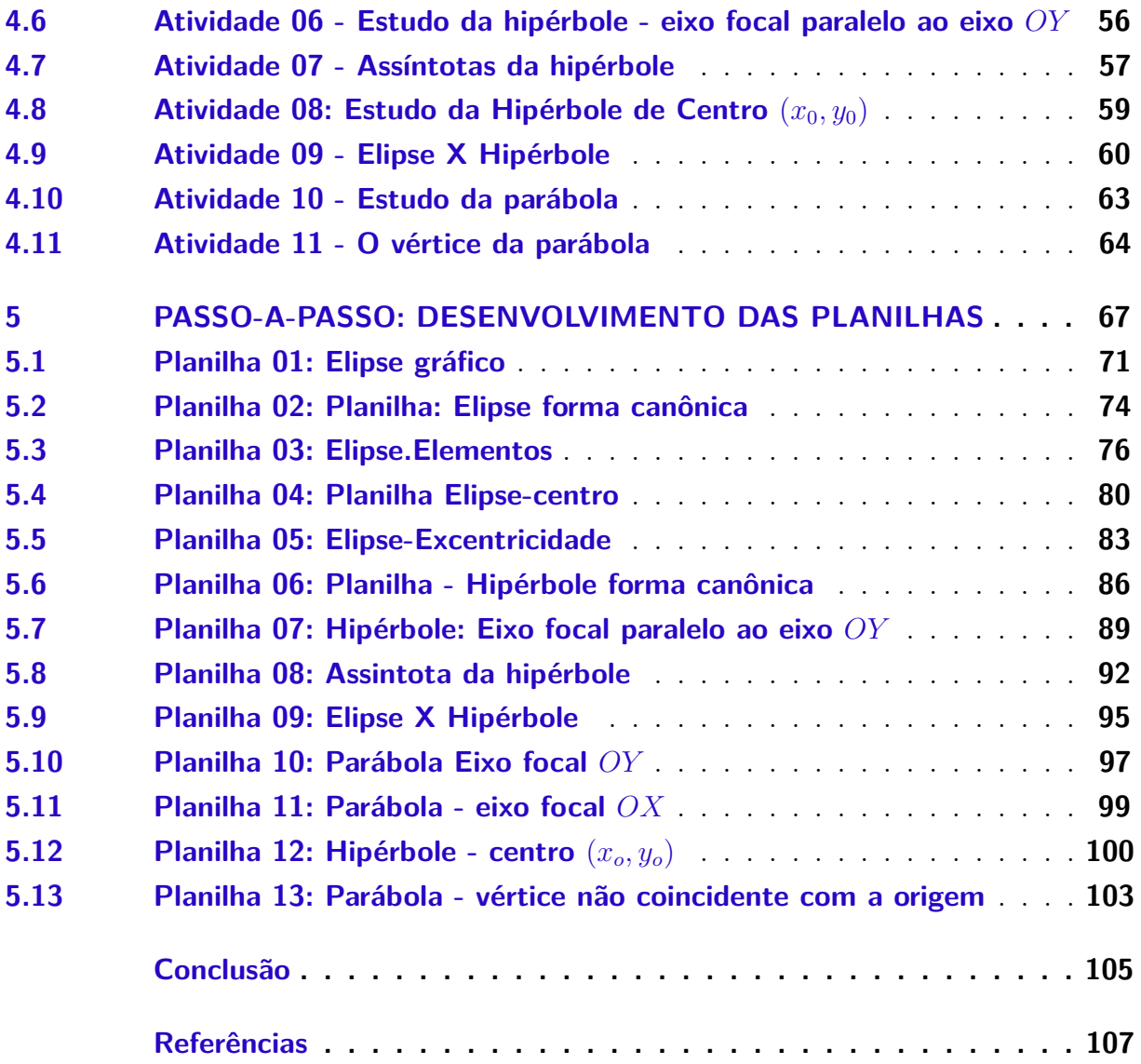

# Lista de ilustrações

<span id="page-11-0"></span>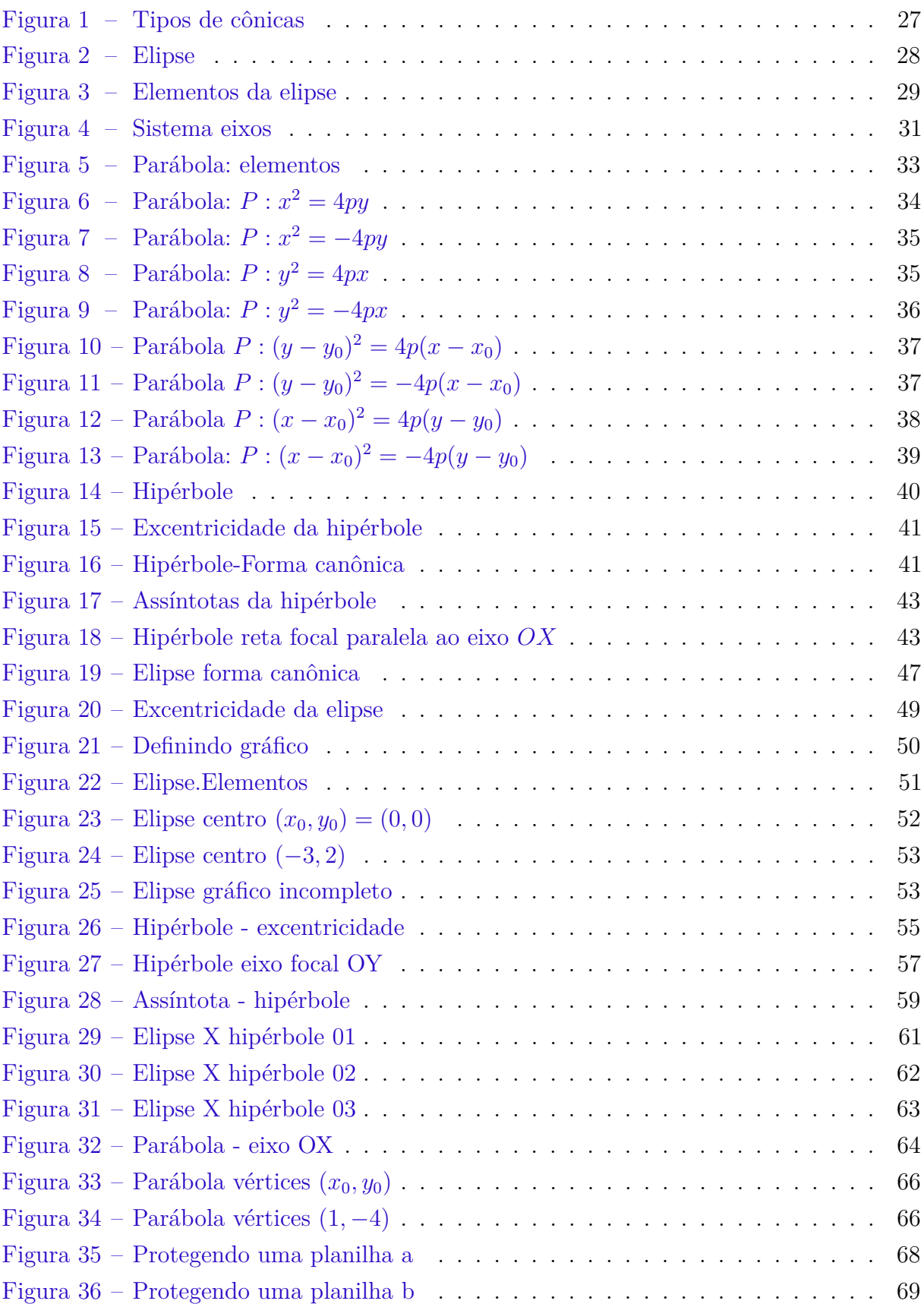

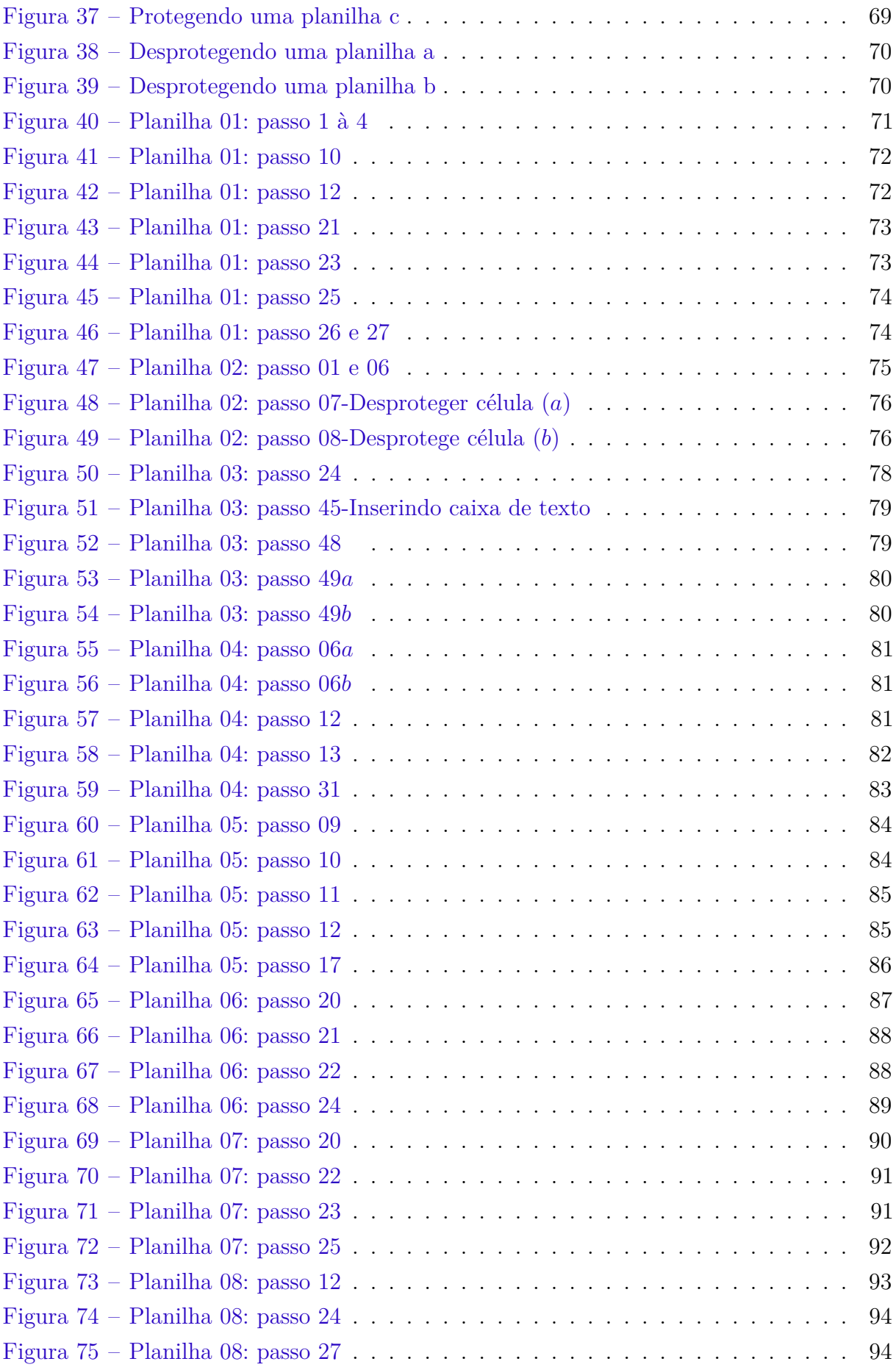

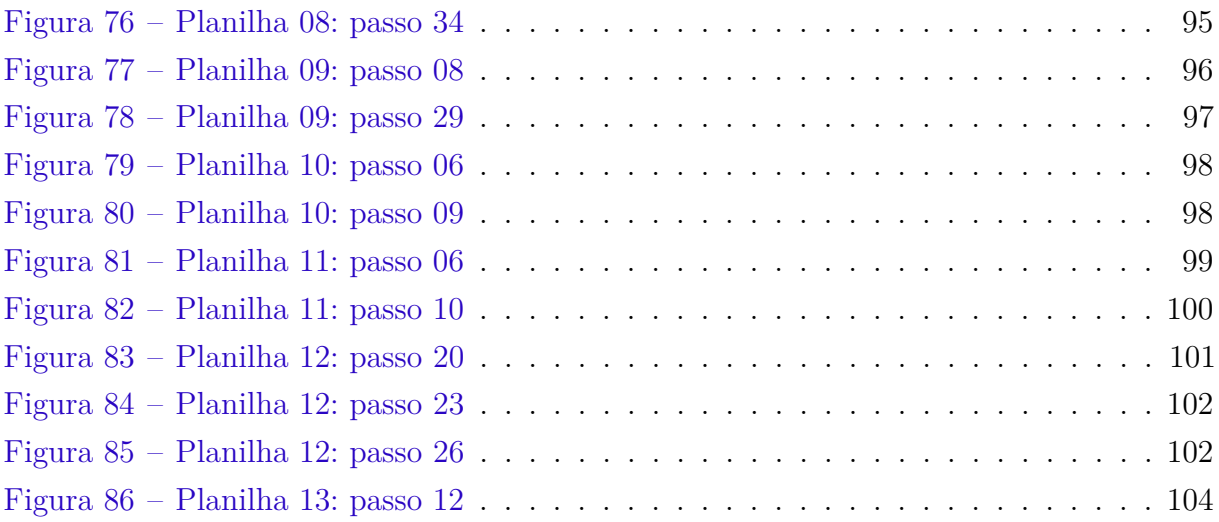

## Introdução

<span id="page-14-0"></span>Um dos principais objetivo da matemática é desenvolver o raciocínio lógico, estimulando a criatividade do aluno, bem como desenvolver sua capacidade de assimilar os conteúdos matemáticos. Ocorre que muitos são os problemas de aprendizagem no ensino da matemática e estes problemas não são novos, sendo observados, desde os anos iniciais até o ensino médio. Esta problemática inquieta tanto os professores quanto os alunos. Como professor da Educação Básica, tenho observado que os alunos do ensino médio não têm evoluído no processo de minimizar a dificuldade no aprendizado, isto se deve, entre outros fatores, ao fato da maioria dos alunos estarem alheios ao processo. Além disso, uma grande parcela dos professores ainda trabalha de forma tradicional e conteudista, tratando os conteúdos de forma abstrata e totalmente fora da realidade destes alunos.

Hoje em dia, com o advento tecnológico, todos nós, principalmente nossos alunos, passamos horas por dia envolvidos com algum tipo de tecnologia, seja em casa, no trabalho ou nas ruas. Com todo esse avanço tecnológico em que vivemos, fica fatigante para o professor convencer seus alunos da importância de se aprender a efetuar os cálculos se eles têm acesso às calculadoras que fazem as contas em frações de segundos. Assim, fica o questionamento: por que não inserir essas tecnologias na escola? Esta que deveria ser o ambiente mais democrático e agradável para os nossos alunos! Surge aí duas situações de despreparo: 1. Os alunos que não estão preparados para usar as tecnologias de forma objetiva. [Moran, Masetto e Behrens](#page-108-1) [\(2013\)](#page-108-1) refletindo sobre o papel do aluno diz:

> "A discussão sobre a mediação pedagógica envolve, como já anunciamos anteriormente e como aprofundaremos adiante, uma nova postura do professor. No entanto, isso exige que se trabalhe também uma mudança na postura do aluno.

> O desenvolvimento da mediação pedagógica se inicia no trabalho com o aluno, para que esse assuma um papel de aprendiz ativo e participante (não mais passivo e repetidor), de sujeito de ações que o levem a aprender a mudar o seu comportamento. [\(MORAN; MASETTO; BEHRENS,](#page-108-1) [2013,](#page-108-1) p. 150)

2. E o professor que geralmente tem dificuldade em lidar com tanta tecnologia, não tendo portanto a mesma habilidade que o jovem, que interage diariamente com as novas tecnologias com tanta naturalidade. Segundo [Moran](#page-108-2) [\(2007\)](#page-108-2).

> Os alunos estão prontos para a multimídia, os professores, em geral, não. Os professores sentem cada vez mais claro o descompasso no domínio das tecnologias e, em geral, tentam segurar o máximo que podem, fazendo pequenas concessões, sem mudar o essencial. Creio que muitos professores têm medo de revelar sua dificuldade diante do aluno. Por isso e pelo hábito mantêm uma estrutura repressiva, controladora, repetidora. Os

professores percebem que precisam mudar, mas não sabem bem como fazêlo e não estão preparados para experimentar com segurança. [\(MORAN,](#page-108-2) [2007,](#page-108-2) p. 162)

Sabe-se que uma parcela dos professores estão, aos poucos, inserindo os recursos tecnológicos na sala de aula, mas como apontou Moran, em geral, há uma insegurança o que por vezes impede que se insira tais recursos no processo de ensino/aprendizagem. É nesse contexto que surgiu a proposta de se trabalhar o desenvolvimento de um material didático com as planilhas eletrônicas objetivando elucidar a questão: como trabalhar com planilhas eletrônicas de forma a contribuir com a construção e o desenvolvimento dos conceitos inerentes às cônicas? Considerando que se trata de um programa há muito difundido, e bastante conhecido, temos a perspectiva de que a insegurança do professor em relação a utilização dessa tecnologia seja minimizada e assim contribuir para a inserção de outras tecnologias por parte do docente. O material consiste de planilhas eletrônicas, em que utilizamos o  $\text{CALC}^1$  $\text{CALC}^1$ , pode-se também utilizar  $\text{Excel}^2$  $\text{Excel}^2$ , onde implementamos as equações das cônicas com suas respectivas representações gráficas. Neste material a proposta é trabalhar manipulando as planilhas, objetivando contribuir com a aprendizagem dos conceitos relacionados às cônicas. Com o apoio da informática, nutrimos a perspectiva de tornar a aula mais dinâmica e interessante para o aluno, contribuindo para que consigam assimilar os conceitos relacionado às cônicas e, ao mesmo tempo, fomentar o interesse pelo uso das planilha eletrônicas de forma a apontar seu potencial prático.

O estudo das cônicas têm vasta aplicabilidade na óptica, na acústica, na engenharia e na arquitetura, como por exemplo, os refletores dos dentistas e as *salas de sussurros* das catedrais<sup>[3](#page-15-2)</sup>, telescópios, antenas parabólicas, na engenharia de construção de usinas atômicas, pontes, entre outras. Apesar destas aplicações tratar-se de um conteúdo que fica um pouco a margem dos estudos no 3<sup>o</sup> ano do ensino médio. Aqui na Bahia a atual conjuntura é de apenas 03 (três) aulas semanais da disciplina matemática, tempo insuficiente para o programa do Ensino Médio e, por conseguinte, o professor se vê obrigado a selecionar os conteúdos a serem trabalhados com sua turma. Com uma revisão dos planos de curso e dos livros didáticos indicados vemos que um dos estudos a ficar pelo caminho é justamente o das cônicas. Com o alcance do ENEM[4](#page-15-3) , a situação de descaso com o tema se agrava, pois é pouco cobrado neste exame. Isto pode ser observado com uma rápida revisão nas provas aplicadas nos anos de 2010 à 2015, não há uma situação que envolva o estudo das cônicas, temos apenas na prova de 2013 uma parábola abordada na forma de função quadrática, veja as provas pelo link [<http://portal.inep.gov.br/web/](http://portal.inep.gov.br/web/enem/edicoes-anteriores/provas-e-gabaritos)

<span id="page-15-0"></span><sup>1</sup> [Calc é um software de planilha eletrônica multiplataforma de código aberto](http://portal.inep.gov.br/web/enem/edicoes-anteriores/provas-e-gabaritos)

<span id="page-15-1"></span><sup>&</sup>lt;sup>2</sup> [Editor de planilhas de código fechado produzido pela Microsoft cujas licenças de uso são pagas](http://portal.inep.gov.br/web/enem/edicoes-anteriores/provas-e-gabaritos)<br><sup>3</sup> Salas senseialmente construídas sus dão condiçãos exísticas senseiais em suditárias testros estas

<span id="page-15-2"></span><sup>&</sup>lt;sup>3</sup> [Salas especialmente construídas que dão condições acústicas especiais em auditórios, teatros, catedrais](http://portal.inep.gov.br/web/enem/edicoes-anteriores/provas-e-gabaritos) <sup>4</sup> Exame Nacional de Engine Médio: prove realizada pela Ministório da Educação. Ela é utilizada para

<span id="page-15-3"></span><sup>4</sup> [Exame Nacional do Ensino Médio: prova realizada pelo Ministério da Educação. Ela é utilizada para](http://portal.inep.gov.br/web/enem/edicoes-anteriores/provas-e-gabaritos) [avaliar a qualidade do ensino médio no Brasil. Seu resultado serve para acesso ao ensino superior em](http://portal.inep.gov.br/web/enem/edicoes-anteriores/provas-e-gabaritos) [universidades públicas brasileiras, para ganhar bolsa integral ou parcial em universidade particulares e](http://portal.inep.gov.br/web/enem/edicoes-anteriores/provas-e-gabaritos) [ainda para obtenção de financiamento estudantil.](http://portal.inep.gov.br/web/enem/edicoes-anteriores/provas-e-gabaritos)

[enem/edicoes-anteriores/provas-e-gabaritos>](http://portal.inep.gov.br/web/enem/edicoes-anteriores/provas-e-gabaritos) . É um tema relevante, portanto não deveria ser negligenciado.

Este trabalho está dividido em cinco capítulos. No primeiro, discutimos sobre o uso da tecnologia no processo de ensino/aprendizagem, tendo como objetivo destacar a importância de se trabalhar com tais recursos tentando mostrar que não se pode ficar alheio aos avanços tecnológicos para não nos distanciarmos cada vez mais dos nossos alunos.

No segundo capítulo, fazemos uma breve definição do que seria planilha eletrônica e apresentamos um breve relato do uso das planilhas eletrônicas no ensino da matemática, refletindo sobre as contribuições deste recurso no processo de ensino/aprendizagem, elencando alguns trabalhos relevantes sobre o tema, tentando elucidar suas potencialidades e contribuições para o desenvolvimento do ensino da matemática.

O terceiro capítulo, inicia-se com um breve resumo histórico, na sequência estudaremos os conceitos inerentes as cônicas, focando na relação geométrica de cada cônica com as suas respectivas formas canônicas.

No quarto capítulo, apresentamos uma sequência de 11 (onze) atividades com o uso das planilhas que propomos ao professor aplicar no ensino médio. Em cada atividade elencamos o objetivo e a metodologia apresentando todo um roteiro a ser observado durante a aplicação da atividade.

Por fim, no quinto capítulo, apresentamos um tutorial com todo o passo-a-passo do desenvolvimento de cada planilha de forma que o leitor possa, com um mínimo de conhecimento de planilhas eletrônicas, implementar as planilhas que são necessárias para desenvolver as atividades propostas.

# <span id="page-17-0"></span>1 A tecnologia no processo de Ensino Aprendizagem

O ser humano desde o seu nascimento, vive numa incessante busca, apropriação, troca e descoberta. O homem esta sempre interagindo com o ambiente ao seu redor, dessa forma aprende coisas novas, este aprendizado e descoberta se dá através do contato com os seus semelhantes e da busca pelo domínio sobre o meio em que vive. Nós viemos ao mundo com o propósito de evoluir, aprender, fazer descobertas e apropriar-se de todos os conhecimentos, desde os mais simples até os mais complexos, isso nos possibilita a garantia da sobrevivência e a participação na sociedade como ser que aspira por novos conhecimentos de forma crítica e criativa. Atualmente, quando se fala em integração com o ambiente, descoberta e domínio do meio em que vive estamos sem dúvidas falando também em aprender, descobrir e dominar as tecnologias.

Vivemos no que se denomina *sociedade da informação* este modelo de organização das sociedades que baseia-se num modo de desenvolvimento da sociedade onde a informação atua como meio de criação de conhecimento, exercendo um papel fundamental na produção de riqueza e qualidade de vida dos cidadãos. Os jovens adquirem vários conhecimentos, através dos novos meios de comunicação, pois eles se reconhecem nesse mundo, eles nasceram neste novo paradigma de sociedade, dessa forma, por vezes, preferem o aconchego do lar, com todas as tecnologias à disposição, à escola que para eles se torna enfadonha e obsoleta. É importante a escola tornar-se mais atrativa para estes alunos e em sintonia com esta *sociedade da informação*.

Diante disso, há uma pressão muito grande sobre as escolas, no que se refere a inserção das tecnologias no processo de ensino. Observa-se isso no ensino fundamental do 6 <sup>o</sup> ao 9<sup>o</sup> ano e, em especial, no ensino médio. Nossos jovens têm desde cedo acesso a todo tipo de tecnologia: televisão, computador, tablet e principalmente celulares, geralmente com acesso a internet. [Moran, Masetto e Behrens](#page-108-1) [\(2013\)](#page-108-1) destacam que a relação que se faz hoje com a mídia é prazerosa, é feita através da sedução da exploração sensorial. Os nossos jovens ficam fascinados com tanto apelo, a juventude, hoje, quer estar o tempo todo em contato com os vários tipos de tecnologias. Com o passar do tempo, e o avanço tecnológico, a pressão sobre o professor fica cada dia maior, pois os alunos não querem ficar num ambiente no qual o uso de tais tecnologias é vetado e, para não ter que lutar muito contra isto o professor é compelido a utilizar alguma tecnologia nas suas aulas. Na medida em que o tempo passa e as tecnologias avançam e se diversificam, a pressão aumenta, no entanto, sabe-se que a maioria dos professores não estão preparados para utilizar essas novas tecnologia na sua aula.

Convém observar que no passado a conjuntura de ensino era o aluno se deslocar até a escola para passar um tempo diário e determinado, onde boa parte dedicava-se a desenvolver as aprendizagens diversas e, consequentemente, à sua formação escolar, neste tempo, frequentava a escola aquele que queria ou os pais exigiam por conhecerem a importância da educação na vida dos filhos. Contudo, como observa [Prensky](#page-108-3) [\(2001\)](#page-108-3) os alunos de hoje não são mais as pessoas para as quais o nosso sistema educacional foi projetado para ensinar e alguns professores assumem que seus alunos são as mesmas pessoas que eles foram no passado e os métodos de ensino que funcionaram quando eles estavam na posição de seus alunos vão funcionar ainda hoje. Nessa perspectiva, a grande preocupação das escolas era levar informação aos alunos, o professor e o livro didático eram os grandes meios para o sucesso do processo de ensino/aprendizagem. Contudo, não é mais possível conceber uma prática pedagógica em que o professor atua como há 20 anos, conhecendo-se a concorrência pela atenção do aluno que é intensa. Hoje vivemos num ambiente altamente tecnológico onde nossos jovens só concebem viver numa cultura digital, se comunicam e se expressam mais digitalmente que pessoalmente. Não é rara as vezes que se usa uma imagem que substitui várias palavras, por exemplo, uma garota consegue expressar seus sentimentos ao enviar uma imagem pelas redes sociais, porém é bem possível que talvez não conseguisse se tivesse que usar as palavras. Sobre isto [Valente](#page-108-4) [\(nov 2007/jan 2008\)](#page-108-4) comenta:

> *...* as tecnologias digitais estão introduzindo novos modos de comunicação, como a criação e o uso de imagens, de som, de animação e a combinação dessas modalidades. Tais facilidades passam a exigir o desenvolvimento de diferentes habilidades, de acordo com as diferentes modalidades utilizadas, criando uma nova área de estudo, relacionada com os diferentes tipos de letramento. [\(VALENTE,](#page-108-4) [nov 2007/jan 2008,](#page-108-4) p. 13)

O desafio, agora posto, é garantir que as tecnologias, se utilizada de forma correta, possibilitem ou potencializem o processo de aprendizagem, não somente, aprender a utilizálas, mas fazerem-nas atuantes no processo de construção do conhecimento. É importante observar que a cognição de boa parte dos nossos educandos hoje está pautada em mais de um sentido, com efeito, eles estudam com o notebook ligado, navegando, relacionando-se através das redes sociais, com a televisão ligada e ainda conseguem aprender. Porém, de forma alguma, a escola deve se tornar um ambiente despretensioso, um parque de diversões, um local para se mergulhar nas redes sociais e esquecer da vida, [Abreu](#page-107-1) [\(dez](#page-107-1) [2014/fev 2015\)](#page-107-1) salienta que se a tecnologia não for bem-ordenada prestará um imenso desserviço aos usuários e que é importante que procuremos compreender suas possibilidades e limitações de seu uso. Observando estes aspectos e considerando que os nossos alunos gostam da tecnologias e sabem utilizá-las, por que não explorar as suas potencialidades? Nessa perspectiva, [Oliveira](#page-108-5) [\(2012\)](#page-108-5) aponta quatro formas universais de uso do computador

na escola, são elas: instrução programada, simulações, aprendizagem por descoberta e pacotes de aplicativos.

- Instrução programada: nessa forma de uso do computador a máquina é preparada e colocada para "ensinar" conteúdos pré-determinados através de exercícios repetitivos e de demonstrações.
- Simulações: Nessa forma de uso do computador o aluno atua manipulando situações desenvolvidas, o estudante deve manipular as variáveis e observar resultados das suas manipulações.
- Aprendizagem por descoberta: Nessa forma, o aluno é o centro do processo de aprendizagem e aprende no processo exploratório/investigativo – através de uma interação com a máquina.
- Pacotes integrados: Apesar de não ter sido desenvolvido com qualquer objetivo educacional os pacotes integrados (editores de textos, planilhas e banco de dados) se utilizados de forma pensada, são excelentes recursos para o processo de aprendizagem, podendo desenvolver o interesse pela leitura e escrita, desenvolver habilidades ligadas à matemática, física, química, geografia, entre outras.

Contudo, como já dissemos, muitos profissionais da educação que estão em sala de aula evitam fazer o uso das tecnologias em seu trabalho pedagógico, estando inseguros diante dos seus alunos que conhecem e conhecem muito bem as novas tecnologias. [Almeida](#page-107-2) [\(2000\)](#page-107-2) debatendo sobre a relação dos professores e tecnologia diz:

> Mesmo o professor preparado para utilizar o computador para a construção do conhecimento é obrigado a questionar-se constantemente, pois com frequência se vê diante de um equipamento cujos recursos não consegue dominar em sua totalidade. Além disso, precisa compreender e investigar os temas ou questões que surgem no contexto e que se transformam em desafios para sua prática – uma vez que nem sempre são de seu pleno domínio, tanto no que diz respeito ao conteúdo quanto à sua estrutura. [\(ALMEIDA,](#page-107-2) [2000\)](#page-107-2)

De fato, o professor deve estar sempre antenado com as novas tecnologias, não é preciso inserir no processo de ensino/aprendizagem cada nova tecnologia que apareça, mas tendo em vista a fascinação por tais tecnologias, torna-se necessário conhecer e utilizar este mundo de inovações em nossas aulas. Quanto ao questionamento que por vezes permeia a mente do professor sobre qual será o seu papel no processo de aprendizagem diante destes novos modelos de educação, penso como [Faria](#page-107-3) [\(2015\)](#page-107-3) numa perspectiva de que o educador atue como mediador de todo processo de construção do conhecimento, propiciando a interação, a autonomia e a cooperação auxiliando assim na construção do conhecimento. Como cita [Almeida](#page-107-4) [\(2015\)](#page-107-4).

Ensinar é organizar situações de aprendizagem, criando condições que favoreçam a compreensão da complexidade do mundo, do contexto, do grupo, do ser humano e da própria identidade. Diz respeito a levantar ou incentivar a identificação de temas ou problemas de investigação, discutir sua importância, possibilitar a articulação entre diferentes pontos de vista, reconhecer distintos caminhos a seguir na busca de sua compreensão ou solução, negociar redefinições, incentivar a busca de distintas fontes de informações ou fornecer informações relevantes, favorecer a elaboração de conteúdos e a formalização de conceitos que propiciem a aprendizagem significativa [\(ALMEIDA,](#page-107-4) [2015\)](#page-107-4).

Portanto, o questionamento acima não deve intimidar o professor, pois é certo que o papel será o mesmo de sempre - mediador do processo. Desse ponto de vista, hoje é preciso que o professor esteja preparado uma vez que as tecnologias, sobretudo o computador, deverá estar sempre presente nesta mediação. Paralelamente, cabe ao professor desenvolver as competências matemáticas básicas de forma que seus educandos sejam matematicamente competentes o que envolve um conjunto de capacidades, atitudes e de conhecimentos relativo à esta disciplina. Essas competências que todos devem desenvolver ao longo de seu processo de formação inclui, entre outras, o de acompanhar criticamente o desenvolvimento tecnológico promovendo o contato com os avanços das novas tecnologias nas diferentes áreas do conhecimento, a fim de se posicionar frente às questões de nossa atualidade e a partir daí utilizar o conhecimento matemático como apoio para compreender e julgar as aplicações tecnológicas dos diferentes campos científicos. Na medida que o professor insere em suas aulas atividades que atraem a atenção e o interesse dos jovens este pode de fato tomar gosto e adquirir confiança pessoal em desenvolver atividades intelectuais que envolvem raciocínio matemático. Nesse sentido, é importante que o professor busque se aperfeiçoar e estude o recurso que pretende utilizar, organizando bem a atividade que vai propor para que o aluno não se desvie do objetivo como enfatizam [Gladcheff, Zuffi e Silva](#page-107-5) [\(2001\)](#page-107-5): *É preciso que o professor defina objetivos e domine bem as atividades que propõe, seja qual for o recurso escolhido para utilizar em sua aula*.

Diante de tudo isso, o professor precisa dialogar com o processo e atuar de forma a desenvolver uma parceria do aluno com o conhecimento, sendo ele quem vai fazer as honras de intermediar este processo. [Daga](#page-107-6) [\(2006\)](#page-107-6) observa que:

> A aprendizagem é um processo de construção do aluno – autor de sua aprendizagem –, mas nesse processo o professor, além de promover a participação, a comunicação, a interação e o confronto de ideias dos alunos, também tem sua autoria. Ele deve atuar como mediador, facilitador, incentivador, desafiador e promotor do processo de aprendizagem do aluno, investigador do conhecimento, da própria prática e do processo de aprendizagem individual e grupal. [\(DAGA,](#page-107-6) [2006,](#page-107-6) p. 33)

Nessa perspectiva, embora o processo de aprendizagem dependa do empenho e energia desprendida do aluno, o professor, nesse processo, é a mola mestra; cabe ao docente, criar ambientes de aprendizagem que favoreçam o processo de interação e participação

do aluno. O professor deve desenvolver atividades que estimulem o envolvimento do aluno, levando-o a uma participação mais ativa através do confronto de ideias, o que é determinante para o desenvolvimento do aluno de forma que adquira novos conhecimento.

Segundo os Parâmetros Curriculares Nacionais (PCNs):

Um aspecto relevante na relação professor-aluno é a criação de um novo ensinar, a instalação de uma nova forma de comunicação educacional, a construção da nova identidade do professor que, de transmissor de informações prontas e de verdades inquestionáveis, torna-se um mediador. No contexto educacional, entende-se a mediação como intervenção do professor para desencadear o processo de construção do conhecimento (aprendizagem) de forma intencional, sistemática e planejada, potencializando ao máximo as capacidades do aluno. [\(BRASIL,](#page-107-7) [2000\)](#page-107-7)

Assim, cabe também ao professor orientar os alunos no que se refere ao uso do recurso que pretende explorar, como aponta [Faria](#page-107-3) [\(2015\)](#page-107-3):

> Planejar uma aula com recursos de multimeios exige preparo do ambiente tecnológico, dos materiais que serão utilizados, dos conhecimentos prévios dos alunos para manusear estes recursos, do domínio da tecnologia por parte do professor, além de seleção e adequação dos recursos à clientela e aos objetivos propostos pela disciplina. [\(FARIA,](#page-107-3) [2015\)](#page-107-3)

Em decorrência, buscando preparar os profissionais da educação para desenvolverem atividades mediadoras através das tecnologias, os governos têm atuado para oferecer cursos de formações, buscando melhor preparar os professores para a inserção dos diversos recursos tecnológicos em suas aulas, a exemplo, o curso Mídias na Educação: programa de educação a distância, que visa a formação continuada, buscando desenvolver o uso pedagógico das diferentes tecnologias da informação e da comunicação, curso que tem como público alvo os professores da educação básica. Além desses cursos de formação continuada, há também a disponibilização de um aparato de ferramentas e materiais de apoio, como os disponibilizado no portal do professor,  $\langle \text{http://portaldoprofessor.mec.gov.br/index.html>}\rangle$ . Todos estes recursos procuram ajudar os educadores a romper com as antigas práticas, buscando redecorar a atuação do professor, pois hoje diante de grande velocidade que as informações são trabalhadas, é quase impossível manter uma dinâmica de sala de aula numa perspectiva tradicional.

Como foi exposto anteriormente, o grande desafio de ser educador nos dias atuais, é estar a frente de uma sala lotada de mentes inquietas que, em sua maioria pretendiam estar longe dali, preferiam estar dormindo, assistindo televisão imersos nas redes sociais, namorando, enfim, uma grande possibilidade de coisas para fazer, menos estar em uma sala ouvindo um professor tentando falar sobre algo que não querem ouvir. Essa situação é a que se encontra na maioria das escolas públicas do Brasil. Diante de tal situação, os professores se veem na necessidade de se aperfeiçoar, mudar sua práxis pedagógica, afim

de tornar sua aula um pouco menos entediante e enfadonha para esses educandos. Os profissionais de educação buscam especializações, cursos de aperfeiçoamento e até mesmo cursos de mestrado. Sabe-se que alguns estão buscando outras formações desiludidos com a docência.

É importante expor que não há magia no uso do computador e de novas tecnologias, mas, seguramente, no processo educacional o professor tem nessas ferramentas um importante instrumento pedagógico. Sabendo explorar esses recursos na sala e fora dela, o educador será capaz de promover uma aprendizagem muito mais significativa.

Dessa forma, como docentes, devemos estar sempre numa busca incessante de melhorar a forma de trabalhar os conteúdos para que os nossos educandos desenvolvam conhecimentos através da participação e interação, devemos criar condições para que o aluno investigue, discuta, busque, construa hipóteses e assim, se possível, formalize conceitos, visando a apreensão de novos conhecimentos, mesmo que, por vezes, levante hipóteses equivocadas e conceitos errôneos, isto faz parte do aprendizado.

# <span id="page-23-0"></span>2 Uso de planilhas eletrônicas no ensino de matemática

Planilha eletrônica ou planilha de cálculo é um tipo de programa computacional que utiliza tabelas para realização de cálculos ou apresentação de dados, onde cada tabela é formada de uma espécie por matriz constituída de grade composta de linhas e colunas. As planilhas eletrônicas tem sido há muito tempo utilizadas no ensino de matemática, sobretudo no ensino de funções, elaboração e análise de gráfico e no estudo da matemática financeira. Porém quando falamos em uso de softwares no ensino de matemática, voltamos nosso olhar logo para programas desenvolvidos para tal fim como *Máxima*, *Geogebra*, *Winplot*, *Logo* entre outros. No entanto, penso como [Menezes e Valli](#page-108-6) [\(1997\)](#page-108-6), além dos softwares desenvolvidos para fins pedagógicos, outros, como as planilhas eletrônicas, são dignos de uso na sala de aula como ferramentas que apresentam grandes possibilidades de uso pedagógico.

Para garantir o sucesso de certa atividade pedagógica, empregando algum tipo de tecnologia, deve-se estar atento que, mais importante que o tipo de tecnologia utilizada, é a adequação à atividade e o uso planejado do instrumento. Além disso, a escolha de se trabalhar com planilha decorre da popularidade do programa e dado que é um software de compreensão relativamente fácil. Ademais, temos várias possibilidades quando queremos trabalhar com planilhas, as livres como CALC da LibreOffice, Calc da OpenOffice e as pagas como Excel <sup>R</sup> da Microsoft, esta é mais conhecida e utilizada. O CALC chama a atenção pela qualidade, onde se pode salvar suas planilhas em formato OpenDocument, o novo padrão internacional para documentos de escritório. Este formato baseado em XML significa que o usuário não está preso ao CALC sendo necessário apenas a utilização de programas compatíveis, independente de sistema operacional ou plataforma. Assim, pode-se acessar suas planilhas de qualquer software compatível com OpenDocument, mas se o objetivo é apenas apresentar os seus resultados, então, podemos exportar para Portable Document Format (. Pdf) - não há necessidade de comprar qualquer software extra. Por tudo isso, e principalmente por ser gratuito, o CALC foi o escolhido para ser utilizado nesse trabalho.

Este tipo de software constitui um recurso interessante, criando-se tabelas, utilizando fórmulas prontas ou desenvolvendo fórmulas pode-se explorar muito do recurso de forma a desenvolver o processo dos alunos. [Morgado](#page-108-7) [\(2003\)](#page-108-7), refletindo sobre a importância do uso das planilhas no processo de ensino/aprendizagem, observa:

nipulação direta sobre as representações matemáticas que se apresentam na tela do computador. É um meio de múltiplas representações do objeto em estudo, como fórmulas, tabelas, gráficos, macros (programas). Além disso, o programa permite a inserção de dados de outros aplicativos. É também um meio propício à modelagem e à simulação, uma vez que se pode explicitar, manipular e compreender as relações entre as variáveis que controlam determinado fenômeno e pode-se explorar qualitativamente as relações matemáticas que são evidenciadas no dinamismo da representação visual. (MORGADO, 2003, P.26)

O processo de apropriação do conhecimento é favorecido por essa ferramenta, pois a criação de uma planilha substitui o processo de cálculo manual ou mental, de forma que podemos chegar a um certo resultado rapidamente. E como a ferramenta pode nos oferecer uma opção de plotar os gráficos dos dados, pode-se analisar visualmente esses dados bem como projetar e inferir resultados, além disso, é possível alterar facilmente estes dados sem que se perca o trabalho anterior. Com as planilhas eletrônicas podemos, de forma rápida, elaborar tabelas e gráficos com qualidade excelente e boa apresentação, o que nos permite dispor de maior tempo para o processo educativo na tarefa de interpretação dos resultados, bem como, testar diferentes hipóteses. ATE AQUI......

Dentre os trabalhos realizados com planilhas, destacamos a Dissertação de Mestrado: *Cônicas: uma proposta de estudo através de planilhas do Excel* desenvolvida por [Lagdem](#page-107-8) [\(2011\)](#page-107-8) e *Uso da tecnologia da informática no ensino superior: um estudo da aplicação da planilha eletrônica Excel na disciplina de matemática financeira* trabalho de [Stieler](#page-108-8) [\(2007\)](#page-108-8).

No trabalho de [Lagdem](#page-107-8) [\(2011\)](#page-107-8) desenvolveu-se um produto para o estudo de cônicas que incluiu roteiros de aplicação e o programa computacional, onde, utilizando a linguagem de programação Visual Basic for Aplications (VBA) – Microsoft <sup>R</sup> Excel, construiu diversas funções e formulários que deram suporte à atividades propostas com o uso associado às planilhas eletrônicas. Na atividade, a autora trabalhou, além dos conceitos das curvas, aspectos históricos e utilidades. Um dos aspectos interessantes deste trabalho foi a apresentação da biblioteca que facilitou os cálculos pouco explorados no ensino atual, tornando o processo mais dinâmico e permitindo que o professor possa transpor o uso de fórmulas ou métodos de forma a explorar características e peculiaridades do tema proposto.

[Stieler](#page-108-8) [\(2007\)](#page-108-8), através da metodologia da engenharia didática, explorou-se o Excel para introduzir os conceitos de capitalização simples e composta e desconto simples. A preocupação maior do autor foi elaborar atividades em que não houvesse apenas transmissão de conhecimento, mas sim produção de conhecimento. Procurou dar significado aos conteúdos estudados de forma que os principais conceitos de matemática financeira fossem lapidados e consolidados.

No contexto sublime em que vivemos, numa sociedade da tecnologia, propostas de atividades em que se insere recursos tecnológicos no processo de ensino, são de grande

importância, pois mostram para os nossos alunos que estamos antenados com o novo modelo de sociedade. E ao usar planilhas, evidenciamos que tecnologia, às vezes, consideradas obsoletas, são muito poderosas quando observadas, e nos servimos de suas aplicações.

Portanto, a contribuição do uso de planilhas eletrônicas para o processo de ensino/aprendizagem pode ser valiosa desde que o professor esteja preparado, atuando de forma mediadora a oportunizar a integração do aluno com o computador, levando-o a reflexão, a fim de fomentar a construção dos conceito matemáticos pretendidos. É claro que o professor deve conhecer não só as potencialidades do recurso utilizado, mas também propor atividades que levem o aluno a se servir delas para o desenvolvimento próprio.

## <span id="page-26-0"></span>3 As cônicas

### <span id="page-26-1"></span>3.1 Um pouco de história

Segundo [\(EVES,](#page-107-9) [1995\)](#page-107-9), o estudo das seções cônicas iniciou-se na busca pela solução do problema da duplicação do cubo<sup>[1](#page-26-2)</sup>, um dos grandes problemas da geometria grega, na busca pela solução Hipócrates de Quio<sup>[2](#page-26-3)</sup> estudando o tema reduziu o problema da duplicação do cubo ao de achar duas meias proporcionais *x* e *y* entre 1 e 2. Onde num caso geral, se *x* e *y* são meias proporcionais entre *a* e *b*, tem-se  $\frac{a}{x} = \frac{x}{y} = \frac{y}{b}$  $\frac{y}{b}$ , pode-se chegar a  $x^2 = ay$  donde:  $\frac{x^3}{a^3}$  $rac{x^3}{a^3} = \frac{a^2b}{a^3}$  $\frac{a^2b}{a^3}=\frac{b}{a}$ *a* inicia-se assim o estudo das cônicas. Entre 360*a.C.* e 350*a.C.*, na busca pela solução do problema, Menaecmo $^3$  $^3$  esboçou a curva expressa por  $y^2 = 2ax$ , ele percebeu que havia uma família de curvas que poderiam sem obtidas seccionando um cone reto. A solução se daria então através das secções de um cone reto de revolução por planos perpendiculares a alguma das geratrizes, o que definiria a curva como elipse, hipérbole ou parábola seria o ângulo do vértice (agudo, reto ou obtuso, respectivamente), veja figura [\[1\]](#page-27-0). Por seu estudo, é atribuído a Menaecmo, a descoberta das seções cônicas. [\(BOYER,](#page-107-10) [1974\)](#page-107-10)

Contudo, o primeiro estudo sistemático das cônicas é atribuído ao chamado de *O* Grande Geômetra, Apolônio<sup>[4](#page-26-5)</sup>. Este estudo encontra-se na sua obra principal **As Cônicas**, obra composta por oito livros, dos quais um se perdeu. Neste primoroso trabalho, Apolônio, trata das secções cônicas, promovendo grandes avanços no estudo destas curvas. Apesar das secções cônicas serem conhecidas há mais de um século **As Cônicas** tiveram grande influência no estudo destas curvas [\(EVES,](#page-107-9) [1995\)](#page-107-9).

Até Apolônio, como dissemos, cada cônica era secção de um tipo de cone:

- A elipse era obtida a partir de um cone acutângulo;
- A parábola era obtida a partir de um cone retângulo;
- <span id="page-26-2"></span>• A hipérbole através de um cone obtusângulo.

 $\overline{1}$  O problema consiste em determinar a aresta de um cubo de forma que este tenha o dobro do volume de um outro cubo dado

<span id="page-26-3"></span><sup>2</sup> Matemático grego que viveu entre 460 a.C. e 370 a.C e se estabeleceu em Atenas, onde ensinava. Hipócrates dedicou-se a estudar os problemas clássicos gregos: a trissecção do ângulo, a duplicação do cubo e a quadratura do círculo

<span id="page-26-4"></span><sup>3</sup> Matemático da Grécia antiga, discípulo de Eudoxo de Cnido que viveu entre os anos de 380 a.C. a 320 a.C

<span id="page-26-5"></span><sup>4</sup> Astrônomo e matemático grego da escola de Alexandria, nasceu em Perga na Asia Menor viveu entre 262 a.C. e 194 a.C.

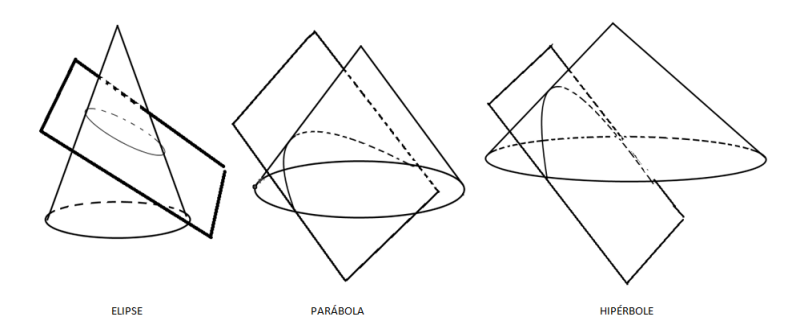

<span id="page-27-0"></span>Figura 1: Tipos de cônicas

Uma das mais importantes inovações que Apolônio concebeu para as cônicas foi trabalhar com um cone de duas folhas, com isso, as secções cônicas passaram a ser consideradas da seguinte forma:

- Se um plano intersecta o cone paralelamente a uma geratriz obtêm-se uma parábola;
- Se a intersecção do plano se dá nas duas folhas do cone obtemos uma hipérbole;
- Se o plano corta todas as geratrizes de uma mesma folha obtemos uma elipse.

Dessa forma unificou-se estas cônicas e tornou-as uma família de curvas.

Já no século XVII, o desenvolvimento da geometria analítica, propicia que Fermat<sup>[5](#page-27-1)</sup> descubra as equações cartesianas da reta e da circunferência, e as equações mais simples da elipse, da parábola e da hipérbole. Ele aplicou uma transformação equivalente à atual rotação de eixos para reduzir uma equação do 2<sup>o</sup> grau à sua forma mais simples.

Com a criação da geometria analítica muitos optaram por essa nova metodologia, outros continuaram preferindo a abordagem sintética de Apolônio, então a partir deste século a geometria analítica e a sintética, destas curvas, começam a conviver de forma harmônica. Porém, atualmente a geometria analítica sobrepõe-se à sintética, observa-se ainda fazendo-se uma análise dos livros didáticos, que a abordagem dada às cônicas no ensino moderno é meramente analítica.

Vamos agora rever algumas conceitos e definições sobre a elipse, a hipérbole e a parábola. Como referência para estes conceitos e definições estudamos [Iezzi](#page-107-11) [\(2005\)](#page-107-11) em Fundamentos da matemática elementar vol. 7 e [Delgado, Frensel e Crissaff](#page-107-12) [\(2013\)](#page-107-12) Geometria analítica da Coleção PROFMAT. (As imagens foram desenvolvidas com os software *Geogebra* e o *Libreoffice Draw*).

<span id="page-27-1"></span><sup>&</sup>lt;sup>5</sup> Matemático e cientista francês, nasceu em Castres, viveu entre 1601 e 1665, Fermat é considerado um dos desenvolvedores da Geometria Analítica.

## <span id="page-28-0"></span>3.2 Elipse

**Definição 1** *Dados dois pontos*  $F_1$  *e*  $F_2$  *uma elipse*  $\epsilon$  *é o conjunto de pontos*  $P$  *do plano tal que a soma das distâncias a F*<sup>1</sup> *e F*<sup>2</sup> *é igual a uma constante* 2*a (com a >* 0*) maior que a distâncias entre os dois focos*  $2c$ *, (com*  $2c > 0$ ).

Podemos escrever:  $\epsilon = \{P; d(P, F_1) + d(P, F_2) = 2a\}$ , com  $0 < a < c$  e  $d(F_1, F_2) = 2c$ .

Assim, se *P* e *Q* pertencem a elipse  $\epsilon$  então  $d(P, F_1) + d(P, F_2) = 2a = d(Q, F_1) + d(P, F_2)$  $d(Q, F_1)$ , veja a figura [\[2\]](#page-28-2) abaixo.

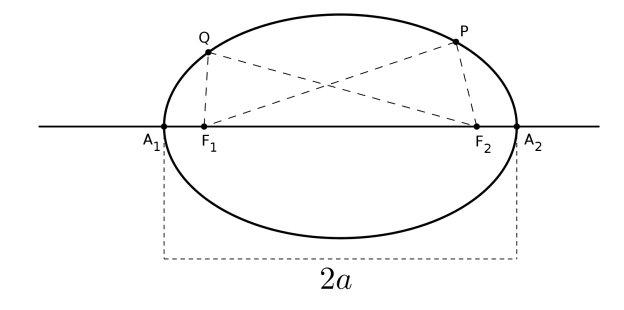

<span id="page-28-2"></span>Figura 2: Elipse

#### <span id="page-28-1"></span>3.2.1 Elementos da elipse

Observe a figura [\[3\]](#page-29-1) nela destacamos os elementos da elipse

- Os pontos *F*<sup>1</sup> e *F*<sup>2</sup> são os focos da elipse, a distância entre eles é igual a 2*c*, denominada de distância focal;
- O ponto *O* é o centro da elipse é o ponto médio do segmento  $\overline{F_1F_2}, \overline{A_1A_2}, \overline{B_1B_2}$ ;
- Os pontos  $A_1, A_2, B_1, B_2$  são os vértices da elipse;
- $\overline{A_1A_2}$  é o eixo maior da elipse, com  $d(A_1A_2) = 2a$ ;
- $\overline{B_1B_2}$  é o eixo menor da elipse, com  $d(B_1B_2) = 2b$ .

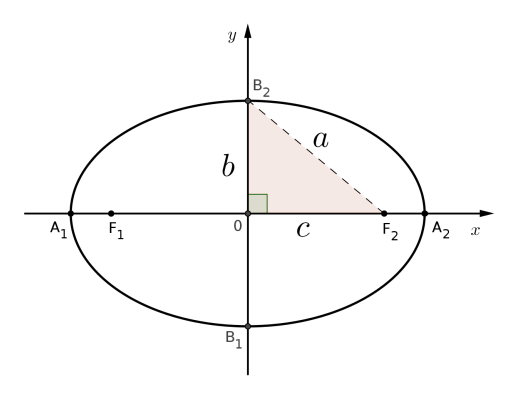

<span id="page-29-1"></span>Figura 3: Elementos da elipse

Observe que do triângulo retângulo  $\Delta B_2OF_2$  obtemos a relação  $b^2 + c^2 = a^2$ , veja ainda que,  $\overline{B_2F_2} \cong \overline{OA_2}$ . Para provar isto observe que  $\overline{B_1B_2}$  pertence a mediatriz do segmento  $\overline{F_1F_2}$  e daí  $d(B, F_1) = d(BF_2) = a$ .

Observação: A reta que contém os focos é chamada reta focal e a reta que contém os pontos  $B_1$  e  $B_2$  é chamada reta não focal.

*Excentricidade*: A excentricidade é dada pelo número  $e = \frac{c}{a}$  $\frac{c}{a}$  e indica o quanto a elipse se aproxima de um segmento ou de uma circunferência quando *e* se aproxima respectivamente de 1 ou de 0.

#### <span id="page-29-0"></span>3.2.2 Forma canônica da elipse

Inicialmente vamos considerar a elipse com centro na origem do plano cartesiano (0*,* 0) e eixo maior (eixo focal) coincidente com o eixo *OX*. Como os focos pertencem ao eixo *OX* temos então que  $F_1 = (-c, 0)$  e  $F_2 = (0, c)$  e seja  $P(x, y)$  um ponto qualquer da elipse pela definição temos:  $d(PF_1) + d(PF_2) = 2a = \sqrt{(x + c)^2 + (y - 0)^2} + \sqrt{(x - c)^2 + (y - 0)^2}$  $\Rightarrow \sqrt{(x+c)^2 + y^2} = 2a - \sqrt{(x-c)^2 + y^2}$  $\Rightarrow$   $(x + c)^2 + y^2 = 4a^2 - 4a\sqrt{(x - c)^2 + y^2} + (x - c)^2 + y^2$  $\Rightarrow$  4*a* $\sqrt{(x-c)^2 + y^2} = 4a^2 + (x-c)^2 + y^2 - (x+c)^2 - y^2$  $\Rightarrow$  4*a* $\sqrt{(x-c)^2 + y^2} = 4a^2 + (x-c)^2 - (x+c)^2$  $\Rightarrow$  4*a* $\sqrt{(x-c)^2 + y^2} = 4a^2 + x^2 - 2xc + c^2 - x^2 - 2xc - c^2$  $\Rightarrow$  4*a* $\sqrt{(x-c)^2 + y^2} = 4a^2 - 2xc - 2xc$  $\Rightarrow$  4*a* $\sqrt{(x-c)^2 + y^2} = 4a^2 - 4xc$  $\Rightarrow a\sqrt{(x-c)^2+y^2} = \frac{4a^2-4xc}{4}$ 4

$$
\Rightarrow a\sqrt{(x-c)^2 + y^2} = a^2 - xc
$$
  
\n
$$
\Rightarrow a^2[(x-c)^2 + y^2] = (a^2 - xc)^2
$$
  
\n
$$
\Rightarrow a^2[x^2 - 2xc + c^2 + y^2] = a^4 - 2a^2xc + x^2c^2
$$

Organizando e agrupando temos:

<span id="page-30-2"></span>
$$
x^{2}(a^{2}-c^{2}) + a^{2}y^{2} = a^{2}(a^{2}-c^{2})
$$
\n(3.1)

Pela relação da elipse  $b^2 + c^2 = a^2$  temos  $b^2 = a^2 - c^2$  substituindo em [3.1](#page-30-2) temos:

$$
b^2x^2 + a^2y^2 = a^2b^2
$$

Uma vez que  $ab \neq 0$ , podemos dividir toda a expressão por *ab*, daí

<span id="page-30-3"></span>
$$
\frac{b^2x^2}{a^2b^2} + \frac{a^2y^2}{a^2b^2} = \frac{a^2b^2}{a^2b^2} \Rightarrow \frac{x^2}{a^2} + \frac{y^2}{b^2} = 1
$$
\n(3.2)

A equação [\[3.2\]](#page-30-3) é chamada equação reduzida ou canônica da elipse com eixo focal sobre o eixo *OX*.

Se os focos estão sobre o eixo *OY* e o centro está na origem, a equação reduzida da elipse é dada por:

$$
\frac{x^2}{b^2} + \frac{y^2}{a^2} = 1\tag{3.3}
$$

O que se demonstra de forma análoga àquela apresentada para os focos sobre o eixo *OX*.

#### <span id="page-30-0"></span>3.2.3 Elipse com centro fora da origem do plano *OXY*

Para estudarmos equação de uma cônica com centro  $(x_0, y_0)$  fora da origem do sistema cartesiano vamos rever um pouco de translação de eixos.

#### <span id="page-30-1"></span>3.2.3.1 Translação de eixos

Translatar um eixo é movimentá-lo paralelamente ao sistema *OXY* , na verdade translatá-lo é criar um novo sistema de eixos ordenados, onde o centro passa a ser um ponto  $O'(x_0, y_0)$ . Se translatarmos os eixos ordenados para uma nova origem  $O'(x_0, y_0)$ , sendo  $P(x, y)$  e  $P'(x', y')$  as coordenadas de um ponto nos sistemas  $OXY$  e  $O'X'Y'$ respectivamente, então as equações de translação de coordenadas são dadas por:

$$
\begin{cases}\nx = x' + x_0 \\
y = y' + y_0\n\end{cases}
$$

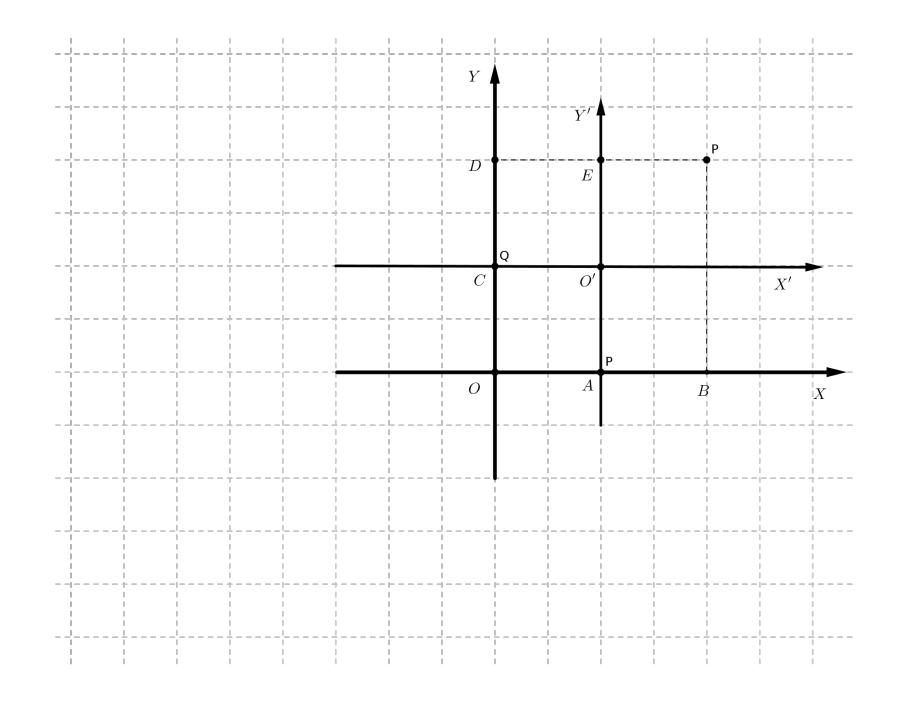

<span id="page-31-1"></span>Figura 4: Sistema eixos

Observe na figura [\[4\]](#page-31-1) acima que:

$$
\begin{cases}\nx = \overline{OB} = \overline{OA} + \overline{AB} = x_0 + x' \\
y = \overline{OD} = \overline{OC} + \overline{CD} = y_0 + y'\n\end{cases}
$$
\n
$$
\begin{cases}\nx' = x - x_0 \\
y' = y - y_0\n\end{cases}
$$
\n(3.4)

donde:

A equação da elipse num sistema de eixos  $O'X'Y'$ , com eixo focal paralelo ao eixo *OY* , é dada por:

<span id="page-31-3"></span><span id="page-31-2"></span>
$$
\frac{(x')^2}{a^2} + \frac{(y')^2}{b^2} = 1\tag{3.5}
$$

Substituindo [\[3.4\]](#page-31-2) em [\[3.5\]](#page-31-3) temos:

<span id="page-31-4"></span>
$$
\frac{(x-x_0)^2}{a^2} + \frac{(y-y_0)^2}{b^2} = 1\tag{3.6}
$$

Da mesma forma pode-se determinar a equação da elipse com eixo focal paralelo ao eixo *OY* . Obtém-se então a equação:

$$
\frac{(x-x_0)^2}{b^2} + \frac{(y-y_0)^2}{a^2} = 1
$$
\n(3.7)

### <span id="page-31-0"></span>3.2.4 Equação geral de uma elipse

Desenvolvendo a equação [\[3.6\]](#page-31-4) obtemos e expressão

$$
b2x2 + a2y2 - 2b2x0x - 2a2y0y + b2x02 + a2y02 - a2b2 = 0
$$

Fazendo  $A = b^2$ ,  $B = 0$ ,  $C = a^2$ ,  $D = -2b^2x_0$ ,  $E = -2a^2y_0$  e  $F = b^2x_0^2 + a^2y_0^2 - a^2b^2$ , podemos escrever a expressão assim,

$$
Ax^{2} + Bxy + Cy^{2} + Dx + Ey + F = 0
$$
\n(3.8)

Observe que  $A \in C$  tem o mesmo sinal e  $B = 0$ . O mesmo vale para elipses com eixo focal paralelo ao eixo OY com centro no ponto  $(x_0, y_0)$ .

Dada a equação  $Ax^2 + Cy^2 + Dx + Ey + F = 0$ , se *A* e *C* tem o mesmo sinal, então a equação pode representar:

- Uma elipse com eixo paralelos aos eixos ordenados
- Um ponto
- Um conjunto vazio

Vejamos como determinar a forma canônica de uma elipse à partir da sua equação geral.

<span id="page-32-0"></span>
$$
Ax^{2} + Cy^{2} + Dx + Ey + F = 0
$$
\n(3.9)

Dividindo a equação [\[3.9\]](#page-32-0) por *AC*, obtemos:  $\frac{Ax^2}{AC} + \frac{Cy^2}{AC} + \frac{Dx}{AC} + \frac{Ey}{AC} + \frac{F}{AC} = 0$ , podemos escrever:

$$
\frac{x^2 + \frac{D}{A}x}{C} + \frac{y^2 + \frac{E}{C}y}{A} = -\frac{F}{AC}
$$

Completando os quadrados temos:

$$
\frac{x^2 + \frac{D}{A}x + \frac{D^2}{4A^2}}{C} + \frac{y^2 + \frac{E}{C}y + \frac{E^2}{4C^2}}{A} = -\frac{F}{AC} + \frac{D^2}{4A^2C} + \frac{E^2}{4C^2A}
$$

$$
= \frac{x^2 + \frac{D}{A}x + \frac{D^2}{4A^2}}{C} + \frac{y^2 + \frac{E}{C}y + \frac{E^2}{4C^2}}{A} = \frac{-4FAC^2 + D^2C^2 + E^2A^2}{4A^2C^3}
$$

Seja  $M = -4FAC^2 + D^2C^2 + E^2A^2$  escrevemos,

<span id="page-32-1"></span>
$$
\frac{x^2 + \frac{D}{A}x + \frac{D^2}{4A^2}}{C} + \frac{y^2 + \frac{E}{C}y + \frac{E^2}{4C^2}}{A} = \frac{M}{4A^2C^3}
$$
(3.10)

Se  $M \neq 0$  podemos dividir a equação [\[3.10\]](#page-32-1) por  $\frac{M}{4A^2C^3}$ , obtendo,

<span id="page-32-2"></span>
$$
\frac{(x+\frac{D}{2A})^2}{\frac{M}{4A^2C^2}} + \frac{(y+\frac{E}{2C})^2}{\frac{M}{4AC^3}} = 1
$$
\n(3.11)

Como  $AC > 0$  então a equação [\[3.11\]](#page-32-2) representa uma elipse com centro em  $\left(-\frac{D}{2}\right)$  $\frac{D}{2A}$ ,  $-\frac{E}{2C}$  $\frac{E}{2C}$ ), Se  $M = 0$  a equação [\[3.11\]](#page-32-2) representa o ponto  $\left(-\frac{D}{2}\right)$  $\frac{D}{2A}$ ,  $-\frac{E}{2C}$  $\frac{E}{2C}$ 

### <span id="page-33-0"></span>3.3 Parábola

[Dante](#page-107-13) [\(2013\)](#page-107-13) define uma parábola assim:

**Definição 2** *Parábola é o lugar geométrico dos pontos equidistantes de uma reta fixa d, chamada diretriz, e de um ponto fixo*  $F$ *, chamado de foco, com*  $F \notin d$ *.* 

#### <span id="page-33-1"></span>3.3.1 Elementos da parábola

Observe a figura [\[5\]](#page-33-3), nela destacamos os elementos da parábola.

- O ponto *F*, é o foco da parábola;
- A reta *d* é a diretriz da parábola;
- O ponto *V* , ponto médio de *F D* distância de *F* a *d* é o vértice da parábola;
- A reta que passa por *F*, perpendicular a *d* é o eixo de simetria da parábola;
- A medida $\frac{FD}{2}$ é o parâmetro  $p$ da parábola.

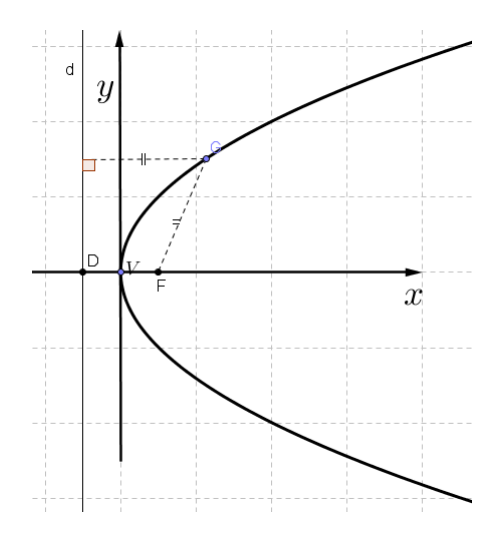

<span id="page-33-3"></span>Figura 5: Parábola: elementos

#### <span id="page-33-2"></span>3.3.2 Equação canônica da parábola com vértice na origem

Vamos considerar uma parábola com vértice na origem do sistema cartesiano  $V = (0,0)$  e o foco *F*. Tomando um ponto  $P(x, y)$  qualquer da parábola sabemos que a distância entre *P* e o foco *F* é igual a distância entre o ponto *P* e a diretriz *d*, isto é  $d(P, F) = d(P, d).$ 

Com o vértice na origem há quatro casos a se estudar.

- 1 <sup>o</sup> Parábola com eixo de simetria sobre o eixo *OY* e foco acima de *V* ;
- 2 <sup>o</sup> Parábola com eixo de simetria sobre o eixo *OY* e foco abaixo de *V* ;
- 3 <sup>o</sup> Parábola com eixo de simetria sobre o eixo *OX* e foco à direita de *V* ;
- 4 <sup>o</sup> Parábola com eixo de simetria sobre o eixo *OX* e foco á esquerda de *V* .

**1<sup>°</sup> caso:** tomando *F*(0*, p*) e diretriz *y* = −*p*, temos:

$$
d(P, F) = d(P, d) \Rightarrow \sqrt{x^2 + (y - p)^2} = \sqrt{(y + p)^2}
$$

Elevando ao quadrado:

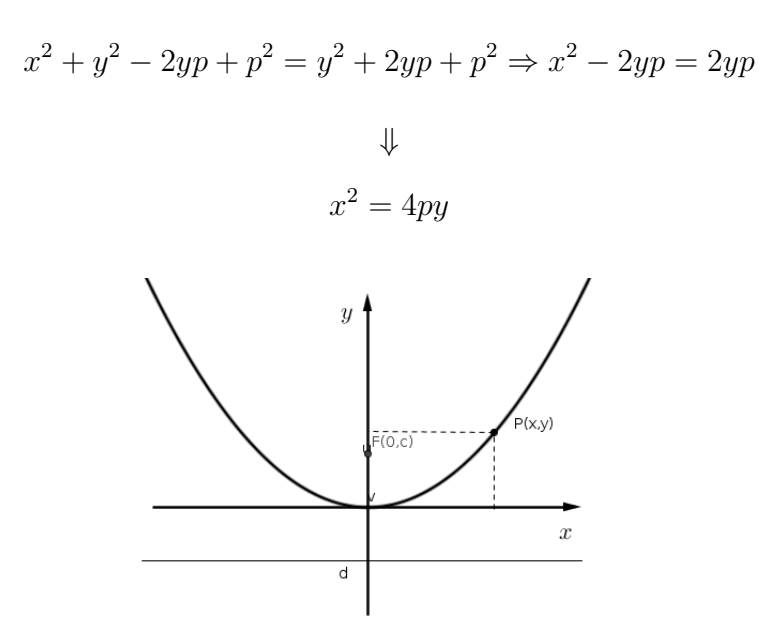

Figura 6: Parábola:  $P: x^2 = 4py$ 

**2 <sup>o</sup> caso:** temos *F*(0*,* −*p*) e diretriz *y* = *p*, de forma análoga demostramos que a equação da parábola é:

<span id="page-34-0"></span>
$$
x^2 = -4py
$$

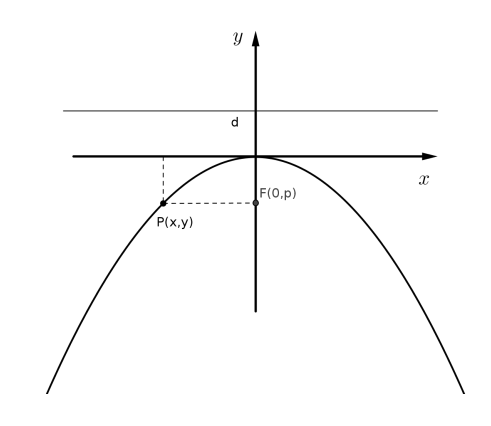

<span id="page-35-0"></span>Figura 7: Parábola:  $P: x^2 = -4py$ 

**3<sup>°</sup> caso:** tomando o foco  $F(p, 0)$  e diretriz  $x = -p$ 

Temos:

$$
d(P, F) = d(P, d) \Rightarrow \sqrt{(x - p)^2 + y^2} = \sqrt{(x + p)^2}
$$

Elevando ao quadrado,

$$
x^{2} - 2yp + p^{2} + y^{2} = x^{2} + 2yp + p^{2} \Rightarrow -2yp + y^{2} = 2yp
$$
  

$$
\downarrow \qquad \qquad \downarrow
$$

$$
y^2 = 4px
$$

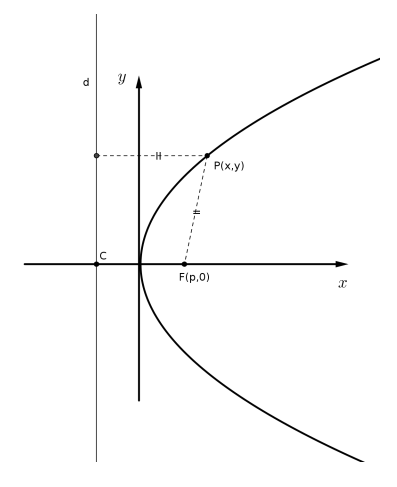

<span id="page-35-1"></span>Figura 8: Parábola: *P* : *y* <sup>2</sup> = 4*px*
**4 <sup>o</sup> caso:** temos *F*(−*p,* 0) e diretriz *x* = *p*. Novamente a demonstração é feita de forma análoga a anterior.

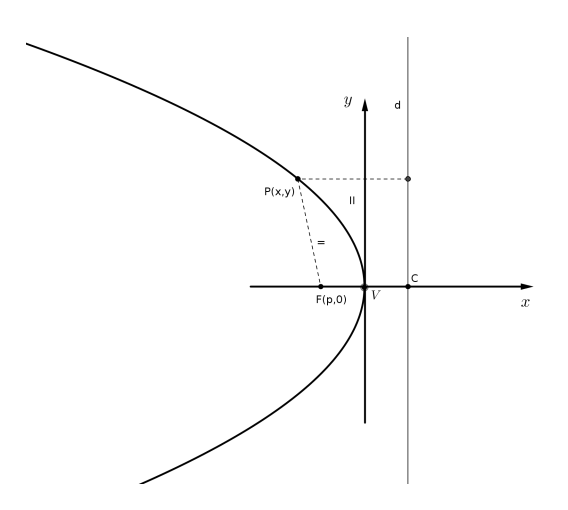

Figura 9: Parábola:  $P: y^2 = -4px$ 

#### 3.3.3 Parábola com vértice fora da origem do plano *OXY*

Assim como para a elipse, para obtermos a forma canônica de uma parábola *P* com vértice  $V(x_0, y_0) \neq (0, 0)$ , utilizaremos a translação de eixo, criando um novo sistema de eixos  $O'X'Y'$ , onde as equações de translação de coordenadas são dadas por:

$$
\begin{cases}\nx = x' + x_0 \\
y = y' + y_0\n\end{cases}
$$

## 3.3.4 Caso I: Eixo de simetria paralelo ao eixo *OX* e foco *F* à direita da diretriz *d*

Sabemos que no sistema de coordenadas  $O'X'Y'$  a parábola é dada por  $(y')^2 =$ 4*p*(*x* 0 ), figura [\[10\]](#page-37-0). A partir das equações de translação acima determinamos a equação da parábola  $(y - y_0)^2 = 4p(x - x_0)$ , onde:

- Foco:  $F = (x_0 + p, y_0);$
- Vértice:  $V = (x_0, y_0);$
- Diretriz:  $d = x_0 p$ ;
- Eixo de simetria:  $y = y_0$ .

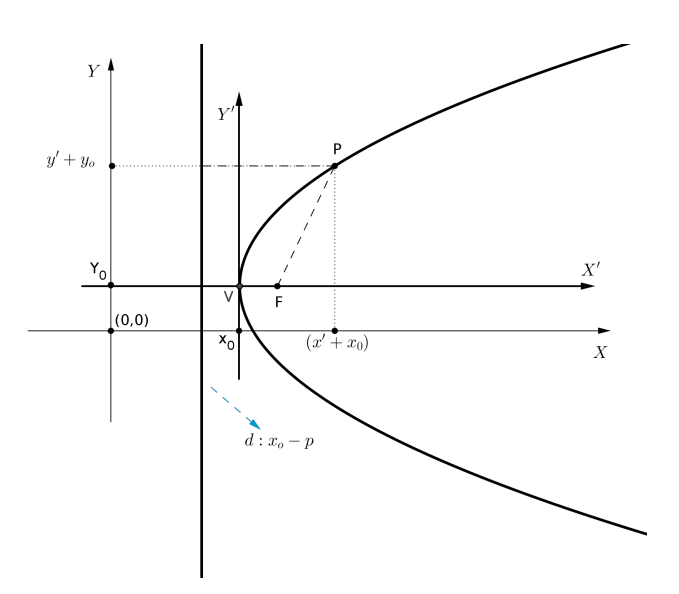

<span id="page-37-0"></span>Figura 10: Parábola  $P : (y - y_0)^2 = 4p(x - x_0)$ 

# 3.3.5 Caso II: Eixo de simetria paralelo ao eixo *OX* e foco *F* à esquerda da diretriz *d*

Sabemos que no sistema de coordenadas  $O'X'Y'$  a parábola é dada por  $(y')^2 =$ −4*p*(*x* 0 ), figura [\[11\]](#page-37-1). À partir das equações de translação determina-se a equação da parábola  $P : (y - y_0)^2 = 4p(x - x_0)$  no sistema OXY.

Neste caso temos:

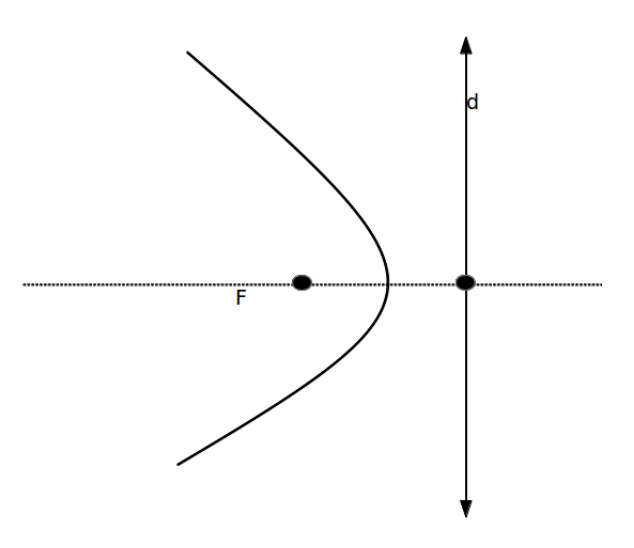

<span id="page-37-1"></span>Figura 11: Parábola  $P: (y - y_0)^2 = -4p(x - x_0)$ 

- Foco:  $F = (x_0 p, y_0);$
- Vértice:  $V = (x_0, y_0);$
- Diretriz:  $d = x_0 + p$ ;
- Eixo de simetria:  $y = y_0$ .

# 3.3.6 Caso III: Eixo de simetria paralelo ao eixo *OY* e foco *F* acima da diretriz *d*

Neste caso o foco é  $F = (x_0, y_0 + p)$ , a diretriz é  $d : y = y_0 - p$ , o eixo de simetria é *x* = *x*<sub>0</sub> e a equação da parábola é  $(x - x_0)^2 = 4p(y - y_0)$ . Veja figura [\[12\]](#page-38-0).

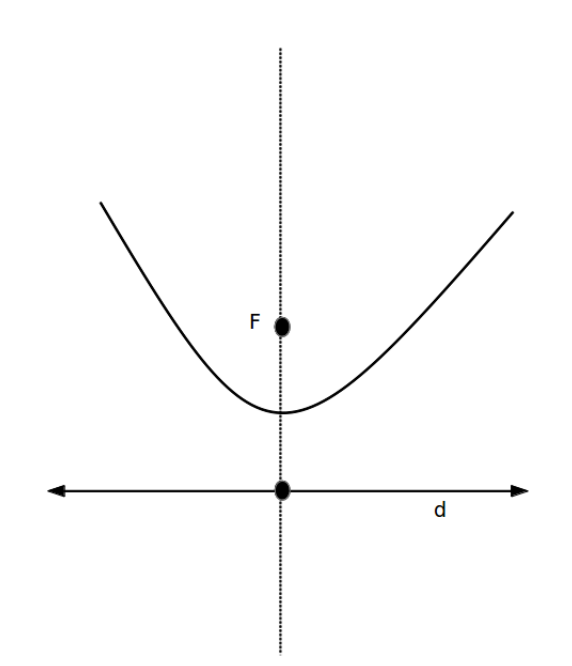

<span id="page-38-0"></span>Figura 12: Parábola  $P : (x - x_0)^2 = 4p(y - y_0)$ 

# 3.3.7 Caso IV: Eixo de simetria paralelo ao eixo *OY* e foco *F* abaixo da diretriz *d*

Neste caso o foco é  $F = (x_0, y_0 - p)$ , a diretriz é  $d : y = y_0 + p$ , o eixo de simetria é *x* = *x*<sub>0</sub> e a equação da parábola é  $(x − x_0)^2 = -4p(y - y_0)$ , figura [\[13\]](#page-39-0).

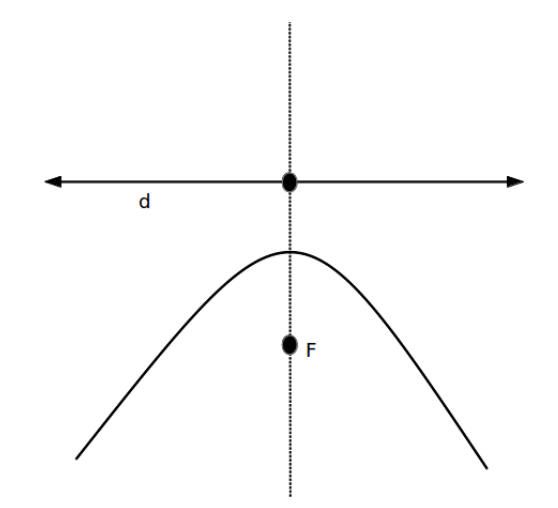

<span id="page-39-0"></span>Figura 13: Parábola:  $P : (x - x_0)^2 = -4p(y - y_0)$ 

#### 3.3.8 Equação geral da parábola

Tomando a equação canônica da parábola  $(y - y_0)^2 = \pm 4p(x - x_0)$  de vértice  $V = (x_0, y_0)$ , desenvolvendo temos:

$$
y^{2} - 2yy_{0} + y_{0}^{2} = \pm 4px \mp 4px_{0}
$$

$$
y^{2} \mp 4px - 2y_{0}y + y_{0}^{2} \pm 4px_{0} = 0
$$

A equação acima é da forma [\[3.8\]](#page-32-0)  $(Ax^2 + Bxy + Cy^2 + Dx + Ey + F = 0)$ , com  $A = 0, B =$  $0, C = 1, D = \pm 4p, E = -2y_0 \text{ e } F = y_0^2 \pm 4px_0.$ 

De forma análoga pode-se desenvolver a equação  $(x - x_0)^2 = \pm 4p(y - y_0)$  obtendo:

$$
x^{2} - 2x_{0}x \mp 4py + x_{0}^{2} \pm 4py_{0} = 0
$$

Que é da forma  $Ax^2 + Bxy + Cy^2 + Dx + Ey + F = 0$ , com  $A = 1, B = 0, C = 0, D = 0$  $-2x_0, E = \mp 4p \text{ e } F = x_0^2 \pm 4py_0.$ 

Seja a equação do segundo grau [\[3.8\]](#page-32-0) com  $B = 0$ . Se  $A = 0$  e  $C \neq 0$ , então a equação representa:

- Uma parábola com reta focal paralela ao eixo  $OX$ , se  $D \neq 0$ ;
- Um par de retas paralelas ao eixo  $OX$ , se  $D = 0$  e  $E^2 4CF > 0$ ;
- Uma reta paralela ao eixo  $OX$ , se  $D = 0$  e  $E^2 4CF = 0$ ;
- O conjunto vazio , se *D* = 0 e *E* <sup>2</sup> − 4*CF <* 0.

Caso  $A \neq 0$  e  $C = 0$  temos os mesmos conjuntos com a reta focal paralela ao eixo *OY*.

### 3.4 Hipérbole

**Definição 3** *Hipérbole é o lugar geométrico dos pontos P de um plano cujo módulo da diferença de suas distâncias aos focos F*<sup>1</sup> *e F*<sup>2</sup> *é igual a uma constante, menor que a distância entre estes focos.*

Em notação matemática:

$$
H = \{P; |d(P, F_1) - d(P, F_2)| = 2a\}, 0 < a < c, d(F_1, F_2) = 2c
$$

Na figura [\[14\]](#page-40-0) abaixo destacamos os elementos da *hipérbole* **H**

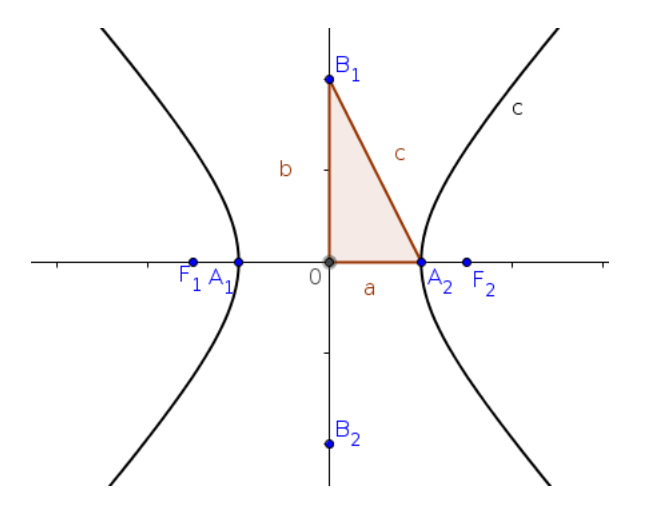

<span id="page-40-0"></span>Figura 14: Hipérbole

- Os pontos  $F_1$  e  $F_2$  são os focos da hipérbole, sendo  $\overline{F_1F_2} = 2c$  a distância focal;
- *A*<sup>1</sup> e *A*<sup>2</sup> são os vértices da hipérbole, com *A*1*A*<sup>2</sup> = *A*1*F*<sup>2</sup> − *A*2*F*<sup>1</sup> = 2*a*;
- O ponto *O* é o centro da hipérbole ponto médio de  $\overline{A_1A_2}$  e de  $\overline{F_1F_2}$ ;
- O número  $e = \frac{c}{a}$ *a* é a excentricidade da hipérbole onde *e >* 1, pois *c > a*.

Observe que se  $\overline{F_1F_1} = 2c$ , então  $\overline{OF_2} = c$  e como  $\overline{A_1A_2} = 2a$ , então  $\overline{0A_2} = a$ , tomando um ponto  $B_1$ , na mediatriz de  $\overline{A_1A_2}$ , como na figura acima, tal que o triângulo  $OA<sub>2</sub>B<sub>1</sub>$  seja retângulo em *O*, observe que  $\overline{OA<sub>2</sub>}$  mede *a* e  $B<sub>1</sub>$  mede *b*, assim pelo teorema de Pitágoras temos  $c^2 = a^2 + b^2 \rightarrow b^2 = c^2 - a^2$ .

No que se refere a excentricidade  $e = \frac{c}{a}$  $\frac{c}{a}$  temos que:

1) Se *e* for um número próximo de 1, os ramos da hipérbole são mais fechados;

2) Quanto maior for o número *e*, isto é, tender ao infinito, os ramos da hipérbole são cada vez mais abertos.

A figura [15](#page-41-0) representa a excentricidade da hipérbole.

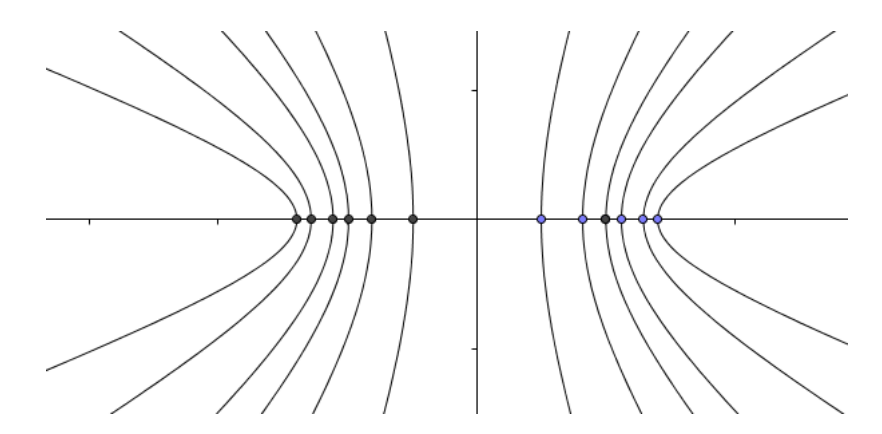

<span id="page-41-0"></span>Figura 15: Excentricidade da hipérbole

• Forma canônica da hipérbole centrada na origem do sistema cartesiano

Consideremos a hipérbole, representada na figura [16,](#page-41-1) com centro *O*, vértices em *A*1(−*a,* 0) e *A*2(*a,* 0) e focos *F*1(−*c,* 0) e *F*2(*c,* 0). Um ponto *P*(*x, y*) qualquer da hipérbole, por definição, deve satisfazer a seguinte condição:

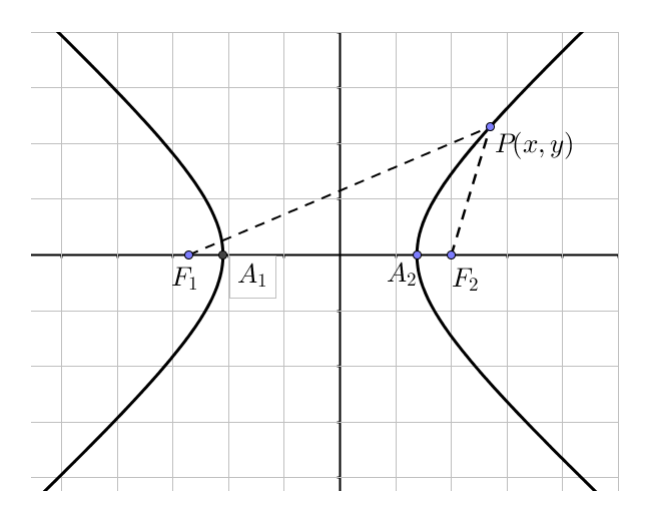

Figura 16: Hipérbole-Forma canônica

<span id="page-41-1"></span>
$$
|d(PF_2) - d(PF_1)| = 2a
$$

Como  $d(PF_2) = \sqrt{(x + c)^2 + (y - 0)^2}$  e  $d(PF_1) = \sqrt{(x - c)^2 + (y - 0)^2}$ , temos:  $|d(PF_2)$  $d(PF_1| = 2a)$  $\Rightarrow |\sqrt{(x+c)^2 + y^2} - \sqrt{(x-c)^2 + y^2}| = 2a$ ⇒  $\sqrt{(x+c)^2 + y^2} - \sqrt{(x-c)^2 + y^2} = \pm 2a$ ⇒  $\sqrt{(x+c)^2+y^2} = \sqrt{(x-c)^2+y^2} \pm 2a$ 

Elevando ao quadrado ambos os membros:

 $(x + c)^2 + y^2 = (x - c)^2 + y^2 \pm 4a\sqrt{(x - c)^2 + y^2} + 4a^2$  $\Rightarrow$   $(x + c)^2 + y^2 - (x - c)^2 - y^2 - 4a^2 = \pm 4a\sqrt{(x - c)^2 + y^2}$  $\Rightarrow x^2 + 2xc + c^2 + y^2 - x^2 + 2xc - c^2 - y^2 = 4a^2 = \pm 4a\sqrt{(x-c)^2 + y^2}$ . Fazendo os cancelamentos temos: 4*xc* − 4*a*  $x^2 = \pm 4a\sqrt{(x-c)^2 + y^2}$ 

$$
4xc - 4a^2 = \pm 4a\sqrt{(x - c)^2 + y^2}
$$

$$
\Rightarrow xc - a^2 = \pm a\sqrt{(x - c)^2 + y^2}
$$

Elevando ao quadrado, obtemos:

$$
x^{2}c^{2} - 2a^{2}xc + a^{4} = a^{2}[(x - c)^{2} + y^{2}] \Rightarrow x^{2}c^{2} - 2a^{2}xc + a^{4} = a^{2}[x^{2} - 2xc + c^{2} + y^{2}]
$$
  

$$
\Rightarrow x^{2}c^{2} - 2a^{2}xc + a^{4} = a^{2}x^{2} - 2a^{2}xc + a^{2}c^{2} + a^{2}y^{2} \Rightarrow x^{2}c^{2} - a^{2}x^{2} - a^{2}y^{2} = a^{2}c^{2} - a^{4}
$$

Fatorando temos:

$$
x^2(c^2 - a^2) - a^2y^2 = a^2(c^2 - a^2)
$$

Mas na hipérbole temos a seguinte relação  $b^2 = c^2 - a^2$ , substituindo na expressão acima:  $x^2b^2 - a^2y^2 = a^2b^2$ , como  $ab \neq 0$  podemos dividir tudo por  $a^2b^2$ , daí:

$$
\frac{x^2b^2}{a^2b^2} - \frac{a^2y^2}{a^2b^2} = \frac{a^2b^2}{a^2b^2} \Rightarrow \frac{x^2}{a^2} - \frac{y^2}{b^2} = 1
$$

Essa fórmula é denominada equação canônica da hipérbole que tem focos sobre o eixo *x* e equidistantes da origem do sistema.

Caso os focos estejam sobre o eixo *OY* e equidistantes da origem pode-se demonstrar de forma análoga que a forma canônica da hipérbole é dada por

$$
\frac{y^2}{a^2} - \frac{x^2}{b^2} = 1
$$

• Assíntotas da hipérbole

Observe a figura [\[17\]](#page-43-0) abaixo. Nela destacamos o retângulo *RST U* de lados medindo 2*a* e 2*b* em que os pontos *A*1*, A*2*, B*<sup>1</sup> e *B*<sup>2</sup> são os pontos médios dos seus lados.

As retas que contém as diagonais deste retângulo são as assíntotas da hipérbole. Portanto as assíntotas de uma hipérbole são as retas que passam pelo centro da hipérbole com inclinação ± *b a* . Para determinar a inclinação basta observar que ela passa pela origem e tem inclinação  $m = tg(A_2\widehat{O}T) = \frac{b}{a}$ .

As assíntotas são excelentes guias para se traçar o gráfico da hipérbole: o esboço de uma hipérbole pode ser feito traçando-se o retângulo e as retas assíntotas. O ramo de cada hipérbole tem vértice tangente ao lado do retângulo e a curva desta hipérbole se aproxima cada vez mais das assíntotas.

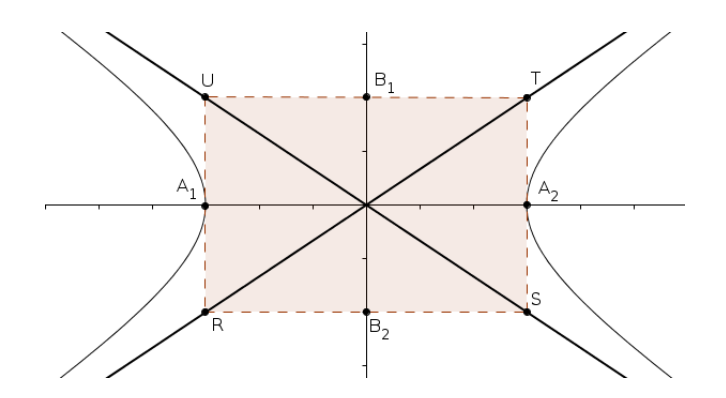

<span id="page-43-0"></span>Figura 17: Assíntotas da hipérbole

# 3.4.1 Equação canônica da hipérbole com centro no ponto  $O=(x_0,y_0)$

• **Reta focal paralela ao eixo** *OX*

Num sistema de eixo  $X'O'Y'$  A equação da hipérbole é:

<span id="page-43-2"></span>
$$
\frac{(x')^2}{a^2} - \frac{(y')^2}{b^2} = 1\tag{3.12}
$$

Sabemos que da translação de eixo que:

<span id="page-43-3"></span>
$$
\begin{cases}\nx' = x - x_0 \\
y' = y - y_0\n\end{cases}
$$
\n(3.13)

Veja figura [18](#page-43-1) Substituindo [\[3.12\]](#page-43-2) em [\[3.13\]](#page-43-3), temos:

$$
\frac{(x-x_0)^2}{a^2} - \frac{(y-y_0)^2}{b^2} = 1
$$

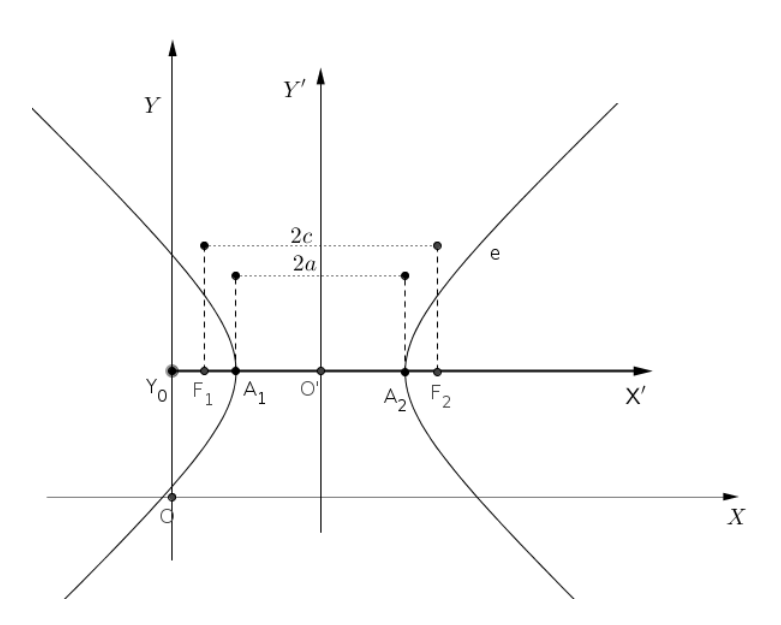

<span id="page-43-1"></span>Figura 18: Hipérbole reta focal paralela ao eixo *OX*

#### • **Reta focal paralela ao eixo** *OY*

Adotando um raciocínio análogo ao caso anterior obtemos a equação:

$$
\frac{(y - y_0)^2}{a^2} - \frac{(x - x_0)^2}{b^2} = 1
$$

As assíntotas destas hipérboles passarão pelo centro  $O=(x_0,y_0)$ e terá equação,

$$
(y - y_0) = \pm \frac{b}{a}(x - x_0)
$$

caso a reta focal seja paralela ao eixo *OX*, e equação,

$$
(y - y_0) = \pm \frac{a}{b}(x - x_0)
$$

caso a reta focal seja paralela ao eixo *OY* .

# 4 Atividades propostas

A seguir apresentaremos algumas atividades voltadas à aprendizagem das cônicas onde o papel do aluno não será apenas, ou tão somente, responder exercícios algébricos, é que o professor considere associar situações geométricas com suas formas algébricas, fazer correspondências e estabelecer conexões, como aponta os [\(BRASIL,](#page-107-0) [2000\)](#page-107-0): O professor deve desenvolver as seguintes habilidades:

> • Interpretar e fazer uso de modelos para a resolução de problemas geométricos.

- Reconhecer que uma mesma situação pode ser tratada com diferentes instrumentais matemáticos, de acordo com suas características.
- Associar situações e problemas geométricos a suas correspondentes formas algébricas e representações gráficas e vice-versa.

• Construir uma visão sistemática das diferentes linguagens e campos de estudo da Matemática, estabelecendo conexões entre eles. (PCNs, 2000. P.125)

É preciso que o professor trabalhe os conceito teórico dos sobre a geometria analítica, em especial sobre Elipse, Hipérbole e parábola, de forma a levar o aluno a refletir buscando a discussão dos conceitos envolvidos através da interação entre os alunos.

Através da geometria analítica o aluno deve ser capaz de tratar algebricamente as propriedades e os elementos geométricos. Assim, como já dissemos, o enfoque será em relacionar a sua representação algébrica com a geométrica buscando fazer as interpretações a partir dos modelos geométricos, caracterizando as suas formas algébricas e estabelecendo conexões com situações problemas. As planilhas propostas podem ser desenvolvidas pelo leitor através do tutorial apresentado no capítulo 5 (cinco), onde apresentamos todos os passos para construção de cada uma. Caso não queira, ou ainda não tenha a habilidade para sua construção, o leitor pode fazer download através do link [<http:](http://www.4shared.com/folder/vjlyM20o/PLANILHAS-CNICAS.html) [//www.4shared.com/folder/vjlyM20o/PLANILHAS-CNICAS.html>](http://www.4shared.com/folder/vjlyM20o/PLANILHAS-CNICAS.html)

### 4.1 Atividade 01 - Estudo da elipse e seus elementos

A proposta para esta atividade é trabalhar com a elipse e seus principais elementos relacionando a equação geral  $Ax^2 + Cy^2 = F$  com a sua forma canônica, dessa forma é importante que os alunos tenham o conhecimento prévio da forma canônica, os parâmetros *a* e *b* e eixo focal.

#### **OBJETIVOS**

- Relacionar os valores de *a* 2 e *b* 2 com a interseção do gráfico da elipse com os eixos cartesianos;
- Determinar a forma canônica de uma elipse a partir da equação geral;
- Associar os valores dos parâmetros *a* e *b* com a intersecção do gráfico da elipse com os eixos cartesianos;
- Relacionar os parâmetros *a* com o eixo maior da elipse.

#### **DURAÇÃO**

 $\bullet$  1h/aula

#### **PROCEDIMENTOS**

Para esta atividade o professor deve inicialmente implementar nos computadores a planilha *elipse equação geral/forma canônica*, fica a opção para o professor, como já dissemos, baixar a planilha pronta da internet ou seguir os passos em anexo afim de criar sua planilha, seguindo a roteiro:

- Na planilha, já mencionada, temos a representação de uma elipse na forma de uma equação geral  $4x^2 + 25y^2 = 100$ , veja figura [19.](#page-47-0) Solicite aos alunos que efetue as divisões 100/4 e 100/25, (caso queira usar a planilha para os cálculos as células das linhas 29*,* 30 e 31 das colunas *J* a *N* estão desprotegidas) e observe os resultados comparando com a forma canônica da elipse; Espera-se que os alunos identifiquem os valores encontrados como a metade das distâncias entre os segmentos *A*1*A*<sup>2</sup> e  $\overline{B_1B_2}$ . Eles (os alunos) devem observar que 4 é o coeficiente de  $x^2$ , 25 é o coeficiente de *y* 2 e 100 é o termo independente, fique atento: para efetuar a divisão 100/4 na planilha, deve-se digitar =100/4, vale o mesmo para quaisquer outras divisões que pretende-se fazer.
- $\bullet$  Comparar os valores de  $a^2$  e  $b^2$  com as intersecções do gráfico da elipse com os eixos *x* e *y*; Neste ponto é importante o professor lembrar que esta elipse está centrada no ponto (0*,* 0).

| Elipse- excentricidade.ods - LibreOffice Calc                                         |                                   |                                                                |                                          |                     |
|---------------------------------------------------------------------------------------|-----------------------------------|----------------------------------------------------------------|------------------------------------------|---------------------|
| Arquivo Editar Exibir Inserir Formatar Ferramentas Dados Janela Ajuda                 |                                   |                                                                |                                          |                     |
| ░█ <b>▘▝▆▝▐▅▏█▎K▎▆▘◙</b> ▎▓▝▓▖▓▏▟▌▝ຈ▝▝▘▝▎久▓░░░██████░▏▒░░░░▝▞▘▎█                      |                                   |                                                                |                                          |                     |
| a<br><b>Liberation Sans</b><br>$\vert \cdot \vert$<br>12<br>▾                         |                                   | <mark>@ @   <u>@</u> · 티</mark> · 네터 = '티 =   =   ⊞   □<br>(E) | ⊟ JI % 0.0 [3]   +‰ _‰                   |                     |
| EQ.FORMA CANÔNICA<br>A26<br>坛<br>$\equiv$<br>$\blacktriangledown$                     |                                   |                                                                |                                          |                     |
| F<br>B<br>E<br>G<br>D<br>А<br>C                                                       | н                                 | $\bf{I}$<br>К<br>J                                             | N<br>M<br>$\circ$<br>L                   | P<br>Q              |
| Elipse-Excentricidade<br>$\overline{7}$                                               |                                   |                                                                | ۹                                        |                     |
| $\frac{8}{9}$                                                                         |                                   |                                                                |                                          |                     |
| 10<br>EQ. FORMA GERAL                                                                 |                                   |                                                                | a                                        |                     |
| $4x^2$<br>$25y^2 = 100$<br>11<br>$+$                                                  |                                   |                                                                |                                          |                     |
| 12                                                                                    |                                   |                                                                |                                          |                     |
| 13<br>14                                                                              |                                   |                                                                | 6                                        |                     |
| 15                                                                                    |                                   |                                                                |                                          |                     |
| 16                                                                                    |                                   |                                                                | 5                                        |                     |
| 17<br>18                                                                              |                                   |                                                                |                                          |                     |
| 19                                                                                    |                                   |                                                                |                                          |                     |
| b<br>20<br>a                                                                          |                                   |                                                                | a                                        |                     |
| $\overline{2}$<br>5<br>21                                                             |                                   |                                                                |                                          |                     |
| 22                                                                                    |                                   |                                                                |                                          |                     |
| 0,917<br>23<br>le                                                                     |                                   |                                                                |                                          |                     |
| 24                                                                                    |                                   |                                                                |                                          |                     |
| 25<br><b>EO.FORMA CANONICA</b><br>26                                                  |                                   |                                                                |                                          |                     |
| 27                                                                                    | $-8$<br>-7<br>-9<br>$-6$<br>$-10$ | -3<br>$-2$<br>$\mathcal{A}$<br>$-1$                            | 3<br>$\overline{2}$<br>4<br>$\mathbf{1}$ | 6<br>$\overline{7}$ |
| 28                                                                                    |                                   |                                                                |                                          |                     |
| $\frac{\mathsf{x}^2}{25}$<br>$\frac{\sqrt{2}}{4}$<br>$+$<br>$=$<br>$\mathbf{1}$<br>29 |                                   |                                                                |                                          |                     |
| 30                                                                                    |                                   |                                                                |                                          |                     |
| 31<br>32                                                                              |                                   |                                                                |                                          |                     |
| 33<br><b>ESPACO PARA CALCULOS</b>                                                     |                                   |                                                                | з                                        |                     |
| $\frac{34}{1}$                                                                        |                                   |                                                                |                                          |                     |

<span id="page-47-0"></span>Figura 19: Elipse forma canônica

• Mudar a equação de  $4x^2 + 25y^2 = 100$  para  $5x^2 + 16y^2 = 80$  alterando dessa forma os valores dos coeficientes de  $x^2$  e  $y^2$ ; Responder as seguintes perguntas:

Qual é o valor  $a^2$  e  $b^2$  agora?

Como você faria para determinar estes valores no seu caderno?

Qual o valor das intersecções da elipse com os eixos *OX* e *OY* ?

Sem alterar os valores na planilha, diga em que pontos a elipse  $16x^2 + 4y^2 = 64$ interceptará os eixo *OX* e *OY* .

• Alterar a equação geral para  $x^2 + 5y^2 = 45$ , respondendo: Qual o valor de  $a^2$  e  $b^2$ ?

Quais os pontos de intersecção?

As situações apresentadas acima tem por objetivo levar o aluno a relacionar os valores de  $a^2$  e  $b^2$  com a interseção do gráfico com os eixos cartesianos e que ele consiga determinar estes valores somente com divisões simples quando a equação é da forma *Ax*<sup>2</sup> + *Cy*<sup>2</sup> = −*F*. Veja a questão da Fundação Getúlio Vargas de São Paulo (FGV-SP): Dada uma elipse de equação  $9x^2 + 16y^2 - 144 = 0$ , quais são as coordenadas dos seus

focos? A questão da FGV pode ser resolvida de forma relativamente rápida seguindo o que se estudou acima. O aluno que entendeu o conceito estudado poderá dividir os coeficientes por 144 determinando a equação canônica, assim encontra *a* <sup>2</sup> = 16 e *b* <sup>2</sup> = 9 e através da fórmula  $c^2 = a^2 - b^2$  obtêm-se o parâmetro  $c =$ √ 7, temos então os focos: *F*1(− √  $a^2 = a^2 - b^2$  obtêm-se o parâmetro  $c = \sqrt{7}$ , temos então os focos:  $F_1(-\sqrt{7}, 0)$  e  $F_2(0,\sqrt{7})$ .

Cabe aqui a seguinte observação: É possível, a partir desta planilha, trabalhar eixo focal relacionando a equação geral com o eixo focal, também podemos estudar a excentricidade da elipse – pode-se alterar também o termo independente para analisar a elipse.

### 4.2 Atividade 02 - Estudo da excentricidade da elipse

Nesta proposta de atividade vamos trabalhar com a excentricidade da elipse relacionando com sua forma canônica e geral será observado também a relação de comparação dos parâmetros *a* e *b* com o eixo focal.

#### **OBJETIVOS**

- Relacionar os valores de *a* 2 e *b* 2 com o eixo focal e o eixo não focal da elipse;
- Estudar a relação entre o valor da excentricidade o "achatamento", ou não, da elipse;
- Verificar que quanto mais próximo de 1 é a excentricidade mais a elipse se aproxima de uma circunferência, e quanto mais próximos de 0 mais a elipse se "achata".

#### **DURAÇÃO**

• 1h/aula

#### **PROCEDIMENTOS**

Para esta atividade o professor deve inicialmente implementar nos computadores a planilha *elipse- excentricidade*, rever a definição de excentricidade é importante também relembrar a equação de uma circunferência, em seguida seguir a sequência de passos abaixo:

- Na planilha temos a representação de uma elipse na forma de uma equação geral  $4x^2 + 9y^2 = 100$ , como pode ser visto na figura [\[20\]](#page-49-0). Solicite aos alunos que observem a forma canônica, os valores de *a* e *b*, bem como o valor da excentricidade;
- Alterar a equação geral para  $25x^2 + 4y^2 = 100$ , peça para observar as mudanças na forma canônica e o valor da excentricidade; respondendo:

Que mudança houve nos valores dos parâmetros *a* e *b*?

Que mudança observou no gráfico da elipse?

Que mudança houve no valor da excentricidade? Por quê?

• Mudar a equação para  $30x^2 + 10y^2 = 100$ , observar o valor da excentricidade após isto mudar a equação para  $30x^2 + 10y^2 = 50$  responder os seguintes questionamentos:

O gráfico mudou?

A excentricidade mudou? Por quê?

Qual será o valor da excentricidade ao mudar a equação geral para  $30x^2 + 10y^2 = 200$ ?

• Alterar a equação para  $1x^2 + 100y^2 = 100$ , mudando o valor do coeficiente de  $y^2$ para valores cada vez maiores, e responder:

O que muda no gráfico da elipse?

Para qual valor está se aproximando a excentricidade?

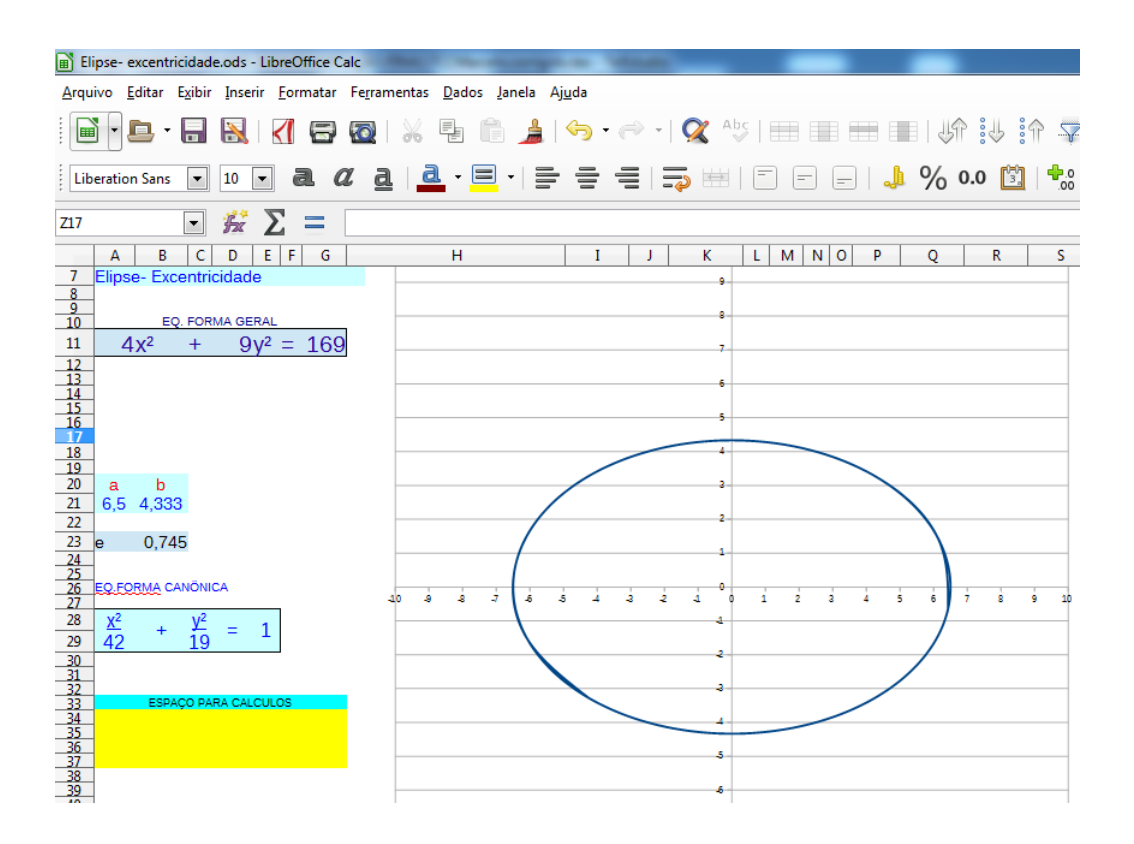

<span id="page-49-0"></span>Figura 20: Excentricidade da elipse

A partir da atividade apresentada pretende-se que os alunos reflitam sobre a relação entre o valor da excentricidade e o *achatamento* da elipse. É imprescindível que os alunos saibam que a excentricidade é dada por  $e = \frac{c}{a}$ *a* , ou seja, o quociente entre a semi-distância focal e o semieixo maior.

### 4.3 Atividade 03: Determinando elementos e forma canônica

Na atividade proposta abaixo pretende-se levar o aluno a analisar o gráfico de uma elipse de forma a consolidar o que se aprendeu sobre a elipse e seus elementos.

#### **OBJETIVOS**

- Relacionar o gráfico da elipse com a sua forma canônica;
- Perceber que a intersecção do gráfico de uma elipse com centro em (0*,* 0) com os eixos cartesianos determina os seus parâmetros *a* e *b*;
- Associar os focos da elipse com o eixo focal;
- Obter a equação canônica a partir do seu gráfico.

#### **DURAÇÃO**

• 30 min

#### **PROCEDIMENTOS**

Para esta atividade o professor deve utilizar a planilha *Elipse.Elementos*, iniciar com o **gráfico** 1 como indica a figura [\[21\]](#page-50-0). Proponha aos alunos seguir o roteiro:

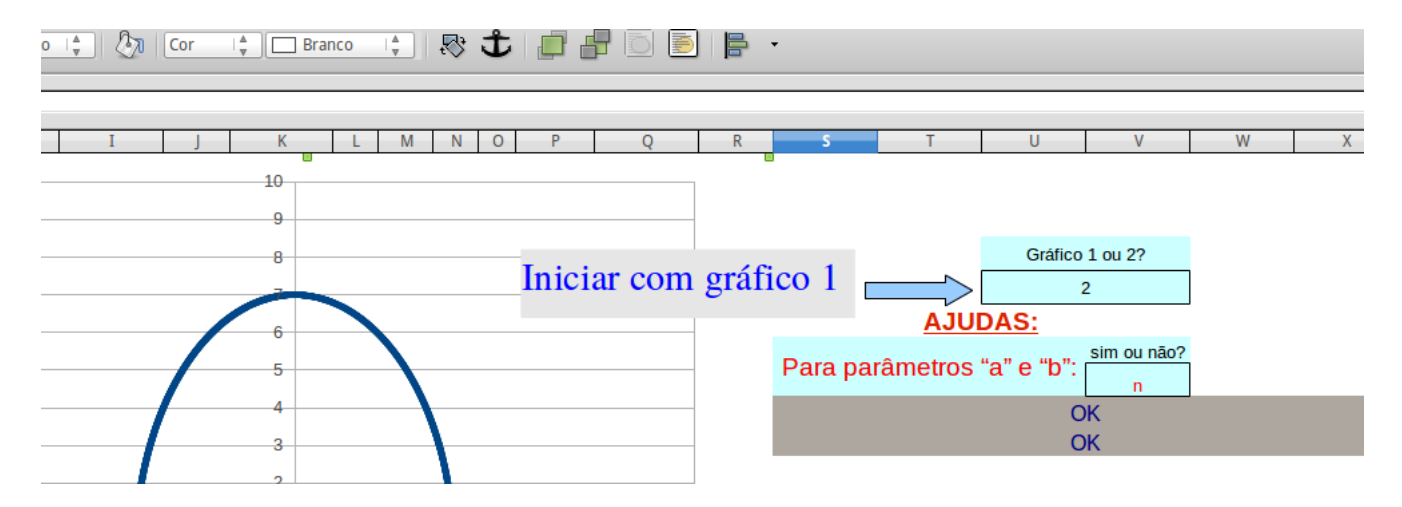

<span id="page-50-0"></span>Figura 21: Definindo gráfico

- Preencher as células *B*10 e *B*11 com os valores dos parâmetros *a* e *b*.;
- $\bullet$  Preencher as células  $A17$ e  $B17$ com as coordenadas do foco $F_1$ e $D17$ e  $E17$ com as do foco  $F_2$ ;

• Preencher as células *A*25 e *C*25 de forma que obtenha-se a equação canônica da elipse representada pelo gráfico.

Observe que na atividade a planilha informa ao aluno se a solução apresentada por ele está correta ou não. O professor deve orientar os alunos que: se precisarem de ajuda eles podem consegui-la indicando com um "sim"a célula indicada para tal ajuda no canto esquerdo da planilha, como pode ser visto na figura [\[51\]](#page-79-0).

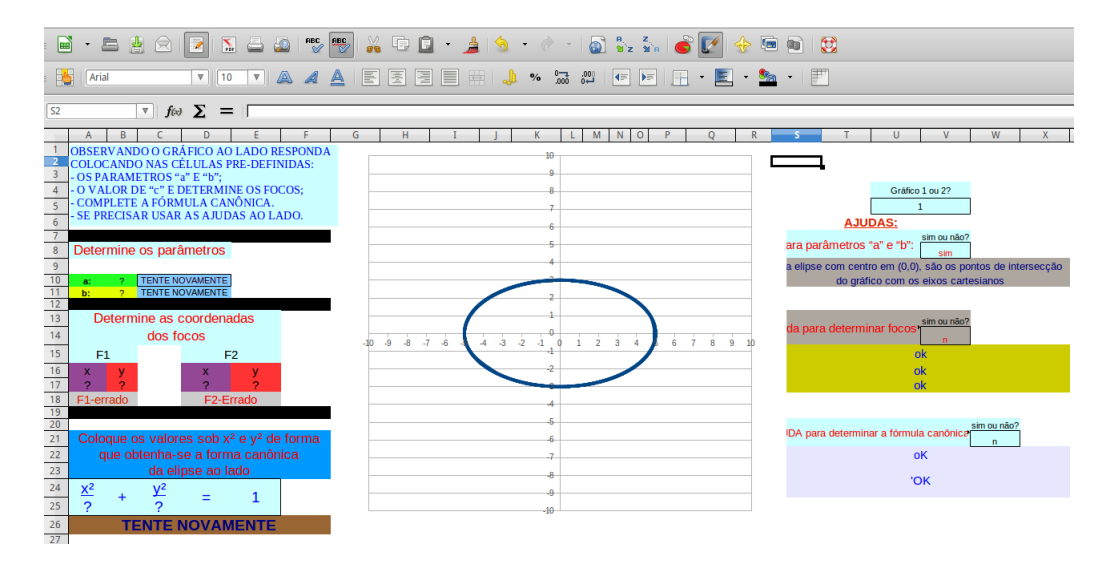

Figura 22: Elipse.Elementos

Respondida as colocações para o gráfico 1 os alunos devem alterar para **gráfico** 2 refazendo todos os passos novamente.

### 4.4 Atividade 04 - Estudo da elipse com centro fora da origem

Na atividade proposta agora vamos estudar a forma canônica da elipse centrada no ponto (*x*0*, y*0). Pretende-se, através da visualização do gráfico, ilustrar a translação sofrida pelo gráfico ao se alterar o cento da elipse.

#### **OBJETIVOS**

- Relacionar as coordenadas do centro  $(x_0, y_0)$  com a translação no gráfico de  $a^2$  e  $b^2$ da elipse;
- Perceber que mudanças nos valores dos parâmetros *a* e *b* não altera o centro da elipse;
- Obter a equação canônica a partir do centro e parâmetros *a* e *b*;

#### **DURAÇÃO**

 $\bullet$  1h/aula

#### **PROCEDIMENTOS**

Para esta atividade o professor deve utilizar a planilha *Elipse-centro*, inicialmente com centro (0*,* 0), parâmetros *a* = 3 e *b* = 5, como mostra a figura [\[23\]](#page-52-0) acima. Proponha aos alunos seguir o seguinte roteiro:

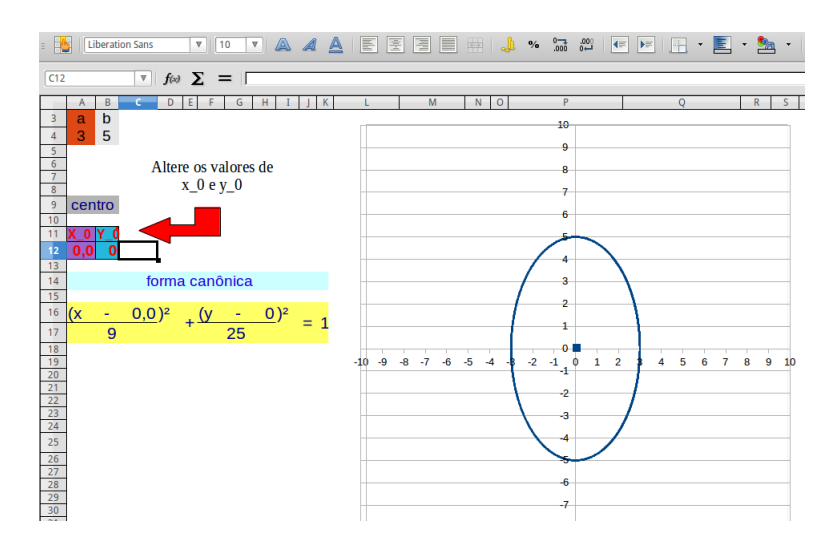

<span id="page-52-0"></span>Figura 23: Elipse centro  $(x_0, y_0) = (0, 0)$ 

- Mudar os valores das entradas  $x_0$  e  $y_0$  (coordenadas do centro) para  $x_0 = 2$  e  $y_0 = 3$ . Respondendo: que mudança ocorre no gráfico da elipse?
- Alterar os valores do centro para  $x_0 = -3$  e  $y_0 = 2$  observando as mudanças no gráfico e na equação canônica e responda:

Que relação há entre os sinal das coordenadas do centro e os sinais de "+"e "−"que aparecem na forma canônica?

• Mudar os valores de *A*4 e *B*4 para 5 e 3 respectivamente, como na figura [\[24\]](#page-53-0) abaixo e responda;

Qual o efeito das mudanças nos parâmetros *a* e *b*? E no gráfico? Há mudanças no centro da elipse?

Os alunos podem fazer outras mudanças nestes parâmetros desde que fique no intervalo de 1 a 90 por conta da programação feita.

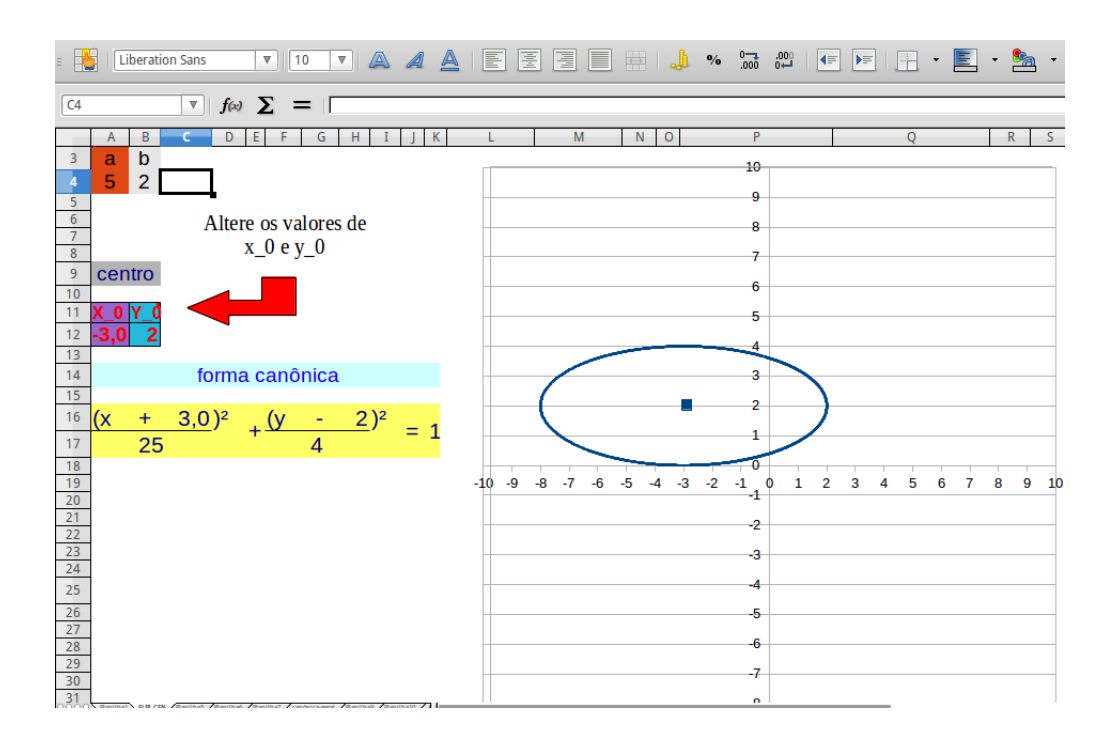

<span id="page-53-1"></span><span id="page-53-0"></span>Figura 24: Elipse centro (−3*,* 2)

• Alterar os valores de *A*4 e *B*4 para 20 e 3 respectivamente, veja figura [\[25\]](#page-53-1) Arguir os alunos: Por que o gráfico está incompleto? Você consegue explicar? O gráfico não representa a elipse da equação?

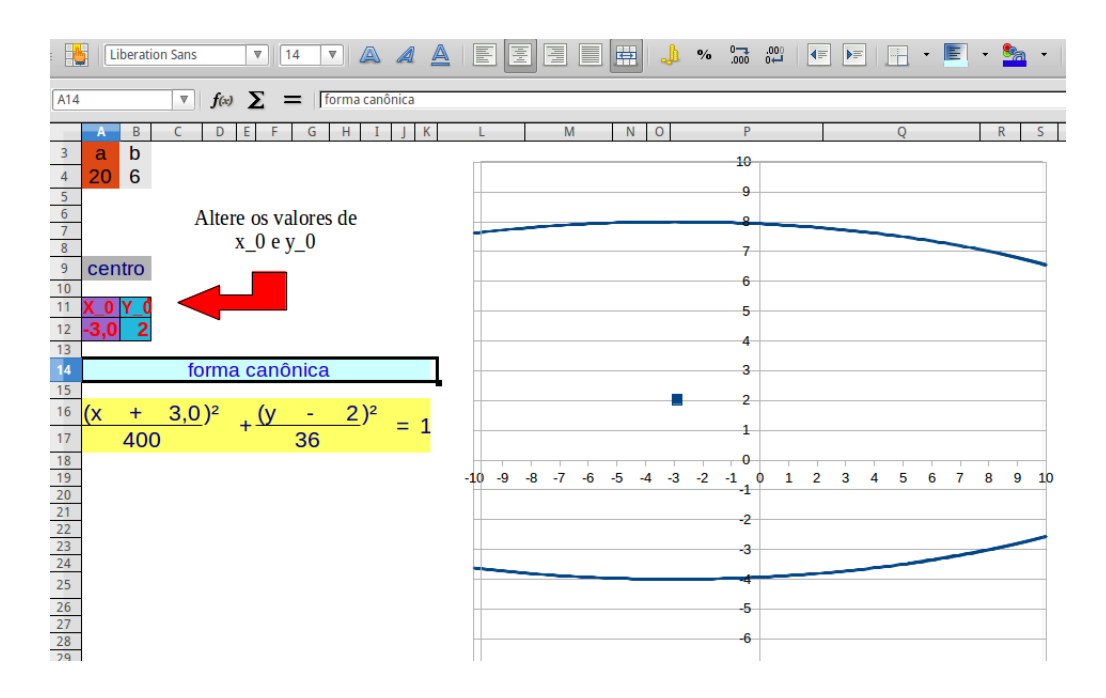

Figura 25: Elipse gráfico incompleto

É importante que os alunos façam outra mudanças nos valores do centro e das células *A*4 e *B*4 que apresentam os valores de *a* e *b*. Esperamos que os estudantes percebam que os valores *x*<sup>0</sup> e *y*0, observados na forma paramétrica da elipse, representam o centro da elipse com os sinais trocados, além disso, o centro não se altera ao mudar os parâmetros *a* e *b*. É oportuno, ainda, que insira valores não inteiros para as coordenadas do centro, inclusive valores irracionais a exemplo de  $\sqrt{5}$  e √ 20 entre outros.

### 4.5 Atividade 05 - Estudo da hipérbole

Uma hipérbole pode ser definida como o conjunto de todos os pontos coplanares para os quais a diferença das distâncias a dois pontos fixos (chamados de focos) é constante. Na atividade que propomos agora estudaremos as hipérboles com eixo focal paralelo ao eixo *OX*.

#### **OBJETIVOS**

- Associar os parâmetros *a* e *b* com a representação gráfica da hipérbole;
- Diferenciar as equações canônicas da hipérbole e da elipse;
- Estudar as variações que ocorrem no gráfico de uma hipérbole quando altera-se os parâmetros *a* e *b*;
- Relacionar a abertura dos ramos da hipérbole com a valor de excentricidade;

#### **DURAÇÃO**

• 1h/aula

#### **PROCEDIMENTOS**

Para o estudo da hipérbole apresentamos a planilha *hipérbole - forma canônica*, aqui, como na elipse, pretende-se que o aluno perceba a relação entre os parâmetros *a* e *b* com a sua representação gráfica, A fim de se levantar a questão: como se comporta o gráfico com valores maiores ou menores de *a* e *b*? É importante lembrar que o sinal entre *x* 2  $rac{x^2}{a^2}$  e  $rac{y^2}{a^2}$  $\frac{y^2}{a^2}$  é negativo.

Iniciando com  $a = 2 e b = 3$  deve-se seguir o roteiro abaixo:

- Alterar o valor de *a* para 1, observando e anotando a modificações que ocorrem no gráfico;
- Mudar o valor de *a* para *a* = 2; 3; 4; 5; 6 e observa a representação gráfica procurando registar que variações ocorrem no gráfico;
- Retomar o valor de *a* para 1 e alterar agora o valor de *b* fazendo  $b = 1; 2; 3; 4; 8$ , respondendo: quais alterações foram provocadas no gráfico da hipérbole com essas mudanças?;
- Após os passos anteriores, observações e anotações, os alunos devem escolher uma célula denominá-la *excentricidade*, e na célula ao lado ou abaixo, digitar  $=(RAIZ(A5<sup>2</sup>+B5<sup>2</sup>))/A5;$

Veja que *A*5 é a célula onde esta o valor de *a* e *B*5 o valor de *b* figura [**??**], caso os valores não estejam nas células mencionadas deve mudar a coordenada da célula para a localização correta. Na prática o que esta sendo feito aqui nada mais é que  $\frac{c}{a}$ . Para refletir o professor deve levar os alunos a pesquisar, caso necessário, que valor se determina calculando  $\sqrt{a^2 + b^2}$ . Feita todas estas reflexões alterar novamente os valores de *a* e *b* observando as mudanças no gráfico relacionando com a excentricidade.

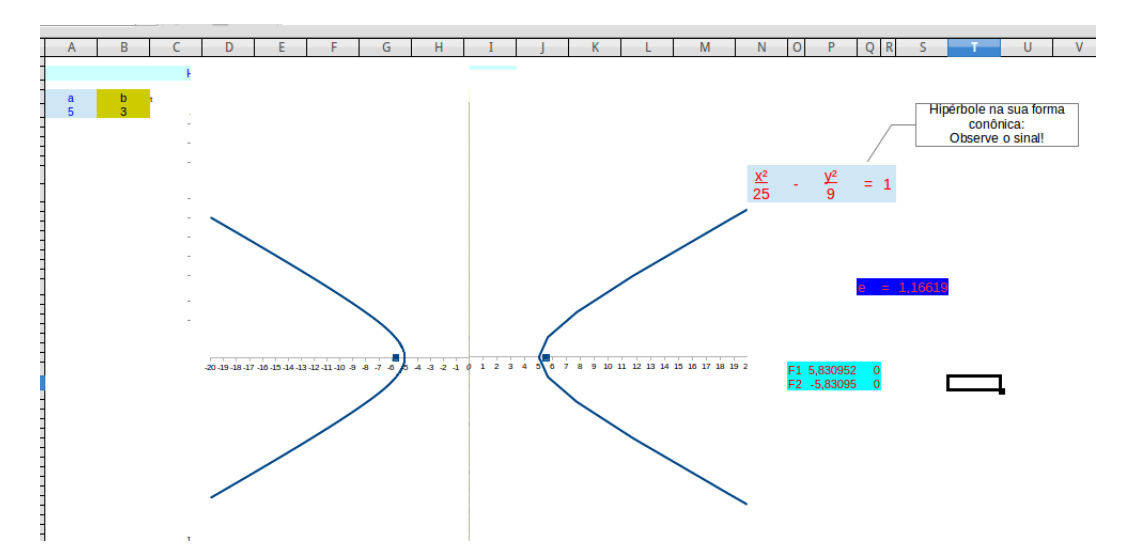

Figura 26: Hipérbole - excentricidade

Após realizar os passos acima os alunos devem responder as seguintes questões:

- Que mudanças ocorrem no gráfico da hipérbole ao se alterar o valor dos parâmetros *a*?;
- Quando se altera o valore de *b* o que observa-se no gráfico?
- Por que a excentricidade nunca é inferior a 1?
- Quando a excentricidade fica próximo de 1 como fica o gráfico da hipérbole?
- Mantendo-se o valor de *a* fixo e aumentando o valor de *b* a excentricidade aumenta o que ocorre com o gráfico?

# 4.6 Atividade 06 - Estudo da hipérbole - eixo focal paralelo ao eixo *OY*

Esta atividade, ora apresentada, está focada no estudo da hipérbole onde o eixo focal é paralelo ao eixo *OY* . Neste caso os ramos da hipérbole são como parábolas, uma ramo como parábola com concavidade para baixo e o outro ramo como parábola com concavidade para cima.

#### **OBJETIVOS**

- Relacionar os parâmetros **a** e **b** com a forma canônica da hipérbole com eixo focal sobre o eixo *OY* ;
- Determinar os focos de uma hipérbole do tipo  $\frac{y^2}{a^2}$  $rac{y^2}{a^2} - \frac{x^2}{b^2}$  $\frac{x^2}{b^2} = 1;$
- Estudar as variações que ocorrem no gráfico de uma hipérbole quando altera-se os parâmetros **a** e **b**;
- Relacionar a abertura dos ramos da hipérbole com a valor de excentricidade;
- Associar as mudanças no parâmetro **b** com a excentricidade da hipérbole.

#### **DURAÇÃO**

• 1h/aula

#### **PROCEDIMENTOS**

Iniciar com uma rápida introdução dos conceitos de uma hipérbole com eixo focal sobre eixo *OY* , após analisar as diferenças em relação à hipérbole com eixo focal sobre o eixo *OX*, o professor apresenta a planilha **hipérbole eixo OY**, inicialmente com *a* = 1 e  $b = 2$ . Peça para observarem as informações constantes na planilha, veja figura [\[27\]](#page-57-0), em seguida seguir o roteiro:

- Alterar os valores de *a* e *b* para 3 e 5 respectivamente, que mudanças ocorrem no gráfico da hipérbole?
- Alterar os valores de *b* para 2 em seguida faça mudanças no valor do parâmetro *a*, para 2; 4; 5; 6;
- Faça *a* = 4, mude o valor de *b* para 2; 3; 4; 5; 6; 7; 0*,* 5 e 0*,* 1, observando o gráfico e o valor da excentricidade. Procurando responder: Quando as folhas da hipérbole tende a fechar para qual valor tende a excentricidade?

• Selecione a célula com o valor do parâmetro *c* e observar no campo de entrada que aparece =  $RAIZ(A19 + C19)$ , relacionar esta entrada com a fórmula  $b^2 = c^2 - a^2$ , associando o valor de *c* com as coordenadas dos focos da hipérbole.

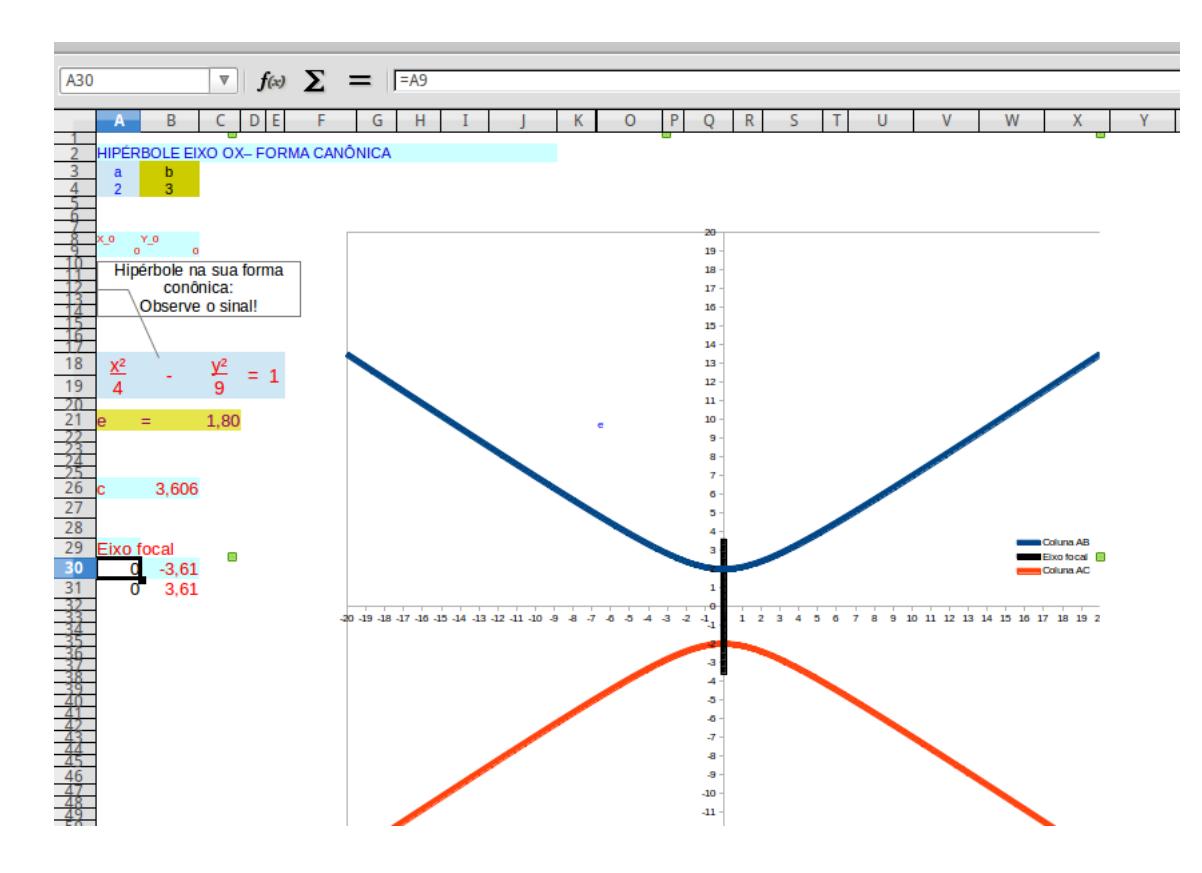

<span id="page-57-0"></span>Figura 27: Hipérbole eixo focal OY

Para esta atividade pode-se fazer os mesmos questionamentos feitos para a atividade anterior.

### 4.7 Atividade 07 - Assíntotas da hipérbole

Conforme já vimos no capítulo anterior a medida que a distância dos pontos de cada ramo da hipérbole aos focos aumenta esses pontos começam a se aproximar de duas retas chamadas *assíntotas da hipérbole*. Na atividade proposta em seguida buscamos levar o aluno a estudar a utilidade dessas assíntotas.

#### **OBJETIVOS**

- Conhecer a equação das assíntotas de uma hipérbole;
- Explorar o traço das assíntotas para se esboçar o gráfico de uma hipérbole;

• Estudar que mudanças no gráfico de uma hipérbole ocorrem quando se altera-se o centro e os valores dos parâmetros **a** e **b**;

#### **DURAÇÃO**

• 1h/aula

#### **PROCEDIMENTOS**

Verificar se os alunos têm o conceito de assíntotas, caso contrário, deve-se definir e tentar conceituar assíntotas mas de forma breve. Para a atividade utilizar a planilha *Assíntotas - hipérbole*. A atividade é tomada com os parâmetros *a* = 2 e *b* = 2 e onde está escrito **Gráfico da hipérbole** tem-se a letra **N**, então seguir o roteiro:

- Alterar os valores dos parâmetros *a* e *b*, entre 1 e 7, verificando como se comportam as assíntotas;
- Com os valores de  $a = 2 e b = 2$  pedir aos alunos para imaginarem como seria o gráfico da hipérbole;
- Alterar de **N** para **S** a entrada da célula *B*36 (**Gráfico da hipérbole**) observando agora como efetivamente é o gráfico com  $a = 2 e b = 2$ ;
- Voltar o valor da célula *B*36 para **N** em seguida alterar o valor dos parâmetros *a* e *b* com valores entre 1 e 7 e a cada mudança mudar a célula **Gráfico da hipérbole** observando como as assintotas ajudam a traçar os ramos da hipérbole;
- Fazer  $a = 0, 5$ ;  $b = 2$  e  $a = 1$ ;  $b = 0, 5$ . Ora apresentando o gráfico da hipérbole ora ocultando o gráfico da hipérbole. Veja figura [\[28\]](#page-59-0).

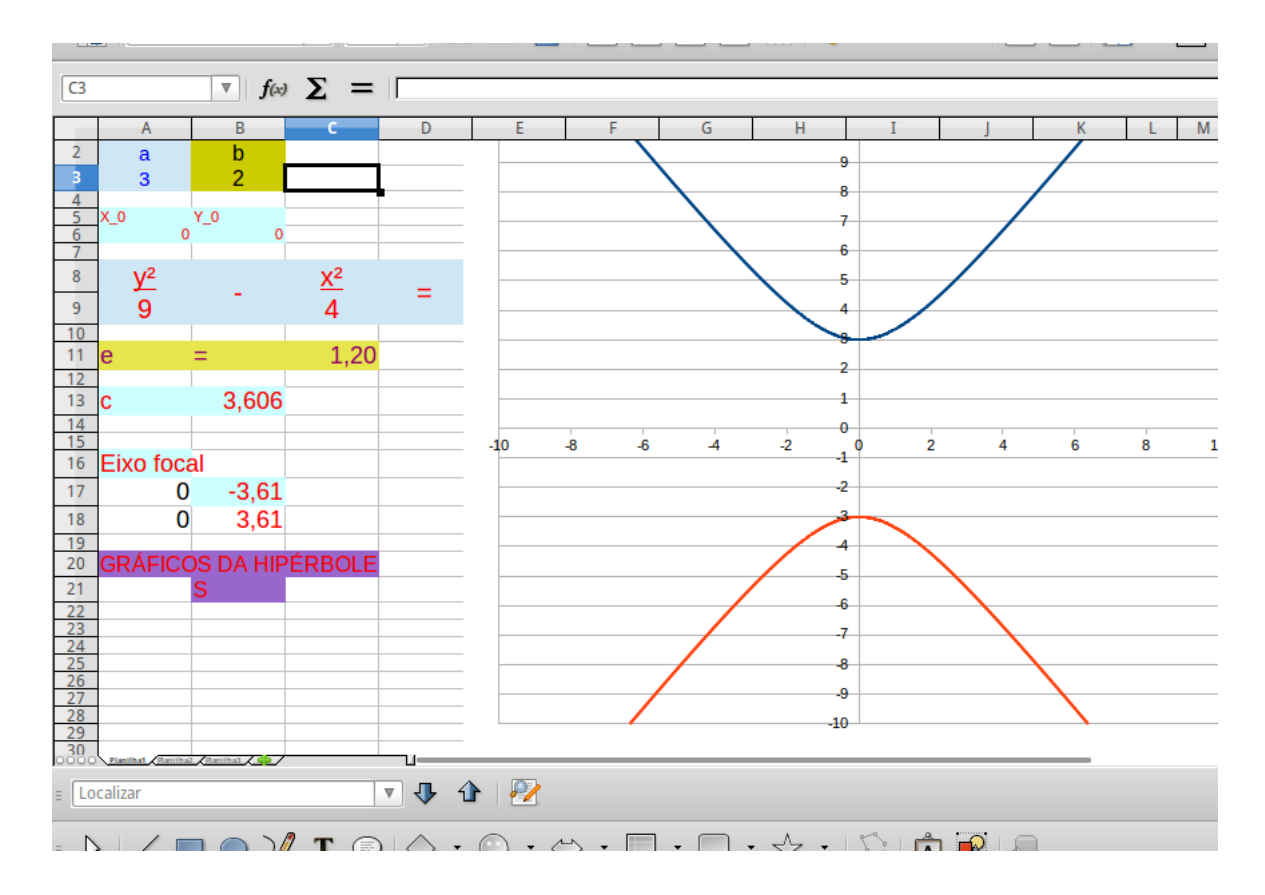

<span id="page-59-0"></span>Figura 28: Assíntota - hipérbole

### 4.8 Atividade 08: Estudo da Hipérbole de Centro  $(x_0, y_0)$

Iniciar com uma rápida introdução dos conceitos de uma hipérbole com centro diferente de  $(0,0)$ , feito isso apresentar a planilha *Hipérbole - centro*  $(x_0, y_0)$ 

#### **OBJETIVOS**

- Identificar na equação canônica as coordenadas do centro de uma hipérbole;
- Relacionar as mudanças na coordenada *x*<sup>0</sup> com a translação horizontal no gráfico da hipérbole, verificando que esta mudança não interfere na abertura da mesma;
- Relacionar as mudanças na coordenada *y*<sup>0</sup> com a translação vertical no gráfico da hipérbole, verificando que esta mudança não interfere na abertura da mesma;
- Observar que as variações nos parâmetros *a* e *b* não interferem nas coordenadas do centro da hipérbole;

#### **DURAÇÃO**

• 1h/aula

#### **PROCEDIMENTOS**

Para esta atividade deve-se usar a planilha *Hipérbole - centro* (*xo, yo*). Inicialmente com parâmetros  $a = 2$ ,  $b = 3$ ,  $x_0 = 1$  e  $y_0 = 2$ , deve-se propor o seguinte roteiro para os alunos:

- Alterar os valores de *a* e *b* para 3 e 5 respectivamente;
- Alterar os valores de *x*<sup>0</sup> e *y*<sup>0</sup> para −1 e 1 respectivamente;
- Mudar o valor de *x*<sup>0</sup> para 3; 4; 5; −1; −2 e 6. Anotando o que observa no gráfico;
- Fixar o valor de *x*<sup>0</sup> = 1, alterar os valores de *y*<sup>0</sup> para −4; −2; −1; 0; 1; 2; 3 e 4. O que isso altera no gráfico?
- Peça para os alunos definirem uma coordenada para o centro (*x*0*, y*0) e depois faça variações nos valores dos parâmetros *a* e *b* observando as alterações promovidas no gráfico.

A partir das variações feitas os alunos devem responder as seguintes proposições:

- Que mudanças ocorrem no gráfico da hipérbole ao se alterar os valores dos parâmetros *a* e *b*?;
- Quando se altera o valor de *x*<sup>0</sup> o que observa no gráfico? E quando se muda o valor de *y*0?;
- O centro da hipérbole interfere na abertura desta hipérbole?

Após esta atividade questione seus alunos se eles seriam capazes de identificar na forma canônica da hipérbole as coordenadas do centro. Peça para que eles façam um esboço da hipérbole com as coordenadas  $F_1(0, -c)$  e  $F_2(0, c)$ . Como vimos no capítulo anterior a equação reduzida da hipérbole com centro na origem do plano cartesiano e focos sobre o eixo *Y* será:

$$
\frac{y^2}{a^2} - \frac{x^2}{b^2} = 1
$$

### 4.9 Atividade 09 - Elipse X Hipérbole

Se na equação geral  $Ax^2 + Cy^2 + Dx + Ey + F = 0$  os coeficientes *A* e *C* tem o mesmo sinal então a equação representa uma elipse com eixos paralelos ao sistema cartesiano, um ponto ou um conjunto vazio. Caso *A* e *C* tenham sinais opostos então a equação representa uma hipérbole com eixo paralelos aos eixos coordenados ou um par de retas concorrentes. Quando a equação está representada na forma canônica o que diferencia uma elipse de uma hipérbole é apenas um sinal. É o que vamos ver na atividade proposta.

#### **OBJETIVOS**

- Diferenciar a forma canônica da elipse com a forma canônica da hipérbole;
- Estudar a diferença entre os parâmetros *b* da elipse e da hipérbole;
- Observar a diferença entre os focos da elipse e da hipérbole;

#### **DURAÇÃO**

• 1h/aula

#### **PROCEDIMENTOS**

Inciar a aula sondando os alunos sobre os seus conhecimentos sobre a formas canônicas e sobre os parâmetros *a* e *b* tanto da elipse quanto da hipérbole. Para esta atividade será utilizada a planilha *Elipse X Hipérbole.ods*, peça aos alunos para abrirem a planilha e seguir o roteiro:

• Os alunos devem verificar se  $a = 2, b = 2$  e se o sinal indicado, como na figura [\[29\]](#page-61-0) abaixo está −;

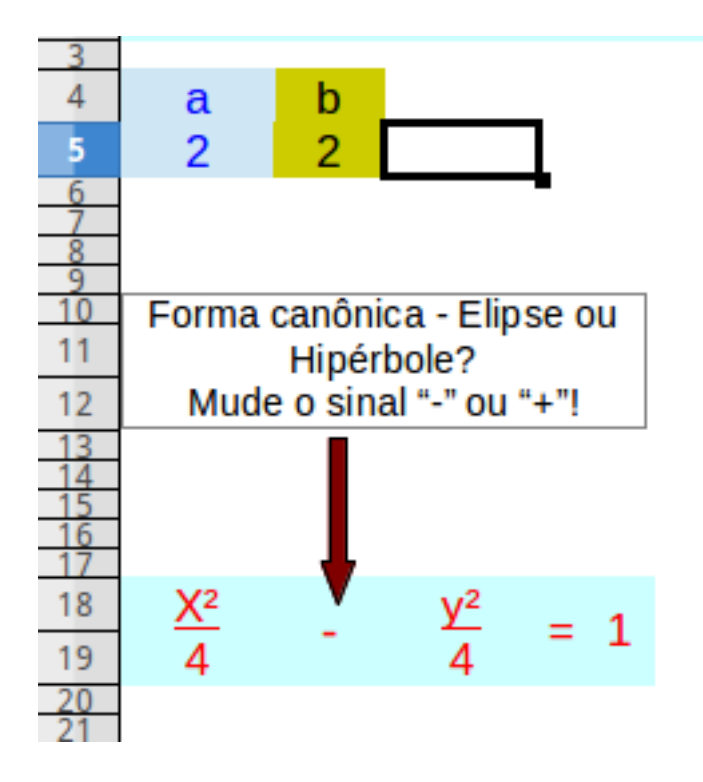

<span id="page-61-0"></span>Figura 29: Elipse X hipérbole 01

- Os alunos devem mudar os parâmetros *a* e *b*. Não defina valores, recomende que fique no intervalo de 1 a 9; observando as mudanças que ocorrem no gráfico;
- Peça para mudarem o sinal indicado, como na figura [\[29\]](#page-61-0) acima, para +. Que mudança ocorre no gráfico?;
- Mantendo o sinal + alterar os valores dos parâmetros *a* e *b*; Que mudanças observa-se no gráfico?;
- Fixando alguns valores para os parâmetros *a* e *b* alterne o sinal em + e em − observando as coordenadas dos focos, veja figuras [\[30\]](#page-62-0) e [\[31\]](#page-63-0); O que se pode dizer sobre as coordenadas dos focos de uma elipse e de uma hipérbole?

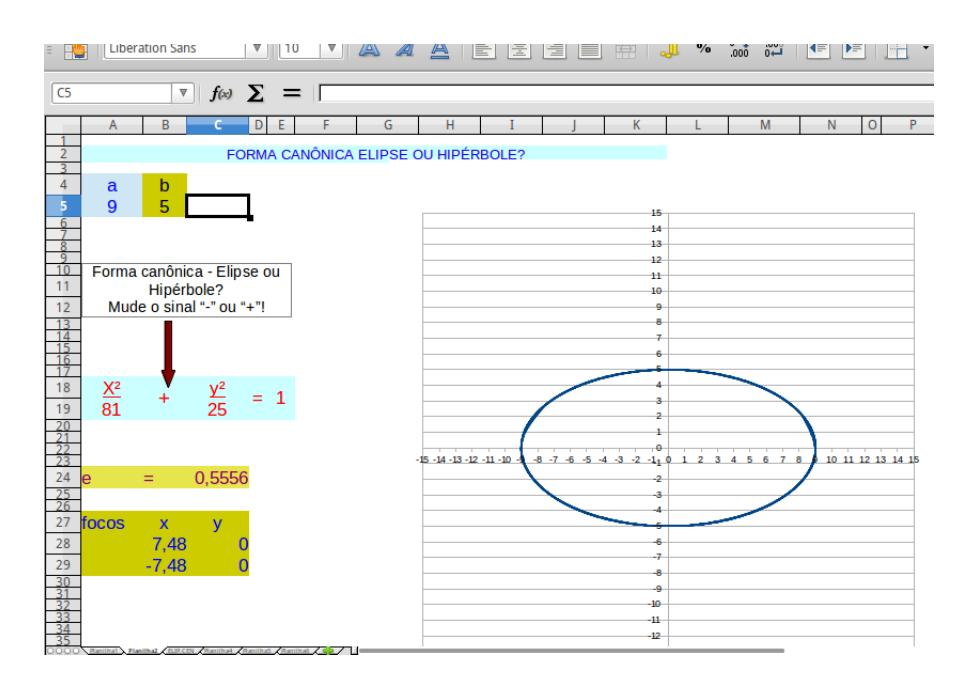

<span id="page-62-0"></span>Figura 30: Elipse X hipérbole 02

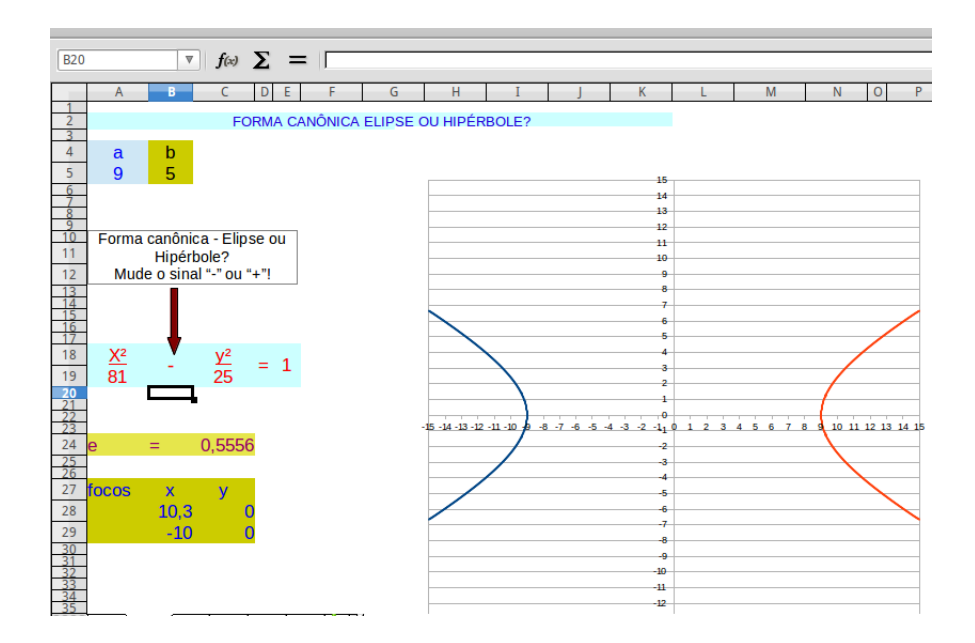

<span id="page-63-0"></span>Figura 31: Elipse X hipérbole 03

### 4.10 Atividade 10 - Estudo da parábola

Para o estudo da parábola iniciaremos com uma atividade que visa estudar o comportamento do gráfico da parábola ao se alterar o parâmetro *p* da equação *y* <sup>2</sup> = 4*px* que tem eixo de simetria coincidente com eixo *OX*. Em seguida faremos mesma análise para equação *x* <sup>2</sup> = 4*py* que tem eixo de simetria coincidente com eixo *OY* .

#### **OBJETIVOS**

- Estudar a variação no gráfico da parábola quando se altera o módulo do parâmetro *p*;
- Relacionar o sinal do parâmetro *p* com a concavidade da parábola;
- Analisar o comportamento e a representação gráfica da parábola quando o parâmetro *p* se aproxima de zero;

#### **DURAÇÃO**

• 1h/aula

#### **PROCEDIMENTOS**

Ao iniciar a aula retomar com os alunos os conceitos relacionados à parábola principalmente no que se refere a sua forma canônica e a sua relação com o parâmetro *p*. Veja figura [\[32\]](#page-64-0)

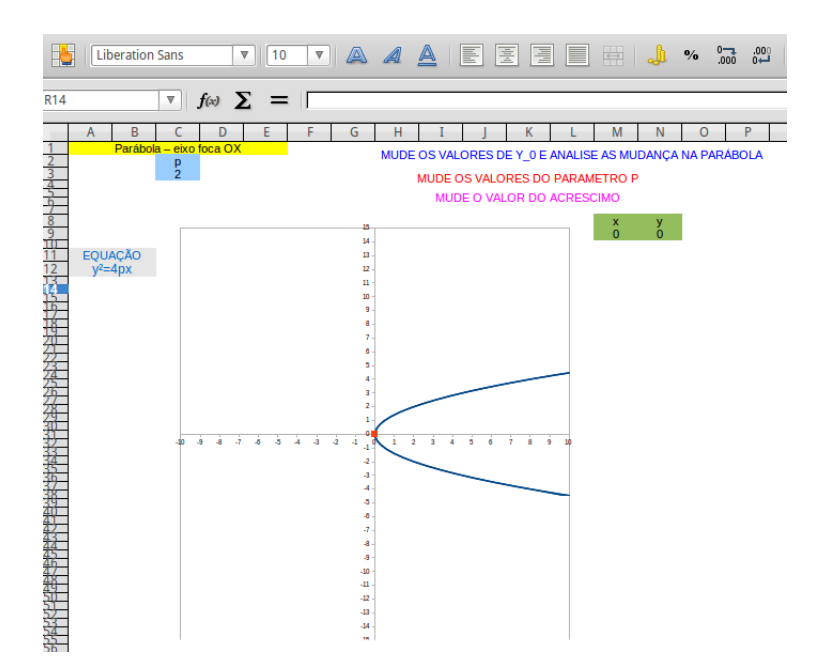

<span id="page-64-0"></span>Figura 32: Parábola - eixo OX

Após ter a planilha *Parábola - eixo de simetria OX* salva nos computadores seguir o roteiro abaixo:

- Os alunos devem mudar o valor de *p*, faça *p* = 2*, p* = 3*, p* = −2*, p* = −4*, p* = 7*, p* = 9 e finalmente *p* = 20, anotar as observações e a que conclusões chegaram a partir das mudanças;
- Mudar o valor de *p* para 0*,* 2; 0*,* 5; −0*,* 3; 6*,* 5 e 3*,* 2;
- Abrir a planilha *Parábola eixo de simetria OY* e para esta refazer os dois passos anteriores;

Assim que realizar os passos acima tentar responder as seguintes questões:

- O que se observa no gráfico quando aumenta-se o módulo de *p*?
- Que mudança temos se fazemos *p* = *m* e em seguida *p* = −*m*?
- Como se comporta a representação gráfica da parábola quando fazemos o parâmetro *p* se aproximar de zero?

### 4.11 Atividade 11 - O vértice da parábola

Nesta atividade pretende-se que os alunos assimilem o conceito de vértice de uma parábola. E reforce o estudo sobre a relação do parâmetro *p* com a representação gráfica da parábola.

#### **OBJETIVOS**

- Relacionar as coordenadas do vértice com a forma canônica da parábola;
- Relacionar as coordenada  $x_0$  com a translação horizontal no gráfico da parábola;
- Relacionar as coordenada  $y_0$  com a translação vertical no gráfico da parábola;
- Estudar as variações gráficas à partir da mudança de sinal no parâmetro *p*.

#### **DURAÇÃO**

• 1h/aula

#### **PROCEDIMENTOS**

Após ter a planilha *Parábola - vértice não coincidente com a origem*. salva nos computadores os estudantes devem seguir o roteiro abaixo:

- Comecemos pedindo para que os alunos verifique se as coordenadas são  $x_0 = -1$  e *y*<sup>0</sup> = −1 e o parâmetro *p* = 1, feito isso peça aos alunos que mudem o valor de *x*<sup>0</sup> para 2 e anotem quais mudanças são observadas;
- Mudar o valor de  $y_0$ , fazendo  $y_0 = -3$ ,  $y_0 = 2$  e  $y_0 = 1$ . Anota-se o que observou;
- Mantendo o valor de  $y_0$  em 1, alterar o valor de  $x_0$  para  $x_0 = -3$ ,  $x_0 = 1$  e  $x_0 = 5$ . Anotar as observações que achar relevante;
- Refazer as mudanças dos passos anteriores agora observando também a equação da parábola;
- Mudar o valor de *y*0, fazendo *y*<sup>0</sup> = −3, *y*<sup>0</sup> = 2 e *y*<sup>0</sup> = 1 e para cada situação alterar o valor do parâmetro *p* para 2*,* 3*,* −1 e −3;
- $\bullet$  Mantendo o valor de  $y_0$  em 1, alterar o valor de  $x_0$  para  $x_0 = −3, \, x_0 = 1$ e  $x_0 = 3$ e para cada situação alterar o valor de *p* para −1*,* 2 e −2;

Assim que realizar os passos acima tentar responder as seguintes questões:

- O que se observa no gráfico quando altera-se o valor de *y*0? E o de *x*0?
- Com se apresenta na forma canônica o valor da coordenada do vértice  $(x_0, y_0)$ ?
- Mudanças no valor do parâmetro *p* altera as coordenadas do vértice?
- Mudanças no valor da coordenada e do vértice altera a abertura da parábola?

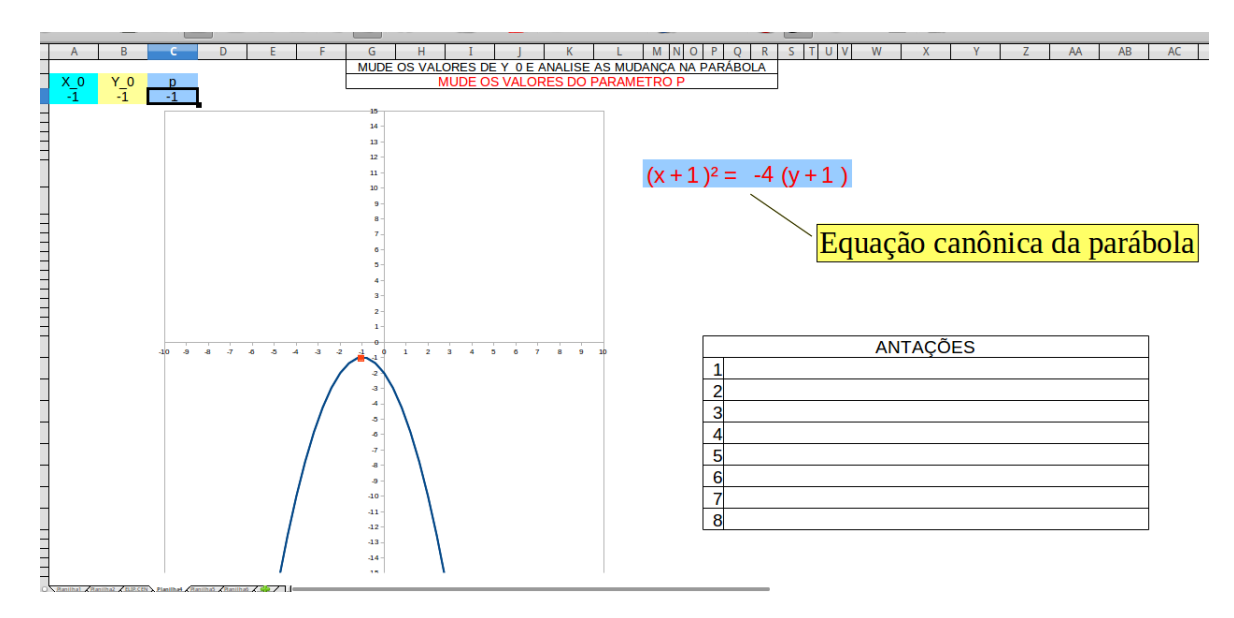

Figura 33: Parábola vértices  $(x_0, y_0)$ 

A figura [\[34\]](#page-66-0) representa a situação em que faz-se $x_0=1$  e  $y_0=-4$  mantendo-se  $p = -1$ 

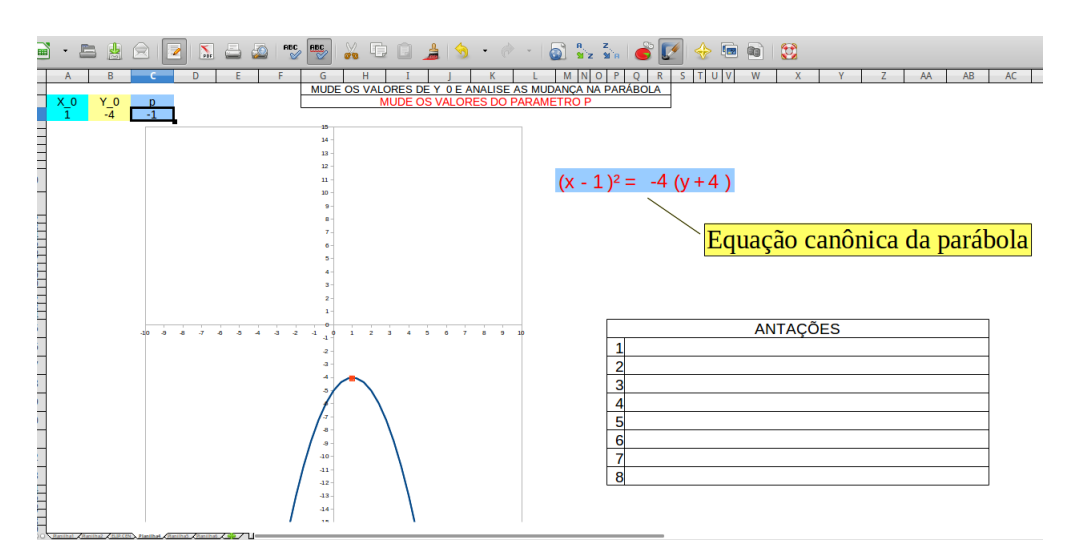

<span id="page-66-0"></span>Figura 34: Parábola vértices (1*,* −4)

# 5 Passo-a-passo: Desenvolvimento das planilhas

Neste capítulo vamos apresentar um tutorial com o passo-a-passo para o processo de implementação das planilhas necessárias à aplicação das atividades propostas no capítulo anterior. Admite-se que o leitor tenha um conhecimento prévio do aplicativo e seja capaz de realizar a entrada de dados e fórmulas, como por exemplo, saber o que é uma entrada, selecionar um conjunto de células, proteger uma planilha, renomear uma planilha, etc, caso não tenha este conhecimento deve-se pesquisar para executar a ação desejada. Para os leigos em trabalho com as planilhas eletrônicas aconselhamos estudar os documentos encontrados nos seguintes endereços eletrônicos: [<http://www.inf.unioeste.](http://www.inf.unioeste.br/guardamirim/apostilas/calc.pdf) [br/guardamirim/apostilas/calc.pdf>,](http://www.inf.unioeste.br/guardamirim/apostilas/calc.pdf) [<http://sites.unifra.br/Portals/13/CD\\_Recursos/](http://sites.unifra.br/Portals/13/CD_Recursos/CD_Eugenio/apostila_excel.pdf) CD Eugenio/apostila excel.pdf> e [<http://dgp.ifrs.edu.br/comum/arquivos/textos/](http://dgp.ifrs.edu.br/comum/arquivos/textos/Curso_Basico_de_Calc_LibreOffice.pdf) Curso Basico de Calc LibreOffice.pdf>.

Como vamos proteger e desproteger planilhas várias vezes vamos apresentar como fazer este processo: Para proteger uma planilha posicione o cursos no canto inferior esquerdo da janela, veja figura [\[35\]](#page-68-0).

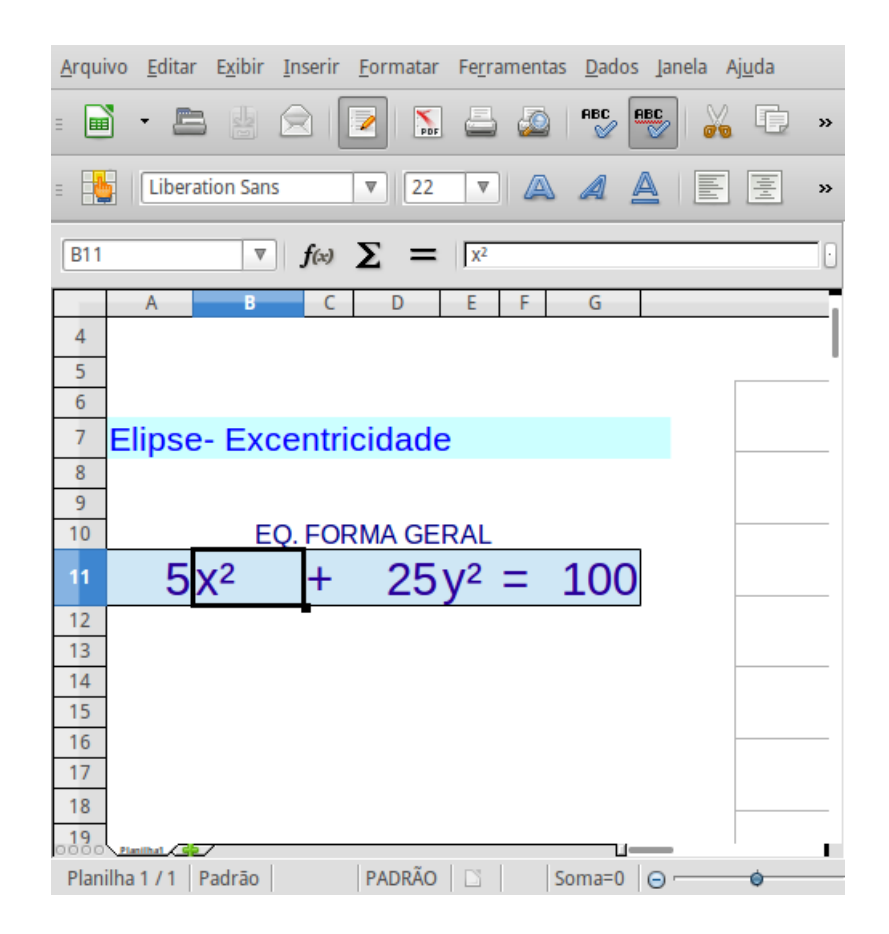

<span id="page-68-0"></span>Figura 35: Protegendo uma planilha a

Clique com o botão direito do mouse e selecione a opção *Proteger planilha*, veja figura [\[36\]](#page-69-0).

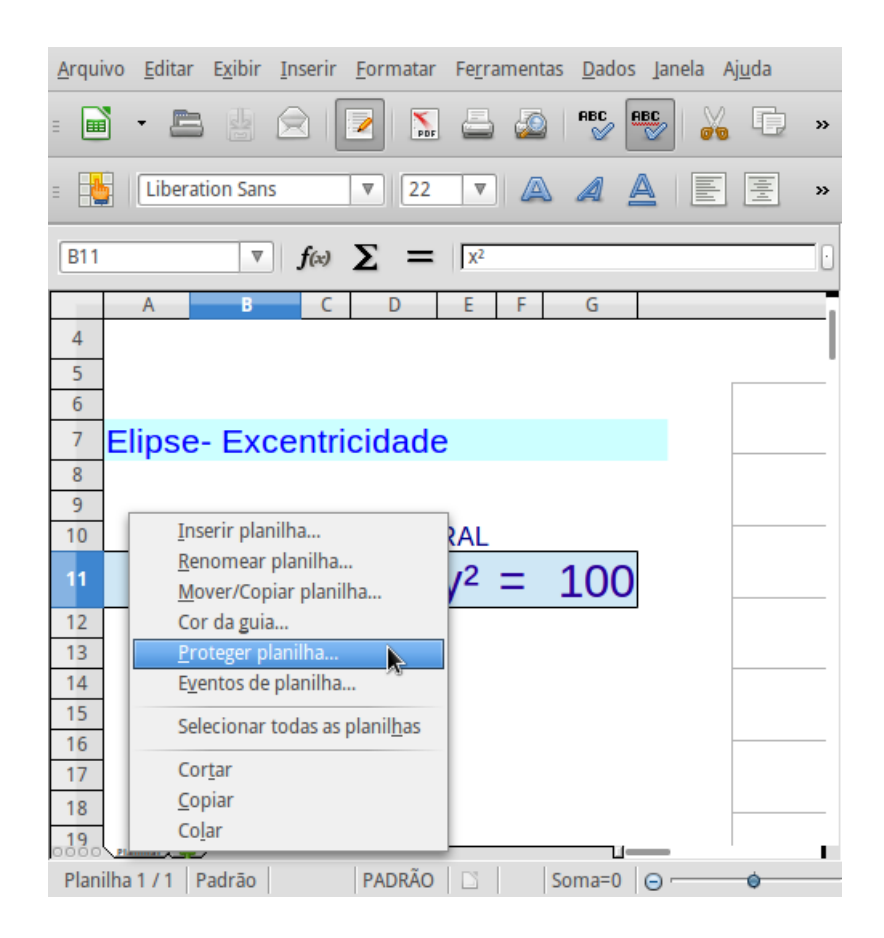

Figura 36: Protegendo uma planilha b

Escolha uma senha, figura [\[37\]](#page-69-1) abaixo.

<span id="page-69-0"></span>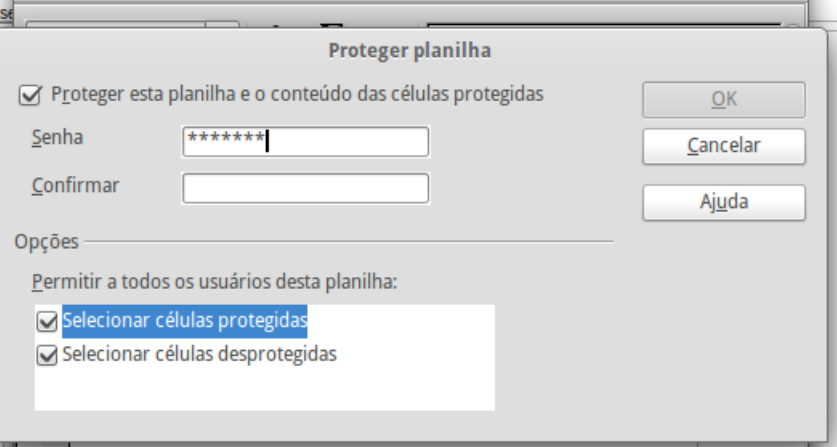

<span id="page-69-1"></span>Figura 37: Protegendo uma planilha c

Para desproteger: Clique com o botão direito do mouse sobre a planilha (canto inferior esquerdo) desmarque a opção *proteger planilha*, veja figura [\[38\]](#page-70-0)

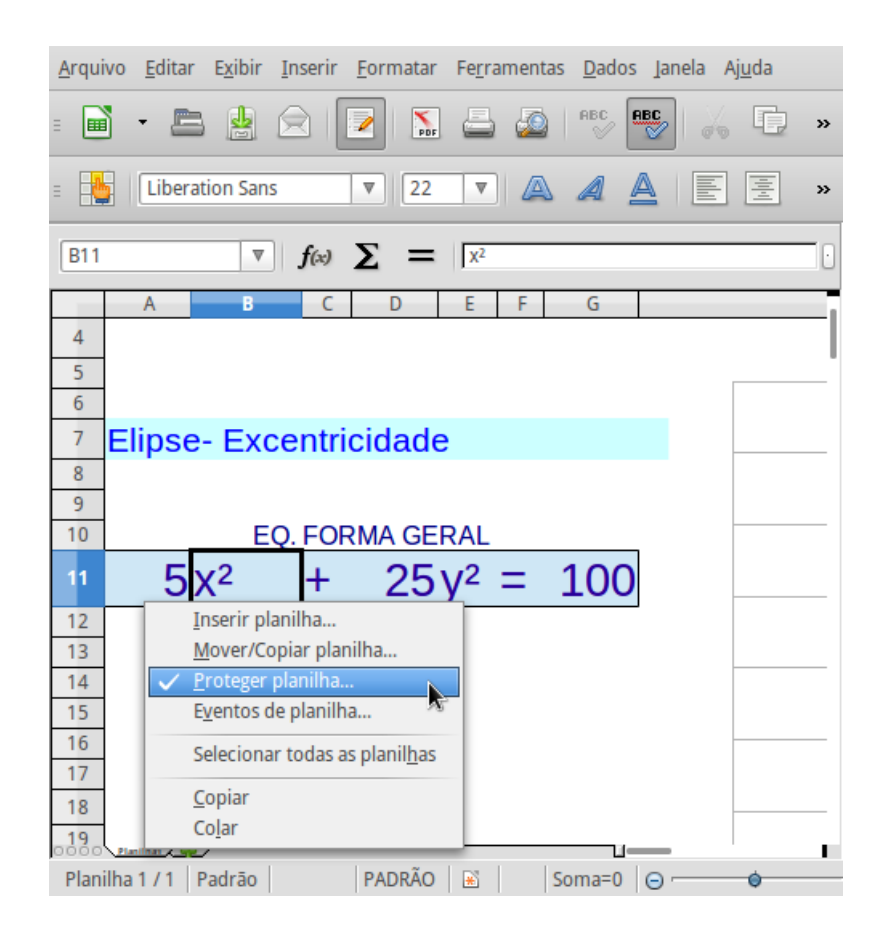

Figura 38: Desprotegendo uma planilha a

Digite a senha definida, veja figura [\[39\]](#page-70-1).

<span id="page-70-1"></span><span id="page-70-0"></span>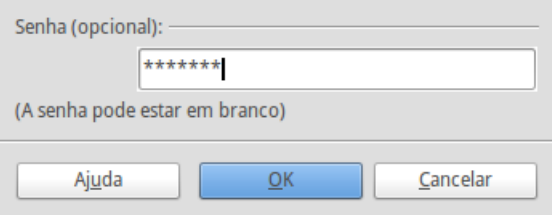

Figura 39: Desprotegendo uma planilha b

Com o desenvolvimento destas planilhas espera-se que a atividade de implementação dê um pouco de segurança e estimule o professor a pesquisar sobre o software possibilitando o desenvolvimento de novos trabalhos e pesquisas com as planilhas eletrônicas. Veja abaixo o passo-a-passo para construção das planilhas.

### 5.1 Planilha 01: Elipse gráfico

#### Para fazer a planilha **Elipse gráfico**

Renomear a planilha como *elipse1*, nosso primeiro trabalho.

1)Defina uma célula para o acréscimo que quer para o parâmetro **t**;

2)Defina uma coluna para inserirmos as entradas do parâmetro **t**, no meu trabalho a célula **c3=t**, para nomear o que tenho na coluna.

3)Defina uma célula para o acréscimo que quer para o parâmetro **t** , no meu caso defini a célula *j*5;

4)Em seguida na célula *C*4 digite **-19**, na célula *C*5 digite **=c2+\$j\$5**, (o símbolo \$ fixa a entrada, no caso fixou tanto a coluna *J* quanto a linha 5. (Digitar *c*4 ou *C*4 é indiferente) veja figura [\[40\]](#page-71-0).

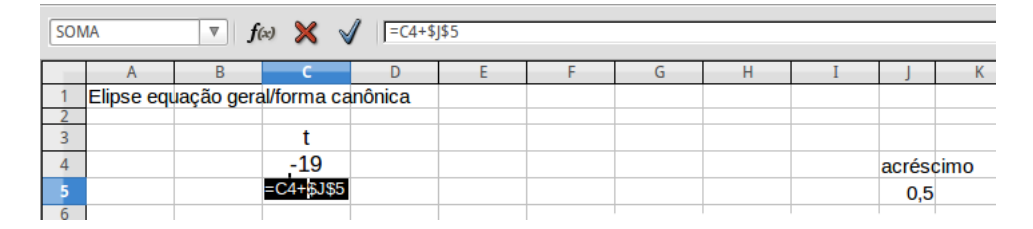

Figura 40: Planilha 01: passo 1 à 4

<span id="page-71-0"></span>5) Com o cursor no canto inferior direito da célula *C*5 espere aparecer um sinal **+** depois com o botão esquerdo do mouse segure e araste para baixo até que os valores da célula cheguem a 16*,* 17 ou pouco menos. (isto será mais ou menos na célula *C*80);

6) Na célula *A*3 digite = *SE*(*A*4 *< B*4; "*b*"; "*a*") abaixo na *A*4 digite **3** (este será o valor inicial do parâmetro "*a*");

7) Na B3 digite = *SE*(*B*4 *> A*4; "*b*"; "*a*") abaixo na *B*4 digite **2** (este será o valor inicial do parâmetro "*b*");

8) Na célula *E*3 digite **x**, na *F*3 digite **y**;

9) Na célula *E*4 digite **=\$A\$4\*COS(C3)** (observe que a célula *A*4 deve ser a que você definiu como sendo a entrada do parâmetro "*a*").

10) Novamente com o cursor no canto inferior esquerdo da célula *E*4 espere aparacer o sinal **+**, Veja figura [\[41\]](#page-72-0) em seguida segure a arraste até mais ou menos a linha 80 (a mesma linha onde parou os parâmetros **t**).

11) Na célula *F*4 digite **=\$B\$4\*SEN(C3)** (observe que a célula *B*4 deve ser a que você definiu como sendo a entrada do parâmetro "*b*").

12) Repita o passo 10 para a célula *F*4, veja figura [\[42\]](#page-72-1);
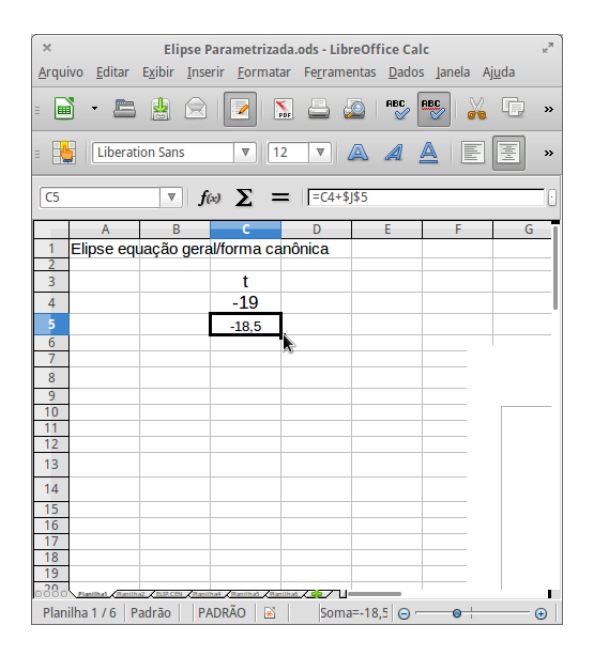

Figura 41: Planilha 01: passo 10

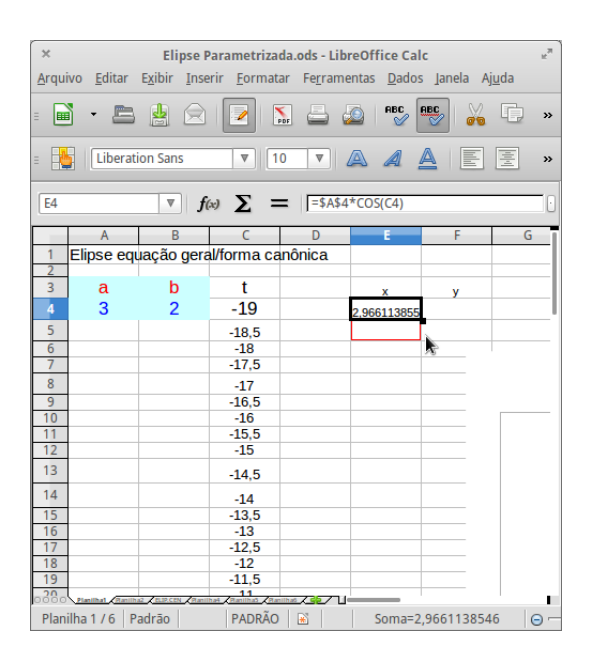

Figura 42: Planilha 01: passo 12

#### **Forma canônica da elipse**

- 13) Na célula *J*12 escreva FORMA CANÔNICA DA ELIPSE;
- 14) Na célula *J*13 digite *x* 2 (no CALC basta digitar sem espaço x∧2);
- 15) Na *K*13 digite **+**;
- 16) Na *L*13 digite *y* 2 ;
- 17) Na *M*13 **=**;
- 18) Na *N*13 **1**;
- 19) Na *J*14 **=A4**∧**2**;
- 20) Na *L*14 **=A5**∧**2**;

21) Mesclar as células *K*13 com *K*14 e *N*13 com *N*14. Para isto selecione as células à mesclar e clique no ícone, veja figura [\[43\]](#page-73-0).

#### Figura 43: Planilha 01: passo 21

<span id="page-73-0"></span> $\mathbb{E}$ 

22) Para o visual ficar bom selecione todas as células dos passos 16 à 23 e retire as bordas, coloque um pano de fundo (preenchimento) e mude a cor da fonte. Em seguida coloque sublinhado os textos *x* 2 e *y* 2 . GRÁFICO

23) Selecione os valores numéricos das colunas **E** e **F**. Veja figura [\[44\]](#page-73-1):

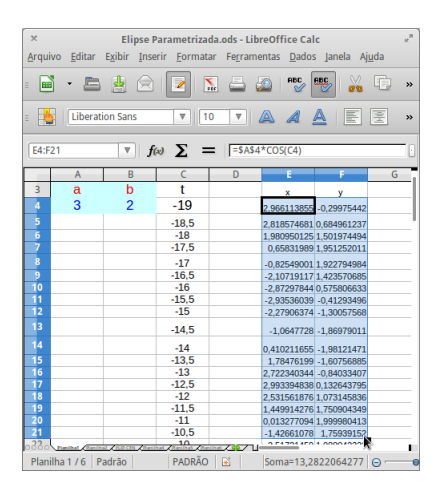

<span id="page-73-1"></span>Figura 44: Planilha 01: passo 23

- 24) Clique em *inserir*  $\rightarrow$  *objeto*  $\rightarrow$  *gráfico*, ou no ícone **inserir gráfico**;
- 25) Selecione *dispersão*, *somente linha*, marque *linhas suaves*. Veja figura [\[45\]](#page-74-0).

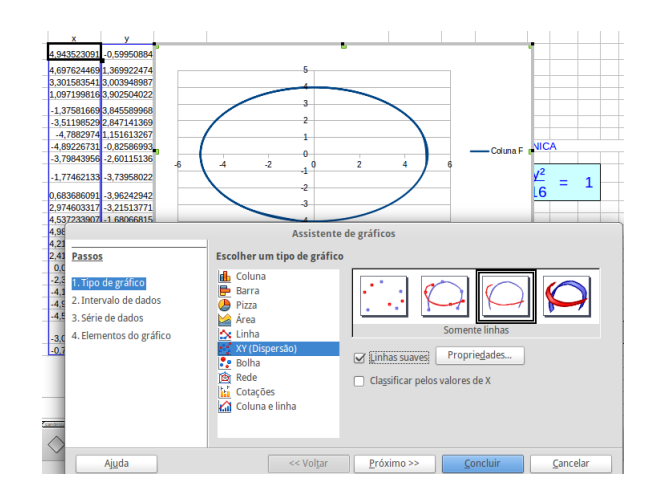

<span id="page-74-0"></span>Figura 45: Planilha 01: passo 25

26) Retire a legenda. Com o botão direito do mouse clique sobre o eixo **x** → formatar eixo → escala, no mínimo, máximo e intervalo desmarque automático e coloque −10*,* 10*,* 1 respectivamente. Veja figura [\[46\]](#page-74-1);

27) Botão direito sobre o gráfico selecione **posição e tamanho** fixe o tamanho em: largura **20**, altura **20**. Marque a **proteger tamanho**.

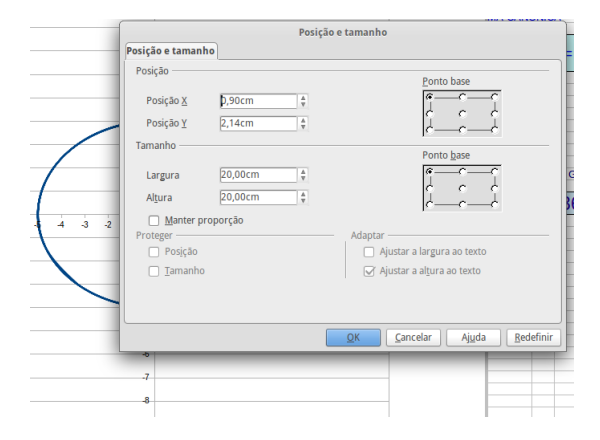

<span id="page-74-1"></span>Figura 46: Planilha 01: passo 26 e 27

28) Seguindo os passo do início deste capítulo proteja a planilha.

## 5.2 Planilha 02: Planilha: Elipse forma canônica

Para reduzirmos o trabalho vamos tomar como base a planilha 01 da seção anterior. Copie a planilha 01 para uma nova planilha e após desprotegê-la (seguindo os passo do início deste capítulo) permitindo edição, siga os passos abaixo.

1) Mesclar as células de *J*23 à *O*23 e digitar *Eq. Forma Geral*;

2) Nas Células *J*25*, K*25*, L*25*, M*25*, N*25*, O*25 e *P*25 digitar 4, *x* 2 , +, 25, *y* 2 , **=** e 100

respectivamente. Para melhorar o visual selecione todas as células indicadas: coloque bordas externas e uma cor de fundo, mude a cor da fonte se achar interessante);

3) Altere a entrada das células *J*14 e *L*14 para **=P25/J25** e **=P25/M25** respectivamente;

4) Altere as entradas das células *A*4 e *B*4 para **=RAIZ(J14)** e **=RAIZ(L14)**, respectivamente;

5) Digite *e*, para representar a excentricidade na célula *J*8;

6) Digite na célula *K*8 a fórmula = *SE*(*J*14 *> L*14; *RAIZ*(*J*14 − *L*14)*/A*4; *RAIZ*(*L*14 − *J*14)*/B*4);

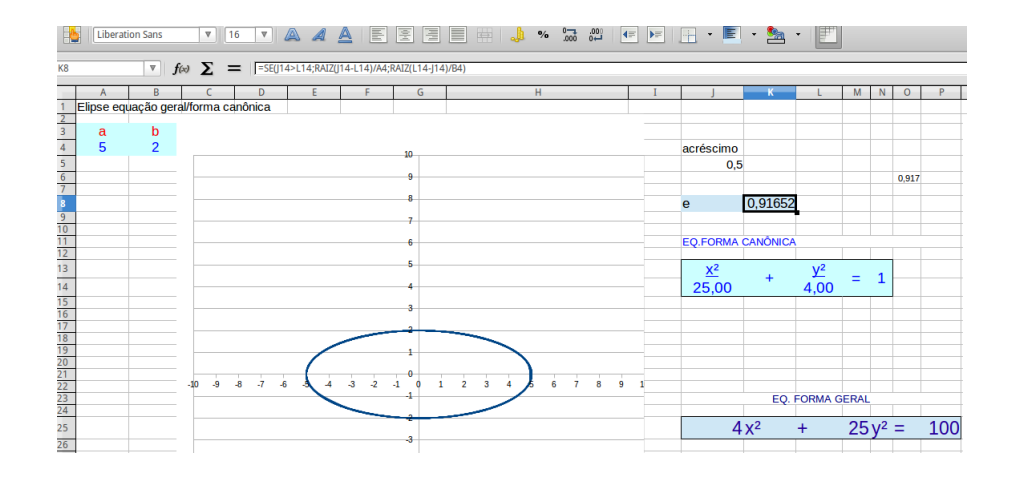

Figura 47: Planilha 02: passo 01 e 06

7) Clique com o botão direito sobre a célula *J*25 selecione a opção *Formatar célula* veja figura [\[48\]](#page-76-0) abaixo;

| Arquivo Editar Exibir Inserir Formatar Ferramentas Dados Janela Ajuda                   |                                                             |                                                                      |                           |            |         |              |          |          |        |                  |
|-----------------------------------------------------------------------------------------|-------------------------------------------------------------|----------------------------------------------------------------------|---------------------------|------------|---------|--------------|----------|----------|--------|------------------|
|                                                                                         | N 8 8 1 3 5 8 6 8 6 8 9 8 9 8 8 8 8 8 9 8 9 8 8             |                                                                      |                           |            |         |              |          |          |        |                  |
| 鳵<br>$\triangledown$ 22<br>Arial                                                        | TA 4 A BEEE HA * 5 # G H H · F · <mark>A</mark> · F         |                                                                      |                           |            |         |              |          |          |        |                  |
| $\boxed{\triangledown}$ $f(x)$ $\sum$ = $\boxed{4}$<br>J25                              |                                                             |                                                                      |                           |            |         |              |          |          |        |                  |
| H.                                                                                      |                                                             | К<br>M<br>ı.                                                         | $\overline{N}$<br>$\circ$ | P          | $\circ$ | $\mathsf{R}$ | S.       | T        | $\cup$ | V                |
| 22<br>23<br>24                                                                          |                                                             | <b>EQ. FORMA GERAL</b>                                               |                           |            |         |              |          |          |        |                  |
| $\overline{25}$                                                                         |                                                             | $\frac{1}{\text{Limpar formata};\text{ao direta}} \mathcal{Y} = 100$ |                           |            |         |              |          |          |        |                  |
| $\frac{26}{27}$<br>$\overline{7}$<br>8<br>9<br>10<br>28<br>$\frac{29}{30}$              |                                                             | Formatar células<br>Inserir<br>Excluir<br>Excluir conteúdo           |                           |            |         |              |          |          |        |                  |
| 31<br>32<br>33                                                                          |                                                             | Inserir anotação<br>Recortar<br>Copiar                               |                           |            |         |              |          |          |        |                  |
| 34<br>35                                                                                |                                                             | Colar<br>Colar especial                                              |                           |            |         |              |          |          |        |                  |
| $\overline{36}$<br>37<br>38                                                             |                                                             | Lista de seleção                                                     |                           |            |         |              |          |          |        |                  |
| 39                                                                                      |                                                             |                                                                      |                           |            |         |              |          |          |        |                  |
| 40<br>41                                                                                |                                                             |                                                                      |                           |            |         |              |          |          |        |                  |
| $\overline{42}$<br>43<br>Baths / BECH /Baths /Baths /Baths /Baths / Second ages / Baths |                                                             |                                                                      |                           |            |         |              |          |          |        |                  |
|                                                                                         | ŊŊ <b>OVT</b> <i>D</i>  ◇・○・☆・□・ <del>□</del> ・☆・☆  ☆  ☆  ☆ |                                                                      |                           |            |         |              |          |          |        |                  |
| Planilha 1/10                                                                           | PageStyle_Planilha1                                         |                                                                      |                           | PADRÃO   B |         |              | $Soma=4$ | $\Theta$ |        | $\bigoplus$ 110% |

Figura 48: Planilha 02: passo 07-Desproteger célula (*a*)

8) Selecione a opção *Proteção de célula* e desmarque a opção *Protegida*, veja figura [\[49\]](#page-76-1) abaixo;

<span id="page-76-1"></span><span id="page-76-0"></span>

| Formatar células                        |                            |                                |  |                                                                                                    |          |                                                            |  |  |
|-----------------------------------------|----------------------------|--------------------------------|--|----------------------------------------------------------------------------------------------------|----------|------------------------------------------------------------|--|--|
|                                         |                            | Números Fonte Efeitos de fonte |  |                                                                                                    |          | Alinhamento   Bordas   Plano de fundo   Proteção de célula |  |  |
| Proteção                                | Ocultar tudo<br>Protegida: | Ocultar fórmula                |  | A proteção de células só é ativada depois de<br>proteger a planilha atual.<br>Selecione 'Proteger documento' no menu<br>'Ferramentas' e especifique 'Planilha'. |          |                                                            |  |  |
| Imprimir<br>Ocultar durante a impressão |                            |                                |  |                                                                                                    |          | As células selecionadas serão omitidas ao imprimir.        |  |  |
|                                         |                            |                                |  | OK                                                                                                    | Cancelar | Ajuda<br>Redefinir                                         |  |  |

Figura 49: Planilha 02: passo 08-Desprotege célula (*b*)

9) Repita o procedimento dos passos 07 e 08 para as células *M*25 e *P*25. Selecione as células das linha 29*,* 30 e 31 das colunas *J* a *N* e desproteja elas também. Estas células são destinadas a cálculos que se queira fazer;

10) Proteja a planilha, siga os passos como instruido no início do capítulo.

# 5.3 Planilha 03: Elipse.Elementos

Para fazer a planilha **Elipse.Elementos** siga o roteiro abaixo.

1) Abrir a planilha *Elipse-gráfico* ou seguir os passos da sua construção. Caso for utilizar como base a planilha já pronta é necessário desproteger a planilha.

2) Salve a planilha como *Elipse.Elementos*.

3) Clique com botão direito do mouse sobre a coluna *C* e selecione *Inserir colunas*, repita isso 4 vezes;

4) Com o mouse sobre o gráfico clique e segure e o posicione a partir da coluna *G*;

5) Com o botão direito clique sobre o gráfico, selecione *posição e tamanho*, defina

#### **Largura=19** e **Altura=19**;

6) Selecione e mescle as células *U*4 e *V* 4 em seguida digite *Gráfico 1 ou 2?*;

7) Selecione e mescle as células *U*5 e *V* 5 em seguida digite 1;

8) Mescles as células *S*6*, T*6*, U*6 e *V* 6 e digite *AJUDAS*;

9) Selecione as células *S*7*, T*7*, U*7*, S*8*, T*8 e *U*8 mescle e digite *Para parâmetros "a"e "b":*;

10) Na célula *V* 7 digitar *Sim ou Não?*;

11) Na célula *V* 8 digitar **N**;

12) Selecionar e mesclar as células da linha 9, da coluna *S* até a coluna *X* em seguida digitar o comando =  $SE(V8 = "sim";"$ Na elipse com centro em  $(0,0)$ , são os pontos de intersecção";"OK");

13) Selecionar e mesclar as células da linha 10, da coluna *S* até a coluna *X* em seguida digitar o comando =  $SE(V8 = "sim";$ "do gráfico com os eixos cartesianos";"OK");

14) Selecionar e mesclar as células *S*13*, T*13*, U*13*, S*14*, T*14 e *U*14 e digitar *Ajuda para determinar focos:*;

15) Na célula *V* 13 digitar *Sim ou Não?* e na *V* 14 digitar **N**;

16) Na linha 15 selecionar e mesclar da coluna *S* até a *X* e digitar o comando  $= SE(V14 = "sim";$ "Detemine o valor de 'c' pela fórmula  $a^2 = b^2 + c^2$  observando";"ok");

17) Na linha 16 selecionar e mesclar da coluna *S* até a *X* e digitar o comando  $=$ SE(*V*14 = "sim"; "se o EIXO FOCAL está sobre o eixo *OX* ou *OY* "; "ok");

18) Na linha 17 selecionar e mesclar da coluna *S* até a *X* e digitar o comando  $= SE(V14 = "sim"; "para determinant as coordinates x e y"; "ok";$ 

19) Selecionar e mesclar as células *S*20*, T*20*, U*20*, V* 20*, S*21*, T*21*, U*21 e *V* 21 e digitar *Ajuda para determinar a fórmula canônica:*;

20) Na célula *W*20 digitar *Sim ou Não?*;

21) Na célula *W*21 digitar **N**;

22) Na linha 22 selecione e mescle as células da coluna *S* até a coluna *X* e digite o comando  $= SE(W21 = "sim";$ <sup>"</sup>A forma canônica deve se escrita:";"oK");

23) Na linha 23 selecione e mescle as células da coluna *S* até a coluna *X* e digite o comando =  $SE(W21 = "sim"; "x^2/a^2 + y^2/b^2 = 1$  ou  $x^2/b^2 + y^2/a^2 = 1"; "OK";$ 

24) Para destacar e ter um visual melhor pode-se colocar uma cor no plano de fundo e na fonte, observe a figura [\[50\]](#page-78-0).

|    | Q                                                           | R | s. |                                           | U              | v               | W              | $\mathsf{x}$ | Y |  |
|----|-------------------------------------------------------------|---|----|-------------------------------------------|----------------|-----------------|----------------|--------------|---|--|
|    |                                                             |   |    |                                           |                |                 |                |              |   |  |
|    |                                                             |   |    |                                           |                |                 |                |              |   |  |
|    |                                                             |   |    |                                           |                |                 |                |              |   |  |
|    |                                                             |   |    |                                           |                | Gráfico 1 ou 2? |                |              |   |  |
|    |                                                             |   |    |                                           |                | ı,              |                |              |   |  |
|    |                                                             |   |    |                                           | <b>AJUDAS:</b> |                 |                |              |   |  |
|    |                                                             |   |    |                                           |                | sim ou não?     |                |              |   |  |
|    |                                                             |   |    | Para parâmetros "a" e "b":                |                | $\mathbf{N}$    |                |              |   |  |
|    |                                                             |   |    |                                           |                | OK              |                |              |   |  |
|    |                                                             |   |    |                                           |                | OK              |                |              |   |  |
|    |                                                             |   |    |                                           |                |                 |                |              |   |  |
|    |                                                             |   |    |                                           |                |                 |                |              |   |  |
|    |                                                             |   |    |                                           |                |                 |                |              |   |  |
|    |                                                             |   |    | Ajuda para determinar focos? m ou não?    |                | N               |                |              |   |  |
| Ÿ. | $\overline{\mathbf{8}}$<br>$\overline{9}$<br>1 <sub>b</sub> |   |    |                                           |                | ok              |                |              |   |  |
|    |                                                             |   |    |                                           |                | ok              |                |              |   |  |
|    |                                                             |   |    |                                           |                | ok              |                |              |   |  |
|    |                                                             |   |    |                                           |                |                 |                |              |   |  |
|    |                                                             |   |    |                                           |                |                 |                |              |   |  |
|    |                                                             |   |    |                                           |                |                 | sim ou não?    |              |   |  |
|    |                                                             |   |    | AJUDA para determinar a fórmula canônica? |                |                 | $\overline{N}$ |              |   |  |
|    |                                                             |   |    |                                           |                | oK              |                |              |   |  |
|    |                                                             |   |    |                                           |                |                 |                |              |   |  |
|    |                                                             |   |    |                                           |                | <b>'OK</b>      |                |              |   |  |
|    |                                                             |   |    |                                           |                |                 |                |              |   |  |
|    |                                                             |   |    |                                           |                |                 |                |              |   |  |
|    |                                                             |   |    |                                           |                |                 |                |              |   |  |
|    |                                                             |   |    |                                           |                |                 |                |              |   |  |
|    |                                                             |   |    |                                           |                |                 |                |              |   |  |

<span id="page-78-0"></span>Figura 50: Planilha 03: passo 24

- 25) Na célula *A*4 digitar o comando =  $SE(U5 = 1; 5; 4);$
- 26) Na célula *B*4 digitar o comando =  $SE(U5 = 1; 3; 7);$
- 27) Na célula *A*5 digitar o comando = *SE*(*A*4 *> B*4; *A*4; *B*4);
- 28) Na célula *B*5 digitar o comando = *SE*(*B*4 *< A*4; *B*4; *A*4);
- 29) Selecionar e mesclar as células *A*8*, B*8*, C*8 e *D*8, digite *Determine os parâmetros*;
- 30) Nas células *A*10 e *A*11 digitar respectivamente *a:* e *b:*;
- 31) Nas células *B*10 e *B*11 digitar *?*;
- 32) Mesclar as células *A*13*, B*13*, C*13*, D*13 e *E*13 e digitar *Determine as coordenadas*;
- 33) Mesclar as células *A*14*, B*14*, C*14*, D*14 e *E*14 e digitar *dos focos:*;
- 34) Mesclar as células *A*15 e *B*15 e digite *F1* ;
- 35) Mesclar as células *D*15 e *E*15 e digite *F2* ;
- 36) Nas células *A*16*, B*16*, D*16 e *E*16 digite respectivamente *x, y, x, y*;
- 37) Nas células *A*17*, B*17*, D*17 e *E*17 digite *?*;

38) Mesclar as células *A*18 e *B*18 e digitar o comando = *SE*(*E*(*A*17 = *A*76; *B*17 = *B*76);"F1  $certo";("F1-errado"));$ 

39) Mesclar as células *D*18 e *E*18 e digitar o comando = *SE*(*E*(*D*17 = *D*76; *E*17 = *E*76);"F2 certo";"F2-Errado");

40) Selecione e mescle as células *A*21*, B*21*, C*21*, D*21*, E*21 e *F*21 e digite *Coloque os valores sob*  $x^2$  *e*  $y^2$  *de forma*;

41) Selecione e mescle as células *A*22*, B*22*, C*22*, D*22*, E*22 e *F*22 e digite *que obtenha-se a forma canônica*;

- 42) Selecione e mescle as células *A*23*, B*23*, C*23*, D*23*, E*23 e *F*23 e digite *da elipse ao lado*;
- 43) Nas células  $A24, B24, C24, D24$  e  $E24$  digite nesta ordem  $x^2 + y^2 = 1$ ;
- 44) Nas células *A*25 e *C*25 digite *?*;
- 45) Mesclar as células *A*26*, B*26*, C*26*, D*26 e *F*26 e digitar o comando = *SE*(*E*(*A*25 = *A*4 2 ; *C*25 = *B*4 2 )*;"MUITO BEM-forma canônica certa";"TENTE NOVAMENTE")*;
- 46) Com um clique sobre o ícone indicado na figura [\[51\]](#page-79-0) abaixo insira uma caixa de texto;

<span id="page-79-0"></span>

| Arquivo    | Editar Exibir Inserir Formatar Ferramentas Dados Janela Ajuda |                                                    |                                               |                     |                       |  |  |
|------------|---------------------------------------------------------------|----------------------------------------------------|-----------------------------------------------|---------------------|-----------------------|--|--|
|            |                                                               |                                                    |                                               | 豐                   | . G<br>$\rightarrow$  |  |  |
|            | <b>Times New Roman</b>                                        | $\overline{v}$ 14                                  | VAAAE                                         | 회                   | 圖<br>$\boldsymbol{v}$ |  |  |
| <b>B11</b> |                                                               | $\mathbb{F}$ $f(\mathbf{x})$ $\sum$ $=$ $\sqrt{?}$ |                                               |                     | Ŀ                     |  |  |
|            | A<br>B                                                        | Ċ                                                  | D                                             |                     |                       |  |  |
| 12         |                                                               |                                                    |                                               |                     |                       |  |  |
| 13         |                                                               |                                                    | Determine as coordenadas                      |                     |                       |  |  |
| 14         | dos focos                                                     |                                                    |                                               |                     |                       |  |  |
| 15         | F1                                                            |                                                    | F <sub>2</sub>                                |                     |                       |  |  |
|            |                                                               |                                                    |                                               |                     |                       |  |  |
| 16         | $\mathbf x$<br>y                                              |                                                    | x                                             | ۷                   |                       |  |  |
| 17         |                                                               |                                                    |                                               |                     |                       |  |  |
| 18         | F1-errado                                                     |                                                    |                                               | F2-Errado           |                       |  |  |
| 19         |                                                               |                                                    |                                               |                     |                       |  |  |
| 20         |                                                               |                                                    |                                               |                     |                       |  |  |
| 21         |                                                               |                                                    | Coloque os valores sob $x^2$ e $y^2$ de forma |                     |                       |  |  |
|            |                                                               |                                                    | <u>gue obtenba se a forma canônica</u>        |                     |                       |  |  |
|            | $\sim$                                                        | Texto<br>$\blacksquare \odot \vee \top$ is         |                                               | $\Leftrightarrow$ . | $\boldsymbol{v}$      |  |  |

Figura 51: Planilha 03: passo 45-Inserindo caixa de texto

47)Digite o texto abaixo;

OBSERVANDO O GRÁFICO AO LADO RESPONDA COLOCANDO NAS CÉLULAS PRÉ-DEFINIDAS:

-OS PARÂMETROS "a" E "b";

-O VALOR DE "c" E DETERMINE OS FOCOS;

-COMPLETE A FÓRMULA CANÔNICA.

-SE PRECISAR USAR AS AJUDAS AO LADO.

48) Para destacar, ter um visual melhor facilitando o entendimento da atividade deve-se colocar uma cor no plano de fundo e na fonte, observe a figura [\[52\]](#page-79-1).

|                         | Arial                   |          |                            | $\nabla$ 18                                                              |   | $\mathbb{A}$ |   |                                                               |
|-------------------------|-------------------------|----------|----------------------------|--------------------------------------------------------------------------|---|--------------|---|---------------------------------------------------------------|
| A26                     |                         |          |                            |                                                                          |   |              |   | $\mathbf{F}$   $f(x)$ $\sum$ =  =SE(E(A25=A4^2;C25=B4^2);"MUT |
|                         | A                       | В        |                            |                                                                          |   |              | G | н                                                             |
|                         |                         |          |                            | OBSERVANDO O GRÁFICO AO LADO RESPONDA                                    |   |              |   |                                                               |
|                         |                         |          |                            | <b>COLOCANDO NAS CÉLULAS PRE-DEFINIDAS:</b>                              |   |              |   |                                                               |
| 3                       |                         |          | - OS PARAMETROS "a" E "b"; |                                                                          |   |              |   |                                                               |
| 4                       |                         |          |                            | - O VALOR DE "c" E DETERMINE OS FOCOS;<br>- COMPLETE A FÓRMULA CANÔNICA. |   |              |   |                                                               |
| 5                       |                         |          |                            | - SE PRECISAR USAR AS AJUDAS AO LADO.                                    |   |              |   |                                                               |
| 6<br>7                  |                         |          |                            |                                                                          |   |              |   |                                                               |
| $\overline{\mathbf{8}}$ |                         |          |                            | Determine os parâmetros                                                  |   |              |   |                                                               |
| 9                       |                         |          |                            |                                                                          |   |              |   |                                                               |
| 10                      | à.                      | ö        |                            | TENTE NOVAMENTE                                                          |   |              |   |                                                               |
| 11                      | b:                      | $\sigma$ |                            | <b>TENTE NOVAMENTE</b>                                                   |   |              |   |                                                               |
| 12                      |                         |          |                            |                                                                          |   |              |   |                                                               |
| 13                      |                         |          |                            | Determine as coordenadas                                                 |   |              |   |                                                               |
| 14                      |                         |          | dos focos                  |                                                                          |   |              |   |                                                               |
| 15                      | F <sub>1</sub>          |          |                            | F <sub>2</sub>                                                           |   |              |   | 2                                                             |
| 16                      | $\overline{\mathbf{x}}$ | v        |                            | x                                                                        | Ÿ |              |   |                                                               |
| 17                      | ò                       |          |                            |                                                                          |   |              |   |                                                               |
| 18<br>19                | F1-errado               |          |                            | F <sub>2-Errado</sub>                                                    |   |              |   |                                                               |
| 20                      |                         |          |                            |                                                                          |   |              |   |                                                               |
| 21                      |                         |          |                            | Coloque os valores sob x <sup>2</sup> e y <sup>2</sup> de forma          |   |              |   |                                                               |
| 22                      |                         |          |                            | que obtenha-se a forma canônica                                          |   |              |   |                                                               |
| 23                      |                         |          |                            | da elipse ao lado                                                        |   |              |   |                                                               |
| 24                      |                         |          | $Y^2$                      |                                                                          |   |              |   |                                                               |
| 25                      | $\frac{x^2}{2}$         |          |                            |                                                                          | 1 |              |   |                                                               |
|                         |                         |          |                            |                                                                          |   |              |   |                                                               |
| 26<br>$\overline{2}$    |                         |          |                            | <b>TENTE NOVAMENTE</b>                                                   |   |              |   |                                                               |

<span id="page-79-1"></span>Figura 52: Planilha 03: passo 48

49) Desproteger as células *B*10*, B*11*, A*17*, B*17*, D*17*, E*17*, A*25*, C*25*, U*5*, V* 8*, V* 14 e *W*21. Para desproteger uma célula deve-se clicar sobre ela com o botão direito do mouse, selecionar *Formatar célula*, clique em *Proteção de célula* e desmarque a opção *Protegida*. Vejam as figuras [\[53\]](#page-80-0) e [\[54\]](#page-80-1) abaixo.

|                                                                                                    | Arquivo Editar Exibir Inserir Formatar Ferramentas Dados Janela Ajuda |                                      |                                             |   |                       |        |  |  |
|----------------------------------------------------------------------------------------------------|-----------------------------------------------------------------------|--------------------------------------|---------------------------------------------|---|-----------------------|--------|--|--|
| $\begin{array}{c} \begin{array}{c} \blacksquare \end{array} & \begin{array}{c} \blacksquare \end{array} & \begin{array}{c} \blacksquare \end{array} & \begin{array}{c} \blacksquare \end{array} & \begin{array}{c} \blacksquare \end{array} & \begin{array}{c} \blacksquare \end{array} & \begin{array}{c} \blacksquare \end{array} & \begin{array}{c} \blacksquare \end{array} & \begin{array}{c} \blacksquare \end{array} & \begin{array}{c} \blacksquare \end{array} & \begin{array}{c} \blacksquare \end{array} & \begin{array}{c} \blacksquare \end{array} & \begin{array}{c} \bl$ | SBD ** FOR 19 / 19 / 19 2 2 8 / 19 19                                 |                                      |                                             |   |                       |        |  |  |
| 15<br>Arial                                                                                                    | VID VAAABEEHIJ * 55 # 15 FIF + <mark>5</mark> + <mark>F</mark>        |                                      |                                             |   |                       |        |  |  |
| $\overline{y}$ $f(x)$ $\sum$ = $\overline{N}$<br>V <sub>8</sub>                                                                                                    |                                                                       |                                      |                                             |   |                       |        |  |  |
| P.<br>$\mathbb{R}$                                                                                                    | s.<br>т                                                               | U                                    | W                                           | X |                       |        |  |  |
|                                                                                                    |                                                                       |                                      |                                             |   |                       |        |  |  |
|                                                                                                    |                                                                       |                                      | Limpar formatação direta                    |   |                       |        |  |  |
|                                                                                                    |                                                                       |                                      | · Nulas<br>Eormatar                         |   |                       |        |  |  |
|                                                                                                    |                                                                       | Gráfico 1 o                          | Inserir<br>Excluir                          |   |                       |        |  |  |
| 5                                                                                                    |                                                                       | 1                                    | Excluir conteúdo<br>Inserir anotação        |   |                       |        |  |  |
| 6                                                                                                    |                                                                       | Recortar<br><b>AJUDAS:</b><br>Copiar |                                             |   |                       |        |  |  |
|                                                                                                    | Para parâmetros "a" e "b":                                            | sin                                  | Colar<br>Colar especial<br>Lista de seleção |   |                       |        |  |  |
|                                                                                                    |                                                                       | <b>OK</b>                            |                                             |   |                       |        |  |  |
| 10                                                                                                    |                                                                       | <b>OK</b>                            |                                             |   |                       |        |  |  |
| 11                                                                                                    |                                                                       |                                      |                                             |   |                       |        |  |  |
| 12                                                                                                    |                                                                       |                                      |                                             |   |                       |        |  |  |
|                                                                                                    |                                                                       |                                      |                                             |   |                       |        |  |  |
| ŊŊŎĿŇĿŶŀŪŀĊĿŎĿĊĿŎĿŎſŴŎŒŊŔ                                                                                                    |                                                                       |                                      |                                             |   |                       |        |  |  |
| Planilha 1/10                                                                                                    | PageStyle_Planilha1                                                   | PADRÃO   E                           | $Soma=0$                                    |   | $\Theta$<br>$\bullet$ | ⊕ 160% |  |  |

<span id="page-80-0"></span>Figura 53: Planilha 03: passo 49*a*

| $10 -$                                |                             |                  |                            |                                                                                                    |                                                      |                                                             |
|---------------------------------------|-----------------------------|------------------|----------------------------|----------------------------------------------------------------------------------------------------|------------------------------------------------------|-------------------------------------------------------------|
|                                       |                             | Formatar células |                            |                                                                                                    |                                                      |                                                             |
| Números Fonte                         | Efeitos de fonte            |                  |                            |                                                                                                    | Alinhamento Bordas Plano de fundo Proteção de célula | áfico 1 ou 2?                                               |
| Proteção<br>Ocultar tudo<br>Protegida | Ocultar fórmula             |                  | proteger a planilha atual. | A proteção de células só é ativada depois de<br>Selecione 'Proteger documento' no menu<br>'Ferramentas' e especifique 'Planilha'. |                                                      | $\mathbf{1}$<br>sim ou não?<br>N<br>OK<br>OK                |
| Imprimir                              | Ocultar durante a impressão |                  |                            |                                                                                                    | As células selecionadas serão omitidas ao imprimir.  | sim ou não?<br>is?<br>N<br>ok<br>nk<br>ok<br>nula canônica? |
|                                       |                             |                  | OK                         | Cancelar                                                                                                    | Redefinir<br>Ajuda                                   | 0K                                                          |

<span id="page-80-1"></span>Figura 54: Planilha 03: passo 49*b*

50) Proteger a planilha.

# 5.4 Planilha 04: Planilha Elipse-centro

Seguir os seguintes passos:

- 1) Sigas todos os passos *(01 ao 27)* feitos para a planilha *Elipse gráfico*;
- 2) Altere a entrada informada no passo 09 para =  $R\$ 9 +  $A\$ 4 \*  $COS(C3)$ ;
- 3) Refaça o passo **10**;
- 4) Altere a entrada informada no passo 11 para =  $$S$9 + $B$4 *  $SEN(C3)$ ;$
- 5) Repetir o passo 10 para a célula *F*4;

Para mostrar o centro da elipse devemos criar um novo gráfico com o centro e sobrepor ao gráfico já plotado da elipse.

- 6) Selecione as células *R*9 e *S*9 que contém o centro → **inserir gráfico** → **tipo dispersão**
- → **somente pontos**, em intervalo de dados marcar *serie de dados em colunas*.

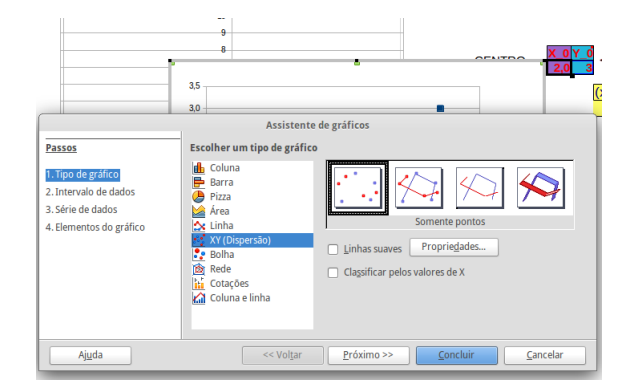

Figura 55: Planilha 04: passo 06*a*

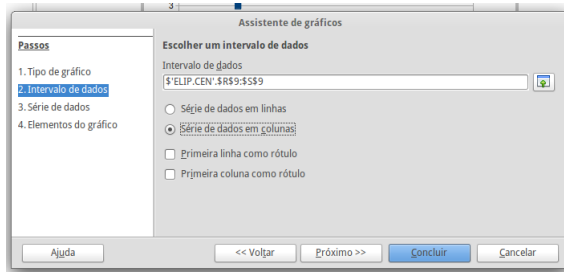

Figura 56: Planilha 04: passo 06*b*

7) Para sobrepor os gráficos deve-se verificar a posição e o tamanho do gráfico da elipse, o gráfico do centro deve estar na mesma posição e ter as mesmas dimensões do outro gráfico; 8) Com o botão direito do mouse sobre o gráfico do centro selecione posição e tamanho defina a posição e tamanho de acordo o que foi observado para o gráfico da elipse; 9) Verificar se os eixos dos dois gráficos se confundem, movendo com as setas para baixo/cima, esquerda/direita, figura [\[57\]](#page-81-0);

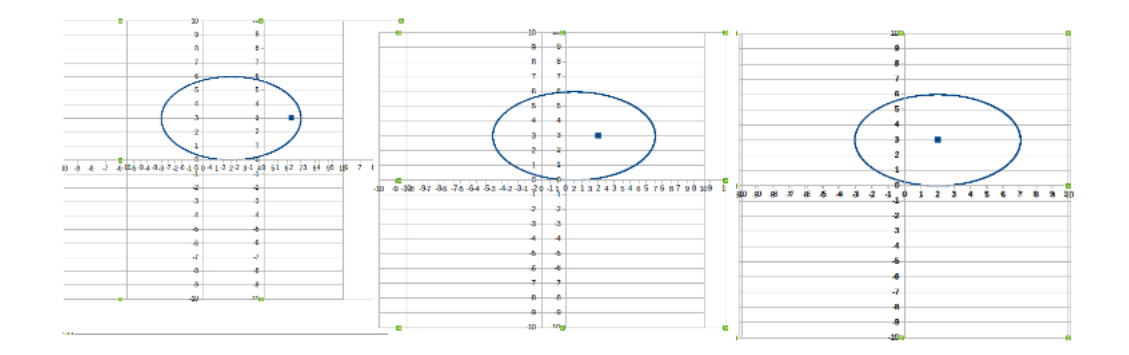

<span id="page-81-0"></span>Figura 57: Planilha 04: passo 12

10) Após selecionar o gráfico do centro com o botão direito do mouse selecione inserir/excluir eixos desmarque os eixos *x* e *y*;

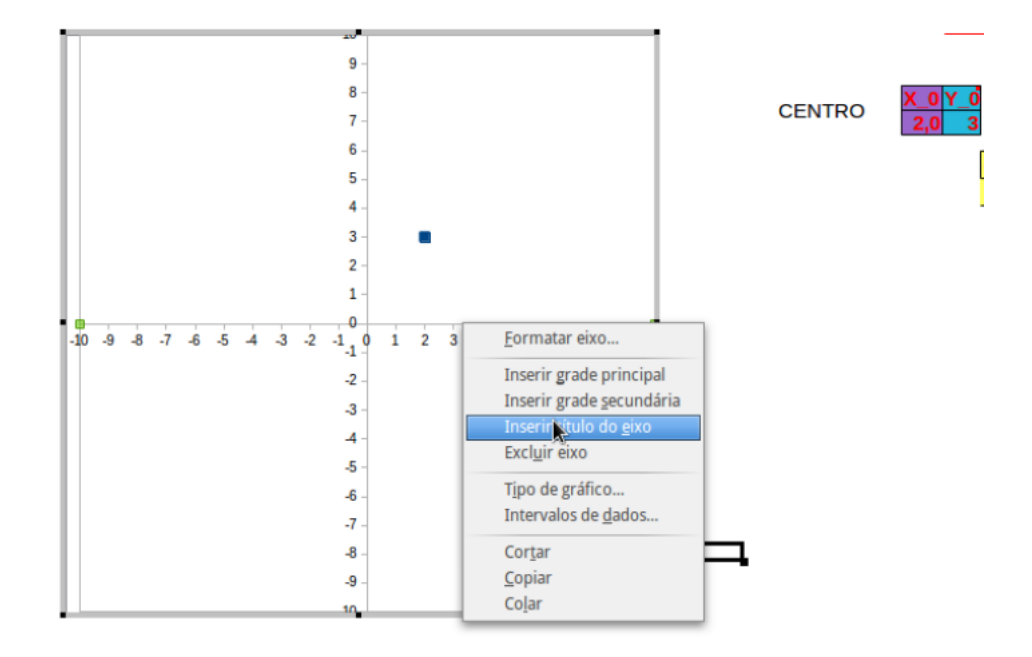

Figura 58: Planilha 04: passo 13

- 11) Selecione as colunas *C, D, E* e *F* recorte e cole nas colunas *J, K, L* e *M*;
- 12) Selecione as células *A*9 e *B*9 mescle-as e digite *Centro*;
- 13) Nas células *A*11 e *B*11 digite **x\_0** e **y\_0** respectivamente;
- 14) Nas células *A*12 e *B*12 digite **0** em ambas;

#### MONTANDO A FORMA CANÔNICA.

- 15) Mesclar as células da linha 14 da coluna *A* até a *J*;
- 16) Na célula *A*16 digite **(x**;
- 17) Na célula *B*16 digite **=SE(R9***<***0;"+";-")**;
- 18) Na célula *C*16 digite **=ABS(R9)**;
- 19) Na célula  $D16$  digite  $)^2$ ;
- 20) Na célula *E*16 digite o símbolo **+**;
- 21) Na célula *F*16 digite **(y** ;
- 22) Na célula *G*16 digite **=SE(S9***<***0;"+";-")** ;
- 23) Na célula *H*16 digite**=ABS(S9**);
- 24) Na célula *I*16 digite**)**∧**2**;
- 25) Na célula *J*16 digite o símbolo =;
- 26) Na célula *K*16 digite **1**;
- 27) Mesclar as células *A*17*, B*17 e *C*17 e digite = *A*4∧2;
- 28) Mesclar as células *F*17*, G*17 e *H*17 e digite = *B*4∧2;

29) Selecione todas as células dos passos 16 ao 28, coloque uma cor clara para pano de fundo, retire todas as bordas;

30) Selecione as célula *A*16*, B*16 e *C*16 coloque borda inferior; faça o mesmo para as células *F*16*, G*16 e *H*16.

31) Pode-se criar uma caixa de texto e inserir uma seta como na figura [\[59\]](#page-83-0) abaixo.

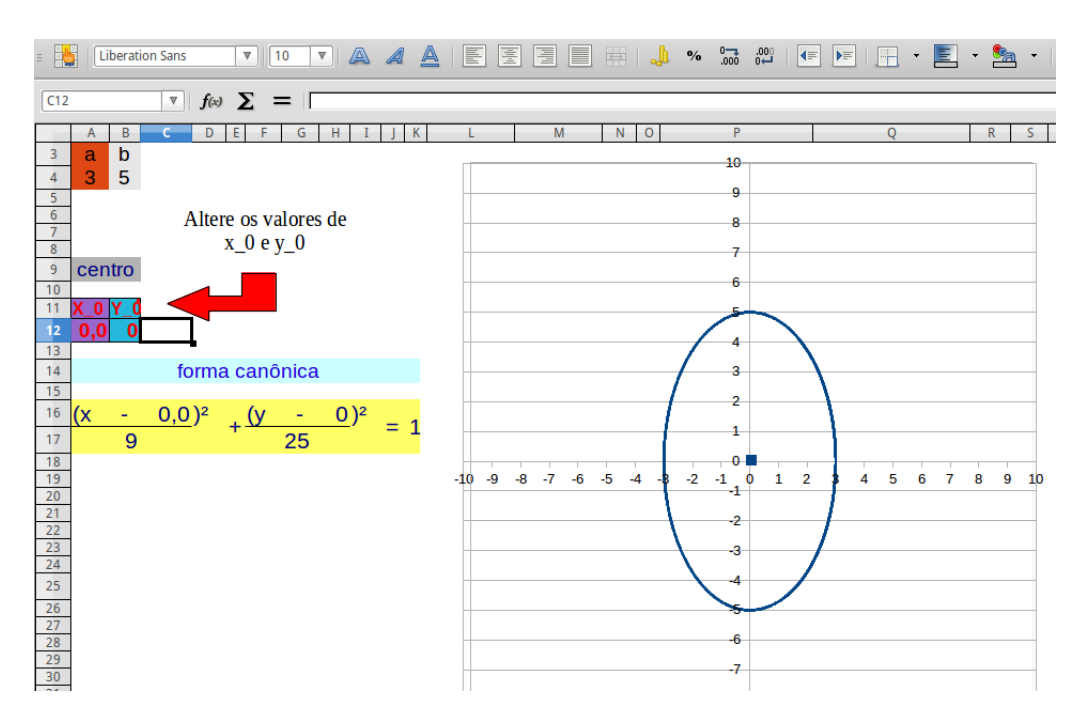

<span id="page-83-0"></span>Figura 59: Planilha 04: passo 31

32) Desproteger as células *A*12*, B*12*, A*4 e *B*4, veja os passos 06*,* 07 e 08 da planilha 02; 33) Proteger a planilha.

# 5.5 Planilha 05: Elipse-Excentricidade

Os passos são os seguintes:

- 1) Copiar a planilha *Elipse forma canônica* ou refazer seu passo-a-passo;
- 2) Utilizando as teclas de atalho *Ctrl+x* (recortar) e *Ctrl+v* (colar), selecione as colunas
- $C, D, E$  e *F* recorte e selecione as colunas *V, W, X, Y* e *Z* e cole;
- 3) Recortar o conteúdo das células *A*3*, A*4*, B*3 e *B*4, (as células que tem os parâmetros *a* e
- *b*) selecione a célula *A*20 e cole;
- 4) Na célula *A*1 digitar *EQ. FORMA GERAL*;
- 5) Copiar o conteúdo das células *J*25 a *P*25 e colar na célula *A*9;
- 6) Na célula *A*8 digitar *EXCENTRICIDADE*;
- 7) Na célula *A*9 digitar a letra *e*;

8) Na célula *B*9 digitar = *SE*(*J*14 *> L*14; *RAIZ*(*J*14−*L*14)*/A*23; *RAIZ*(*L*14−*J*14)*/B*23); 9) Na célula *A*26 digitar *EQ. FORMA CANÔNICA*, figura [\[60\]](#page-84-0);

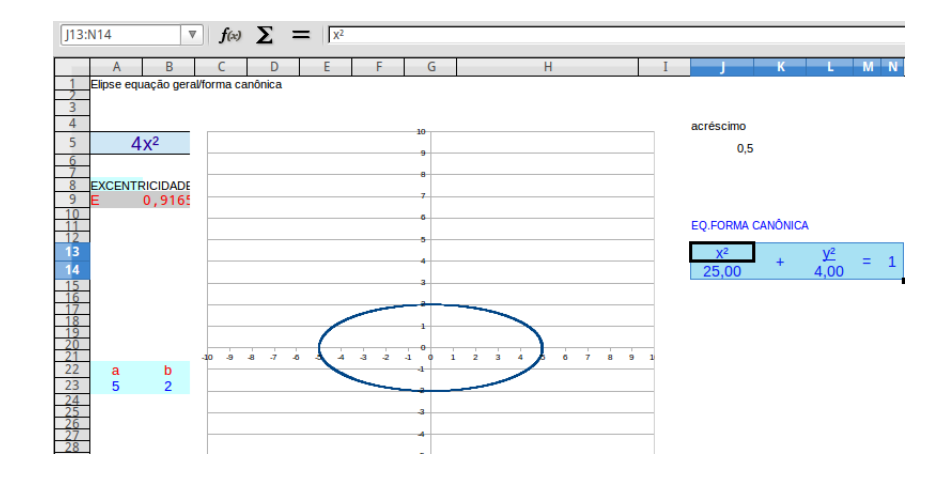

<span id="page-84-0"></span>Figura 60: Planilha 05: passo 09

10) Selecione as colunas *J, K, L, M* e *N* das linha 13 e 14, recorte e cole na célula *A*27, veja figura [\[61\]](#page-84-1);

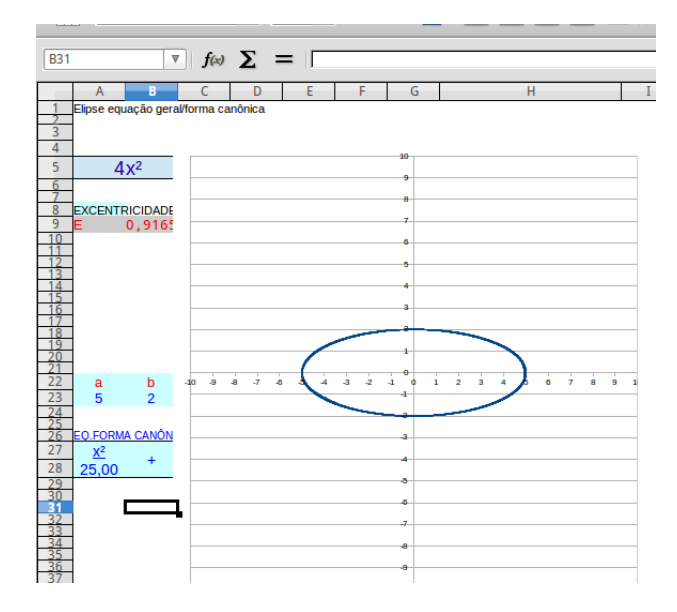

<span id="page-84-1"></span>Figura 61: Planilha 05: passo 10

11) Selecione o gráfico e mova-o ajuste a largura das colunas para uma melhor visualização, veja a figura [\[62\]](#page-85-0) abaixo;

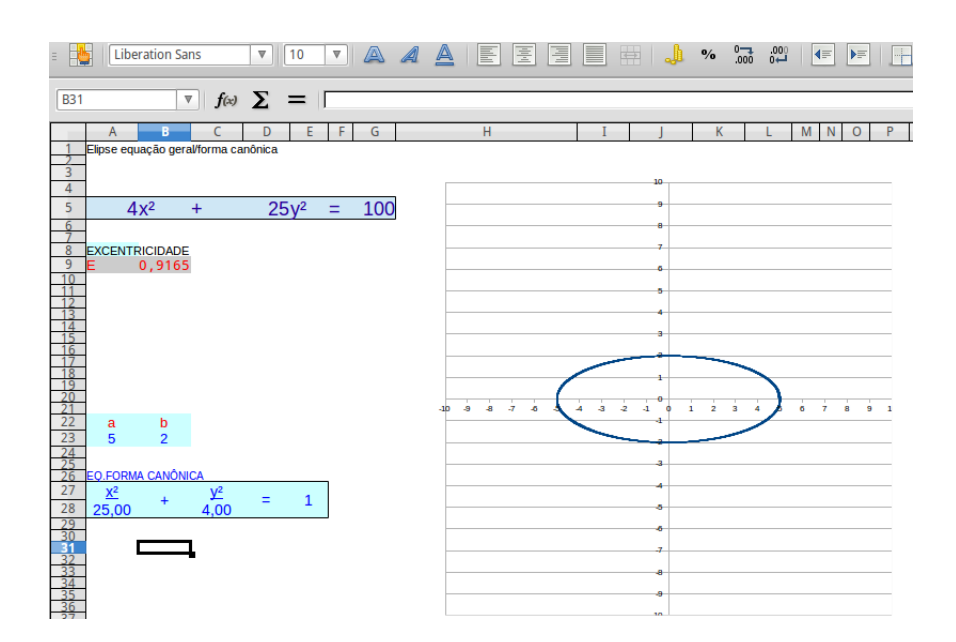

<span id="page-85-0"></span>Figura 62: Planilha 05: passo 11

12) Na célula *A*1 digitar **Elipse-Excentricidade**, defina fonte 22 e mude para uma cor mais chamativa, vermelha como no exemplo da figura [\[63\]](#page-85-1);

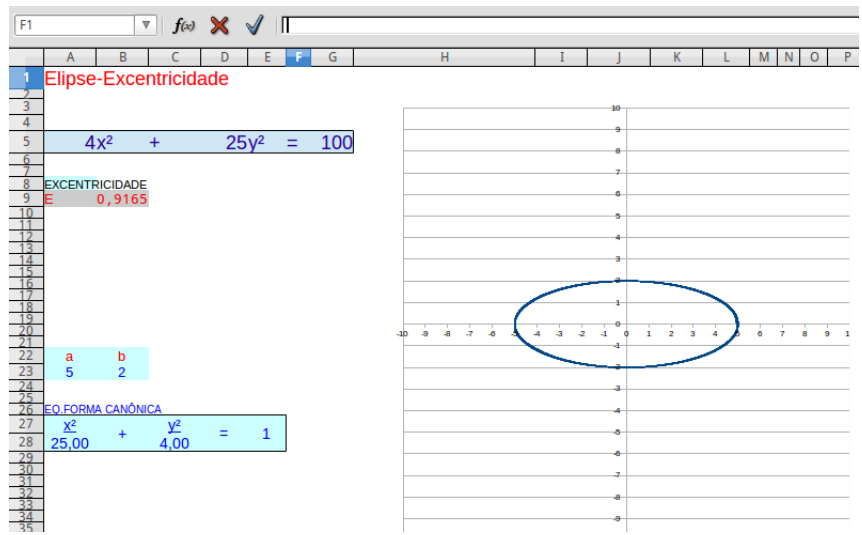

<span id="page-85-1"></span>Figura 63: Planilha 05: passo 12

13) Clique com o botão direito do mouse sobre a célula *A*5, selecione a opção *Formatar célula*, na opção *Proteção de célula* desmarque a opção *Protegida*;

14) Repita o processo acima para as células *D*5 e *G*5;

15) Copiar o conteúdo das células *J*25*, K*25*, L*25*, M*25*, N*25*, O*25 e *P*25 e colar na célula *A*5;

16) Selecione algumas células em branco mude o pano de fundo e desproteja seguindo os passos já explicados (estas células poderão ser usadas para cálculos caso haja necessidade); 17) Com o botão direito sobre a planilha selecione a opção *Proteger planilha*. Veja figura [\[64\]](#page-86-0).

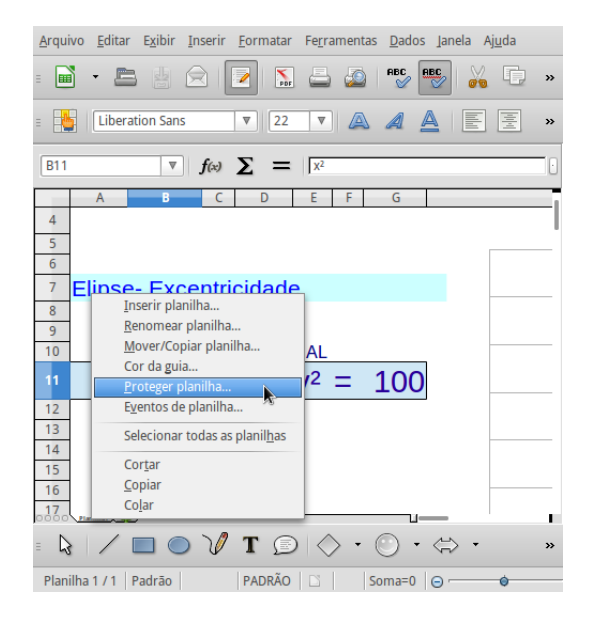

<span id="page-86-0"></span>Figura 64: Planilha 05: passo 17

## 5.6 Planilha 06: Planilha - Hipérbole forma canônica

1) Na 1 a linha coloque o nome da atividade *hipérbole – forma canônica*

- 2) Na célula *A*4 e *B*4 inserir os valores dos parâmetros **a** e **b**; (iniciar com **a=2** e **b=3**);
- 3) Na célula *C*4 inserir o valor **-10**;

4) Na célula *C*5 inserir **=C4+0,5**;

5) Selecione a célula *C*5 posicione o mouse no canto inferior direita até aparecer o sinal **+** com o botão esquerdo do mouse segure e arraste para baixo até aparecer o valor **16**;

- 6) Na célula  $F4$  digitar  $=\$A\$ 4\*COSH(C4);
- 7) Repita o passo **5** para a célula *F*4;
- 8) Na célula *G*4 inserir **=-F4**;
- 9) Repita o passo **5** para a célula *G*4;

10) Na célula *H*4 inserir o comando **=\$B\$4\*SENH(C5)** e repita o passo **5** para a célula *H*4;

11) Na célula *I*4 digitar = *F*5 e repetir o passo **5**;

10) Nas células *K*10*, L*10*, M*10*, N*10 e *O*10 insira *x* 2 , **-**, *y* 2 , **=**, **1**, nesta ordem (observe que *x* 2 e *y* 2 estão sublinhados);

11) Nas células *K*11 e *M*11 digite nesta ordem **=A4**∧**2** e **=B4**∧**2**;

12) Mesclar as células *L*10 com *L*11, *N*10 com *N*11 e *O*10 com *O*11;

13) Selecione todas as célula mencionadas nos passos 9*,* 10 e 11 e marque a opção sem borda;

14) *EXCENTRICIDADE*: Na célula *O*18 digite e para representar excentricidade, na célula *P*18 digitar o símbolo = e, na célula *Q*18 digitar  $= (RAIZ(N12+P12))/A4$ ;

15) *FOCOS*: Na célula *O*22 digitar *F*\_1 para o primeiro foco, na célula *P*22 digitar **=RAIZ(N12+P12)**,

16) Na célula *O*23 digitar *F*\_2 para o segundo foco, na célula *P*23 digitar **-P22**;

17) Nas células *Q*22 e *Q*23 digitar **0** (coordenada y dos focos, pois o eixo focal está sobre o eixo **x**).

MONTANDO OS GRÁFICOS.

18) Para a primeira folha da hipérbole selecione as células da coluna *F* e *G* da linha 08 até a linha 42;

19) Selecione *inserir* → *gráfico*;

20) Selecione *dispersão* → *somente linha*, marque a opção linhas suaves; terá algo como a figura  $[65]$ ;

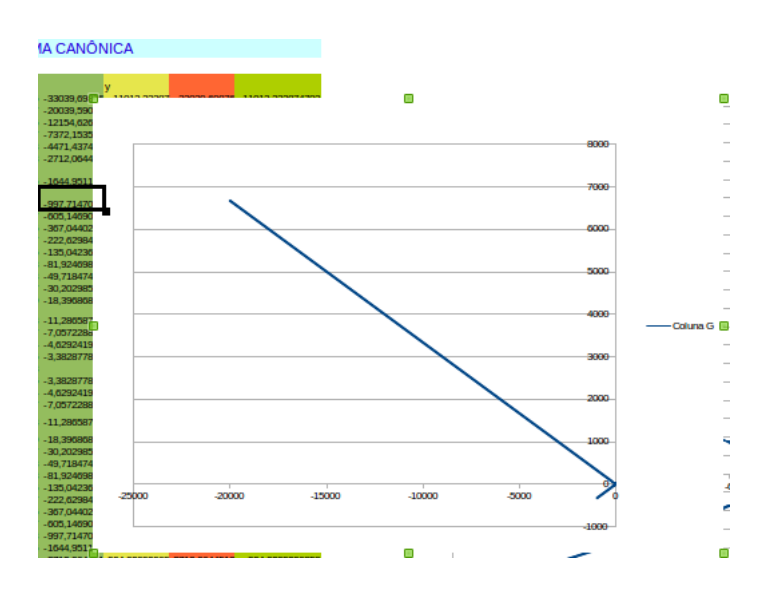

<span id="page-87-0"></span>Figura 65: Planilha 06: passo 20

21) Sobre o eixo **X** Selecione formatar eixo defina minimo **-20**, máximo **20** e intervalo de **1**, Veja a figura [\[66\]](#page-88-0). Faça o mesmo para o eixo **Y**;

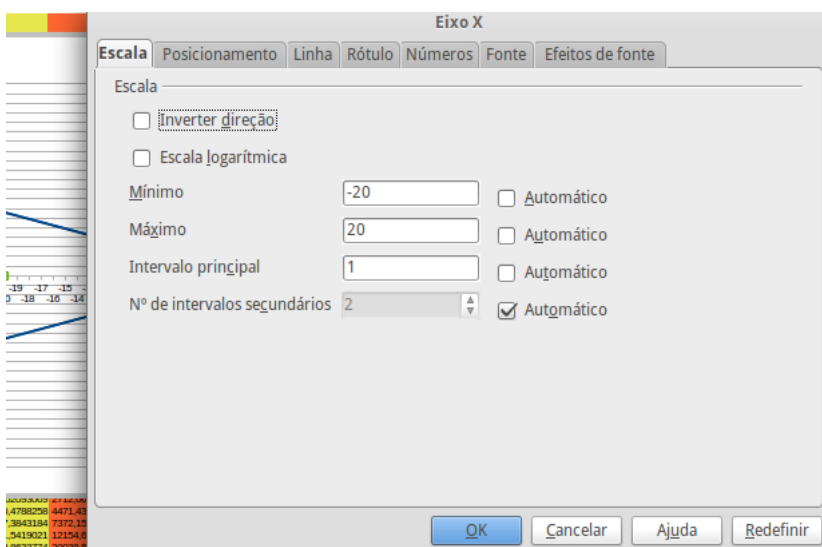

<span id="page-88-0"></span>Figura 66: Planilha 06: passo 21

22) Com o gráfico selecionado dê um clique sobre ele com o botão direito do mouse e selecione **intervalo de dados**;

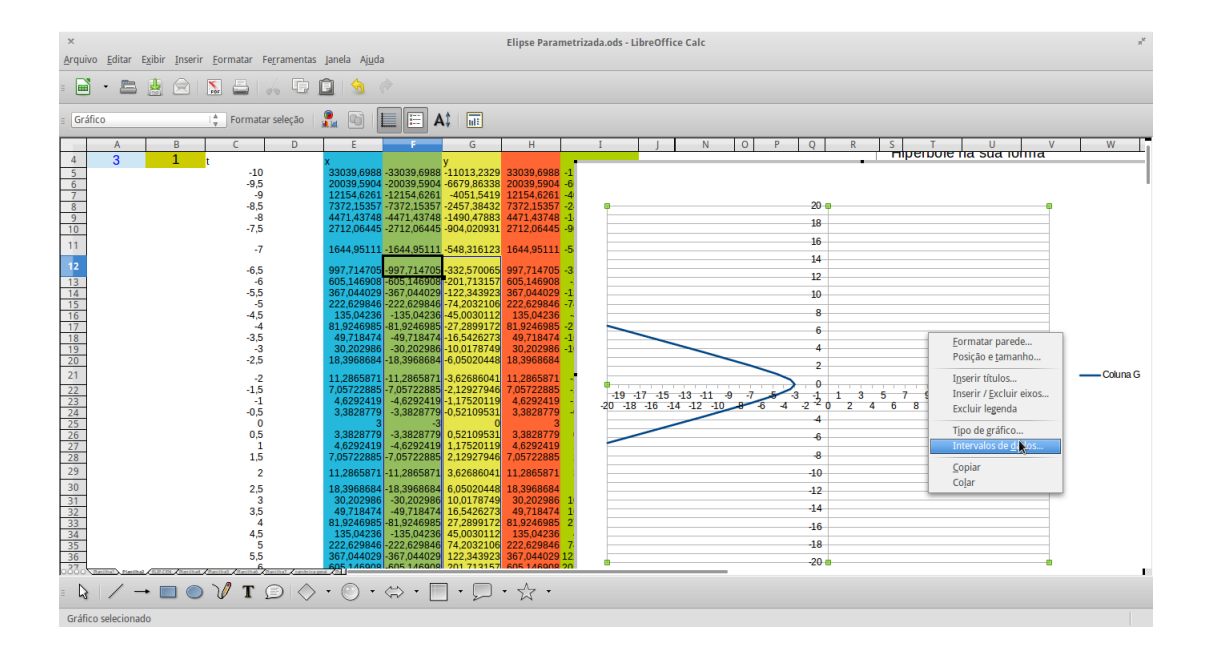

Figura 67: Planilha 06: passo 22

23) Selecione *Adicionar*;

24) Selecione *Valores de X*, → *Intervalo para valores de X* através do ícone, como na figura [68](#page-89-0) abaixo;

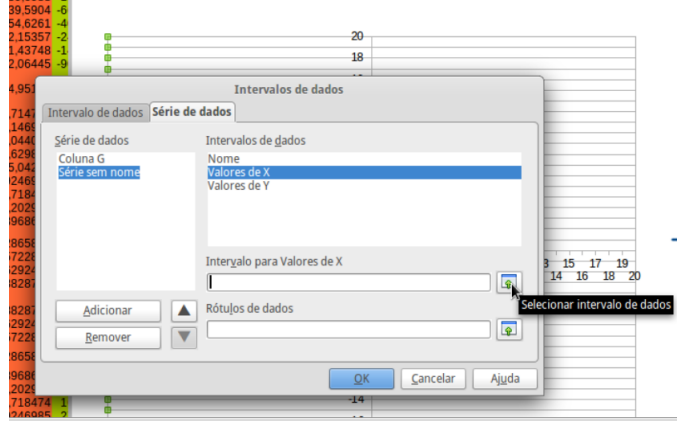

<span id="page-89-0"></span>Figura 68: Planilha 06: passo 24

- 25) Selecione a coluna **H** da linha 08 até a linha 42;
- 26) Selecione *Valores de Y*,  $\rightarrow$  *Intervalo para valores de Y*;
- 27) Selecione a coluna **I** da linha 08 à 42;
- 28) Para mostrar os focos Repita os passos de 21 à 23;

29) Selecione as células *P*22 e *P*23, na sequência clique em *Valores de Y* e selecione as células *Q*22 e *Q*23;

- 30) Desproteger as células *A*4 e *B*4;
- 31) Proteja a planilha.

# 5.7 Planilha 07: Hipérbole: Eixo focal paralelo ao eixo *OY*

1) Na célula *A*1 digitar *HIPÉRBOLE: EIXO FOCAL PARALELO AO EIXO OY* ;

2) Na célula *A*3 digitar *a*, na célula *B*3 digitar *b*;

3) Nas células *A*4 e *B*4 digitar 2;

4) Selecione as células *A*3*, B*3*, A*4 e *B*4 mude a cor de fundo, a cor da fonte e coloque fonte 16;

5) Digite nas células *A*6 e *B*6, *x*\_0 e *y*\_0 respectivamente;

6) Nas células *A*7 e *B*7 entre com o valor 0; em seguida selecione as células *A*6*, B*6*, A*7 e *B*7 mude a cor de fundo a cor da fonte e defina fonte 16;

7) Digite na célula *A*9 **"c"** e na célula ao lado *B*9 o comando = *RAIZ*(*A*4 ∧ 2 + *B*4 ∧ 2);

8) Digite *FOCOS* na célula *A*12 e nas células *A*13 e *A*14 digite *F*\_1 e *F*\_2, pode-se mudar a cor e o tamanho da fonte para um melhor visual;

9) Nas células ao lado *B*13 e *B*14 digite o comando = *A*7 e nas células *C*13 e *C*14 entre com o comando =  $B7 + B9$  e =  $-C13$  respectivamente;

10) Na célula *A*18 digite *acréscimo* e na célula ao lado *B*18 digite 0*,* 3;

11) Na célula *V* 1 digite *t*, abaixo na célula *V* 2 entre com −10;

12) Digite na célula *V*3 o comando =  $V2 + B18$ ;

13) Selecione a célula *V* 3, encoste com o mouse no canto inferior direito da célula, assim que aparecer o sinal + clique com o mouse segure e arraste até a linha 70;

14) Digite *X* na célula *W*1, e logo abaixo na célula *W*2 entre com o comando = \$*A*\$7 + \$*B*\$4 ∗ *SENH*(*V* 2);

15) Selecione a célula *W*2, posicione o mouse no canto inferior direito e quando aparecer o sinal + clique com o botão esquerdo e arraste até a linha 70;

16) Digite *Y* na célula *X*1, abaixo na célula *X*2, digite o comando = \$*A*\$7 + \$*A*\$4 ∗  $COSH(V2);$ 

17) Selecione a célula *X*2, posicione o mouse no canto inferior direito e quando aparecer o sinal + clique com o botão esquerdo e arraste até a linha 70;

18) Na célula *Y* 1 digite *X*, na *X*2 abaixo digite o comando = *W*2, selecione a célula faça o procedimento do passo anterior;

19) Digite *Y* na célula *Z*1 e na célula *Z*2 digite o comando = −*X*2, selecione a célula e repita os procedimentos citados no passo 17.

#### *GRÁFICOS*

20) Selecione as colunas *W* e *X* da linha 2 a 70, selecione *inserir* → *gráficos* → *dispersão*, veja figura [\[69\]](#page-90-0) abaixo;

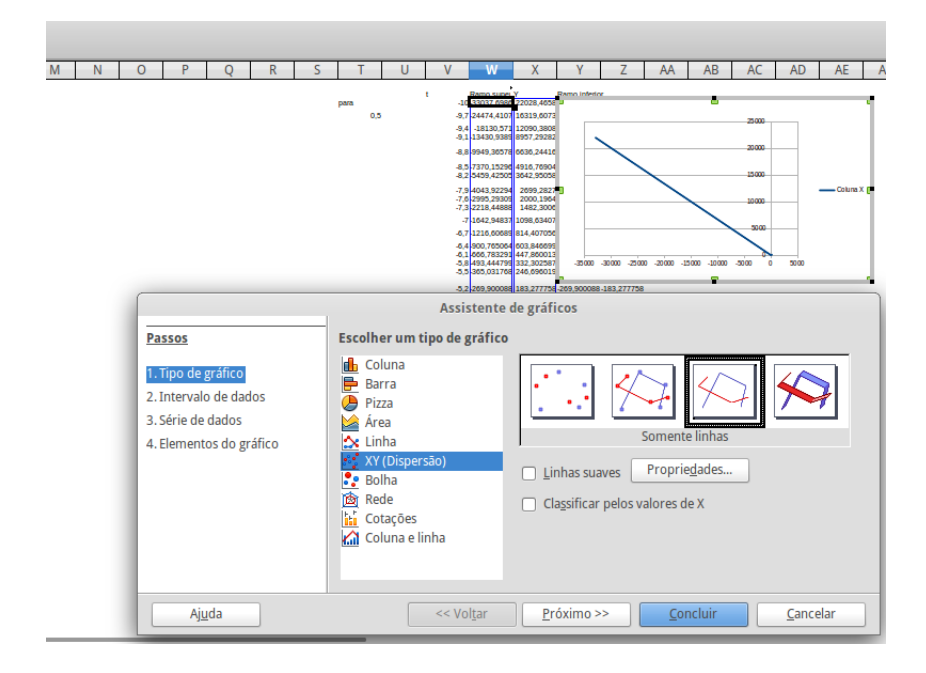

<span id="page-90-0"></span>Figura 69: Planilha 07: passo 20

- 21) Selecione a opção *somente linha* e marque em *linhas suaves*;
- 22) Selecione o gráfico com o botão direito do mouse clique sobre ele selecione a opção

*posição e tamanho*, defina tamanho para *largura* 30 e *altura* 30;

Posição e tamanho .<br>sição e ti **Inho** Rotação Incli ação e raio de curvatura do Posicão  $9,36$ cn Posição X  $2,85cm$ Posição Y Tamanho  $30,00cm$ Largura  $30,00cm$ Altura  $\Box$  Manter porcão  $\Box$  Ajustar a largura ao text<br> $\Box$  Ajustar a altura ao texto  $\overline{\phantom{a}}$  Posição  $\Box$  Tamanho **OK** Cancelar | Ajuda | Redefinir

Figura 70: Planilha 07: passo 22

23) Clique duas vezes seguidas sobre o gráfico, com o botão esquerdo selecione a opção *Intervalo de dados*

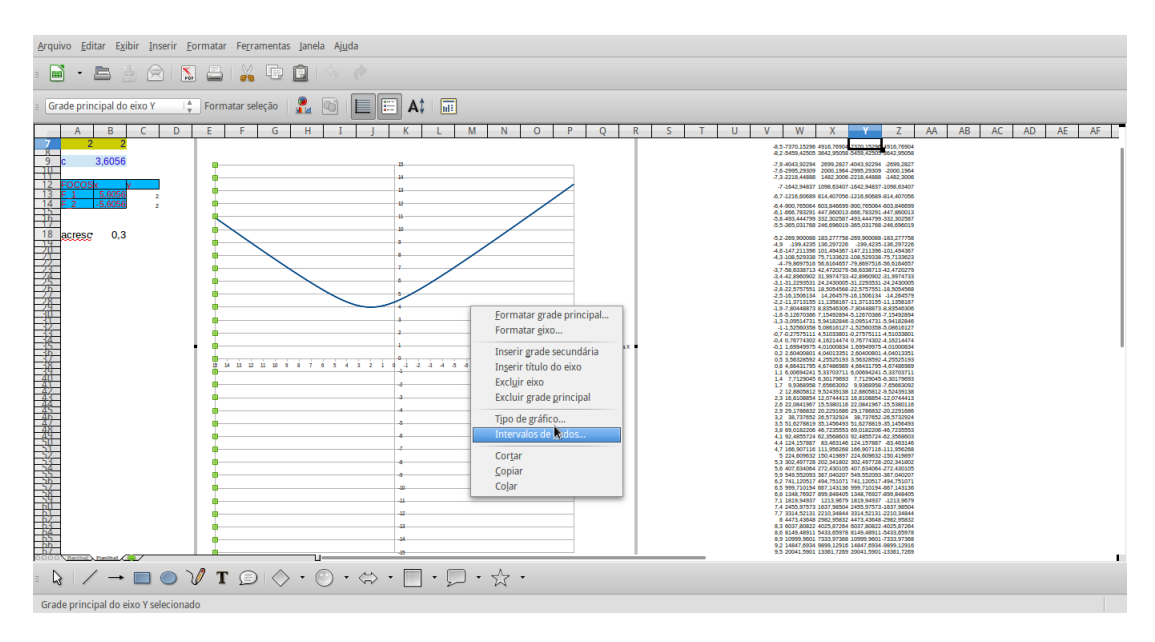

Figura 71: Planilha 07: passo 23

- 24) Selecione a opção *Série de dados* → *Adicionar* → *Valres de X*;
- 25) Clique no ícone para selecionar *Intervalos para valores de X*, veja figura [\[72\]](#page-92-0);

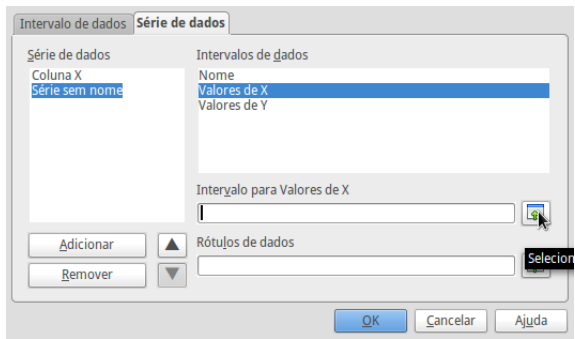

<span id="page-92-0"></span>Figura 72: Planilha 07: passo 25

- 26) Selecione a coluna *Y* da linha 2 até a linha 70;
- 27) Selecione *Valores para Y* . Clique no ícone *Intervalo para valores de Y* ;
- 28) Selecione a coluna *Z* da linha 2 até a 70;
- 29) Repetir os passos 23 e 24;
- 30) Selecione as células *B*13 e *B*14;
- 31) Repita o passo 27;
- 32) Selecione as células *C*13 e *C*14;

33) Para finalizar selecione as colunas *V, W, X, Y* e *Z* e defina cor da fonte como branca, assim não veremos os valores isto, melhora a aparência da planilha;

## 5.8 Planilha 08: Assintota da hipérbole

- 1) Na célula *A*1 digitar *Assintotas da hipérbole*;
- 2) Nas células *A*2 e *B*2 digitar *a* e *b* respectivamente abaixo, nas células *A*3 e *B*3, digitar 2;
- 3) Nas células *A*5 e *B*5 digitar *X*\_0 e *Y* \_0 respectivamente;
- 4) Nas células *A*6 e *B*6 entrar com o valor 0;
- 5) Nas células  $A8, B8, C8, D8$  e  $E8$  digitar  $x^2, -, y^2, = e$  1 respectivamente;

6) Na célula *A*9 entrar com o comando = *A*3 ∧ 2 e na *C*9 com o comando *B*3 ∧ 2, mesclar as células *B*8 e *B*9, bem como as células *D*8 com *D*9 e *E*8 com *E*9;

7) Digitar nas células *A*11*, B*11 e *C*11: *e,* =*,* = (*RAIZ*(*A*9 + *C*9))*/A*3 nesta ordem;

- 8) Digitar nas células *A*13*, B*13 e *C*13: *c,* =*,* = *RAIZ*(*A*9 + *C*9) nesta ordem;
- 9) Na célula *A*16 digitar *FOCOS*;
- 10) Nas células *A*17 e *A*18 digitar o comando = −*A*6;
- 11) Nas células *B*17 entrar com o comando = *B*6 − *B*13 e na *B*18 com o comando  $= B6 + B13;$
- 12) Na célula *A*35 digitar *GRÁFICO DA HIPÉRBOLE?* e na célula *B*36 digitar **S**. Após

estes passos teremos o visual da figura [\[73\]](#page-93-0):

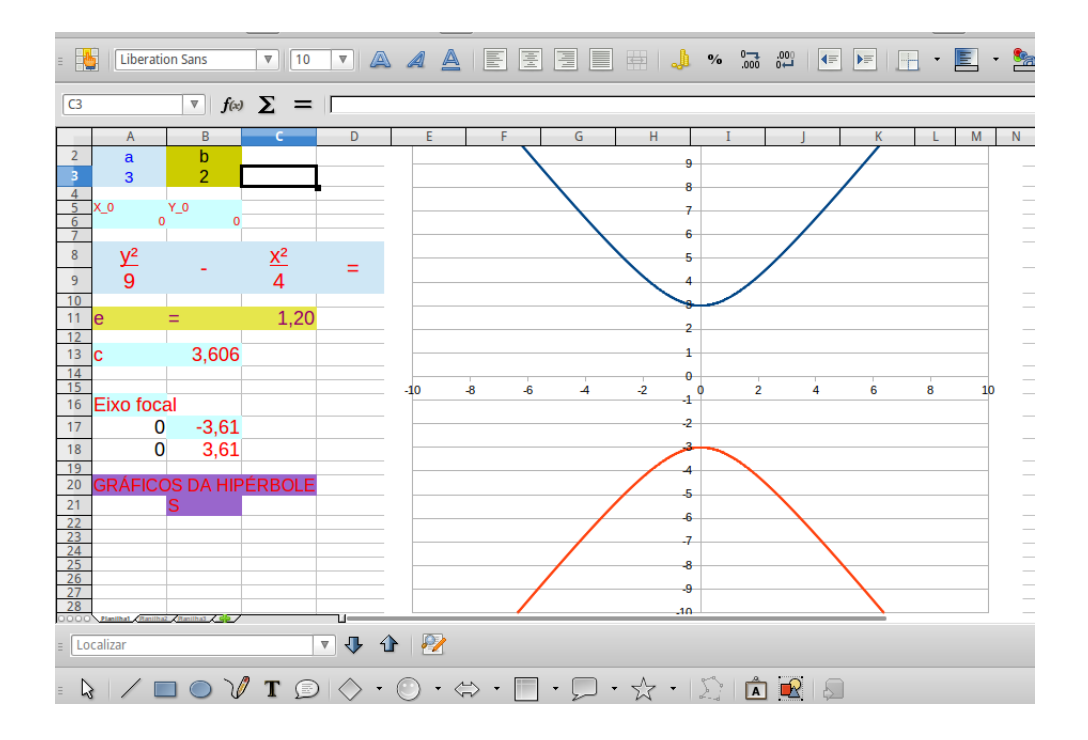

<span id="page-93-0"></span>Figura 73: Planilha 08: passo 12

13) Na célula *T*1 digitar *y* = (*b/a*)*x*, abaixo na célula *T*2 entre com o valor −10;

14) Na célula *T*3 entre com o comando = *T*2 + 0*,* 5, selecione esta célula posicionando o cursor no canto inferior direito aguarde aparecer o sinal + clique, segure e arraste até a linha 60;

15) Na célula *U*1 digitar *y* = −(*b/a*)*x*, abaixo na célula *U*2 entre com o comando = *T*2 ∗ \$*A*\$3*/*\$*B*\$3;

16) Selecione a célula *U*2 posicionando o cursor no canto inferior direito da célula espere aparecer o sinal + arraste até a linha  $60$ ;

17) Na célula *V*2 digite o comando =  $-T2$ , novamente posicione o curso no canto inferior direito e repita o procedimento anterior;

18) Na célula *W*1 digitar *X* e na célula *X*2 digitar o comando = (\$*A*\$6 + \$*B*\$3 ∗ *SENH*(*T*2)) ∗ \$*A*\$200;

19) Selecione a célula *X*2, posicione o mouse no canto inferior direito aguarde até o simbolo + aparecer então clique e arraste até a linha 60;

20) Na célula *X*1 digitar *Y* e, abaixo, na célula *X*2 entrar com o comando = (\$*B*\$6 + \$*A*\$3 ∗ *COSH*(*T*2)) ∗ \$*A*\$200, da mesma forma que no passo anterior faça aparecer o símbolo +, então segure e arraste até a linha 60;

21) Na célula *Y* 2 digite = −*X*2 e repita o processo de arrastar até a linha 60;

22) Na célula *A*200 digitar o comando = *SE*(*B*36 = "*S*"; 1; 0);

#### *GRÁFICOS*

23) Selecionar as colunas *W*, *X* e *Z* clique em *Inserir*  $\rightarrow$  *Gráfico*;

24) Escolher a opção *Dispersão* → *Somente linhas*, marcar a opção *Linhas suaves*, Veja figura  $[74]$ ;

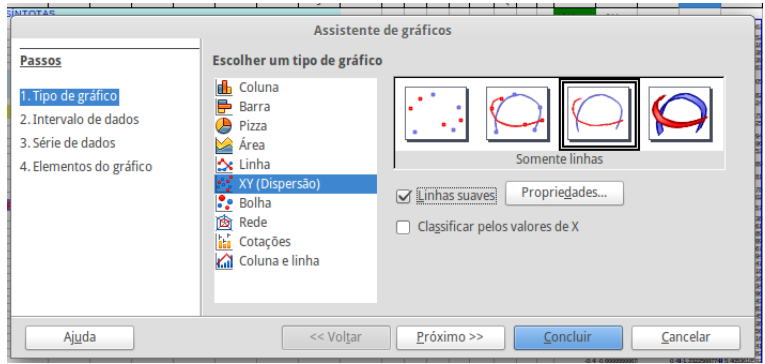

<span id="page-94-0"></span>Figura 74: Planilha 08: passo 24

25) Selecione o gráfico: como botão direito do mouse clique sobre ele escolha a opção *Posição e tamanho* defina o tamanho *Largura: 30* e *Altura: 30* ;

26) Clique duas vezes seguidas sobre o gráfico: novamente com o botão direito escolha *Formatar eixo*, agora sobre um dos eixo defina o *Máximo: -15*, *Mínimo: 15*, *Intervalo: 1* tanto para o eixo *X* quanto para o eixo *Y* ;

27) Clique novamente com o botão direito do mouse sobre o gráfico selecione *Intervalo de dados* → *Adicionar*, clique no ícone para selecionar o *Intervalo para nomes*, veja figura [75](#page-94-1) abaixo;

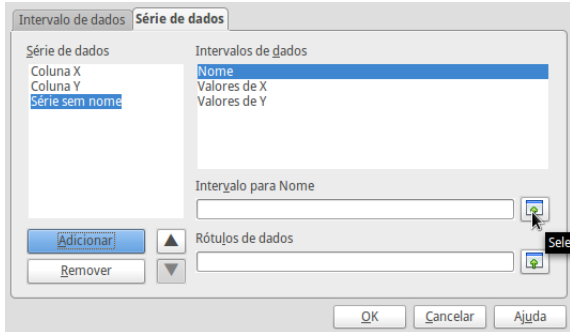

<span id="page-94-1"></span>Figura 75: Planilha 08: passo 27

28) Selecione a célula *T*1;

29) Clique em *Valores de X*, clique no ícone como na figura acima para definir o *Intervalo para valores de X*,

30) Selecione a coluna *T* da linha 2 até a linha 60,repetindo o processo para *Valores de Y* , neste caso a coluna será a *U* da linha 2 até a linha 60;

31) Novamente selecione *Adicionar* → clique no ícone para selecionar o *Intervalo para nomes* e selecione a célula *U*1;

32) Clique em *Valores de X*, clique no ícone como na figura acima para definir o *Intervalo para valores de X*;

33) Selecione a coluna *V* da linha 2 até a linha 60, repetindo o processo para *Valores de Y* , novamente a coluna será a *U* da linha 2 até a linha 60;

34) Para melhorar o visual pode-se selecionar as colunas *T, U, W, X, Y* e *Z* definindo cor da fonte *branca*, assim não se vê os dados;

35) Mudar a entrada da célula *B*36 para **N** e em seguida desproteger as células *A*3*, B*3*, B*36. Pronto veja a figura [\[76\]](#page-95-0) abaixo;

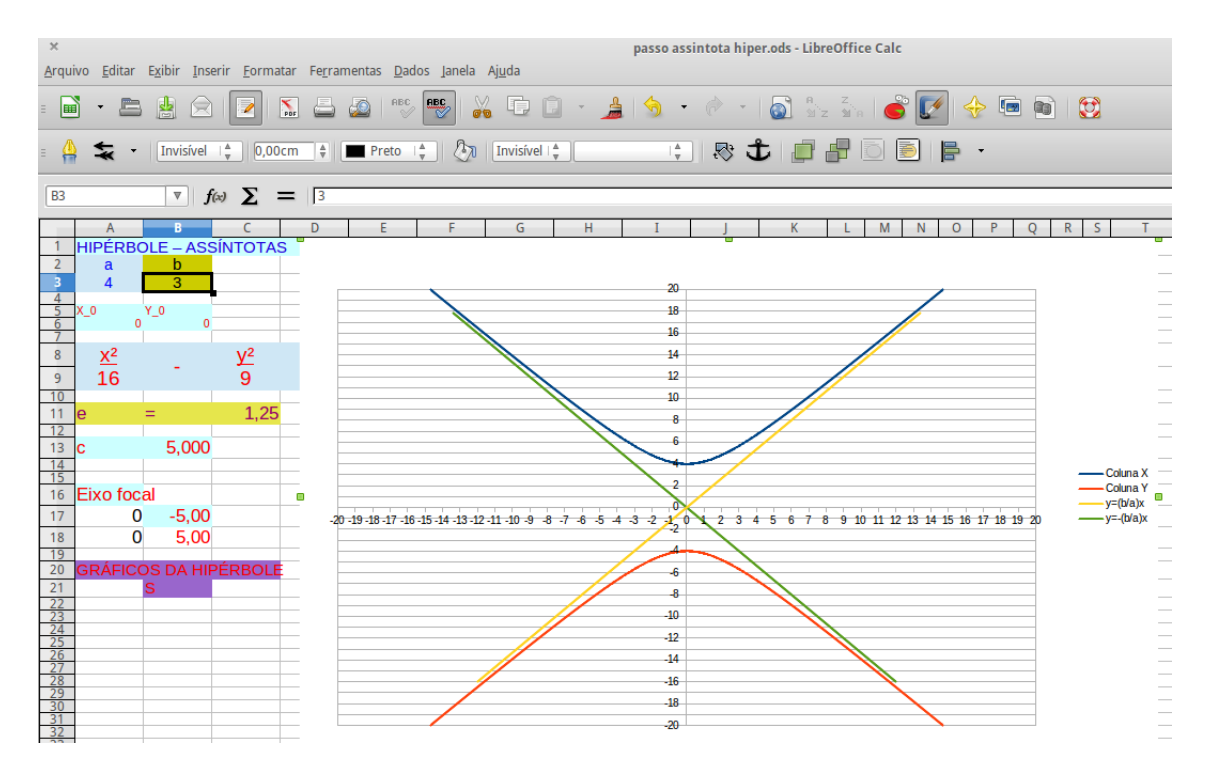

<span id="page-95-0"></span>Figura 76: Planilha 08: passo 34

## 5.9 Planilha 09: Elipse X Hipérbole

1) Na célula *A*1 entre com *FORMA CANÔNICA ELIPSE OU HIPÉRBOLE?*

2) Na célula *A*4 entre com = *SE*((*B*18 = " + ")*E*(*A*5 *> B*5); "*b*"; "*a*") e na *B*4 entre com

$$
= SE((B18 = " + ")E(A5 > B5); "a"; "b");
$$

- 3) Na célula *A*5 e *B*5 entre com 2;
- 4) Nas células *A*18*, B*18*, C*18*, D*18 e *E*18 digite respectivamente *x* 2 , −, *y* 2 , = e 1;
- 5) Nas células *A*19 e *C*19, digite nesta ordem *A*5 ∧ 2 e *B*5 ∧ 2;

6) Mesclar as células *B*18 com *B*19, *D*18 com *D*19 e *E*18 com *E*19;

7) Na barra de ferramente de desenho selecione a opção inserir texto, crie uma caixa de texto e digite **Elipse ou Hipérbole? Mude o sinal: "+"ou -"**;

8) Na barra de ferramenta de desenho selecione a figura de uma seta para baixo e insira-a, faça como na figura [\[77\]](#page-96-0) abaixo;

9) Nas células *A*27 digite *Focos*;

<span id="page-96-0"></span>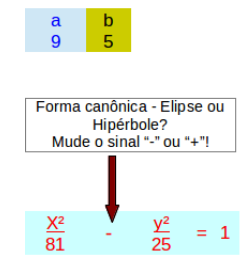

Figura 77: Planilha 09: passo 08

10) Nas células *B*27 e *C*27 entre com *x* e *y*, respectivamente;

11) Na célula *B*28 entre com o comando *=SE(B18=-";D89;D84)*;

12) Na célula *C*28 entre com o comando *=SE(B18=-";E89;E84)*;

13) Nas células *B*29 e *C*29 entre com os comandos = −*B*28 e = −*C*28, respectivamente;

14) Na célula *S*1 digite *t*, abaixo na *S*2 entre com comando = *S*1 + 0*,* 5;

15) Selecione a célula *S*2, com o cursor na parte inferior direita, aguarde aparecer o sinal +, clique e arraste até a linha 50;

16) Na célula *T*1 entre com *x*, abaixo na célula *T*2 entre com o comando = \$*A*\$5∗*COS*(*T*2) e repita para esta célula o procedimento do passo 15;

17) Na célula *U*1 digite *y*, abaixo na célula *U*2 entre com o comando = \$*B*\$5 ∗ *SEN*(*T*2), e repita o procedimento do passo 15;

18) Na célula *W*1 digite *x* − *hiperbole*, abaixo na *W*2 entre com o comando = \$*A*\$5 ∗ *COSH*(*S*2) e repita o passo 15;

19) Na célula *X*1 digite *y*, abaixo na célula *X*2, entre com comando o \$*B*\$5 ∗ *SENH*(*S*2), selecione e repita o passo 15;

20) Na célula *Y* 1 digite *x*, abaixo na *Y* 2 entre com o comando = *W*2, selecione e repita o passo 15;

21) Na célula *Z*1 digite *y*, abaixo na *Z*2 entre com o comando = *X*2, selecione e repita o passo 15;

22) Na célula *M*2 entre com o comando =  $SE(\$B\$18 = -$ "; *W*7; *T*7), selecione e repita o passo 15;

23) Na célula *N*2 entre com o comando =  $SE(\$B\$18 = -$ "; *X*7; *U*7), selecione e repita o passo 15;

24) Na célula *O*2 entre com o comando = *SE*(\$*B*\$18 = −"; *Y* 7; *V* 7), selecione e repita o passo 15;

25) Na célula *P*2 entre com o comando =  $SE(\$B\$18 = -$ ";  $Z7$ ;  $V6$ ), selecione e repita o passo 15;

26) Selecione a coluna *M* e *N* da linha 2 a 50 e selecione *Inserir gráfico* → *Dispersão* escolha *Somente linha*, marque a opção *Linhas suaves*;

27) Clique sobre o gráfico, com o botão direito do mouse clique e selecione *Posição e tamanho* defina *Largura: 25* e *Altura: 25* ;

28) Clique duas vezes seguidas sobre o gráfico, com o botão direito escolha a opção *Formatar eixo X* defina: *Mínimo:* −20, *Máximo:* 20, *Intervalo:* 1. Faça o mesmo para o eixo *Y* ;

29) Novamente com o botão direito do mouse selecione a opção *Intervalo de dados*, clique em *Adicionar*  $\rightarrow$  *Intervalos para valores de X*, veja a figura [\[78\]](#page-97-0);

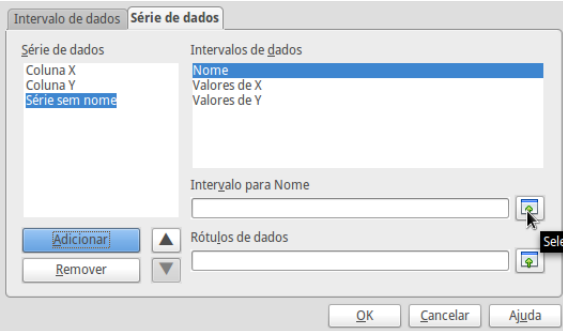

<span id="page-97-0"></span>Figura 78: Planilha 09: passo 29

30) Selecione a coluna *O* da linha 2 até a 50. Repita o processo para *Intervalos para valores de Y* agora selecione a linha *P* da linha 2 até a 50;

31) Para melhorar o visual posicione o gráfico ao lado da fórmula canônica, selecione as colunas de *M* à *Z* e defina a cor da fonte como branca, assim os dados não ficam visíveis.

## 5.10 Planilha 10: Parábola Eixo focal *OY*

1) Na célula *A*1 digite *Equação geral da parábola - eixo OY* ;

- 2) Nas células *C*2 digite *p*;
- 3) Nas células *C*3 entre com o valor 1;

4) Na célula *A*5 digite *y*, na *B*5 digite =, na *C*5 entre com o comando = 4 ∗ *C*3, na *D*3 digite  $x^2$ ;

5) Na célula *W*1 entre com −10, abaixo na célula *W*2 digite =  $W1 + 0, 3$ ;

6) Selecione *W*2, posicione o cursor no canto inferior direito da célula, assim que apa-

recer o sinal + clique com o botão esquerdo segure e arraste até a linha 60, veja a figura [\[79\]](#page-98-0);

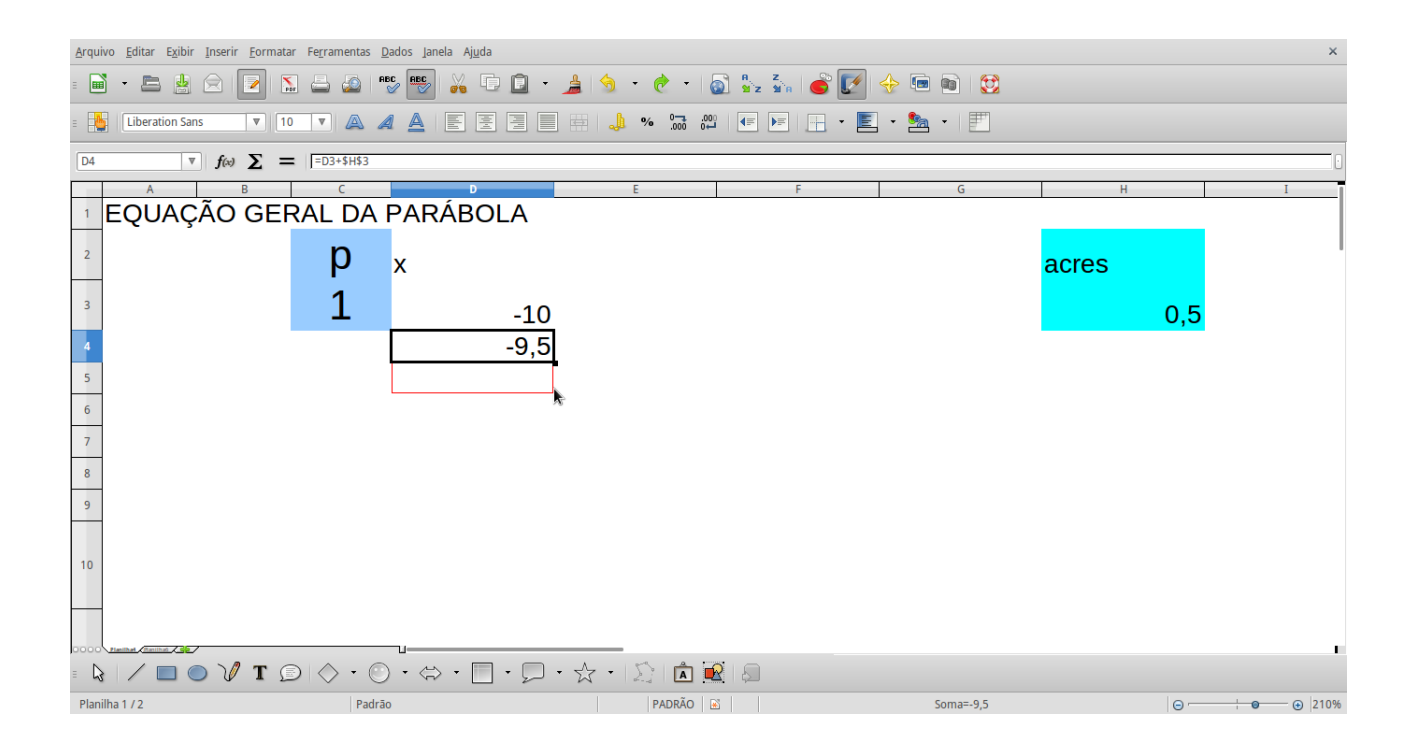

<span id="page-98-0"></span>Figura 79: Planilha 10: passo 06

7) Na célula *X*1 entre com o comando = (1*/*\$*C*\$3) ∗ (*W*1) ∧ 2, selecione a célula e repita o passo 6;

### GRÁFICO

8) Selecione as colunas *W* e *X* da linha 2 até a 60; 9) Selecione a opção *Inserir gráficos*, escolha *Dispersão* → *Somente linhas*, marque a opção *Linhas suaves*, veja figura [80;](#page-98-1)

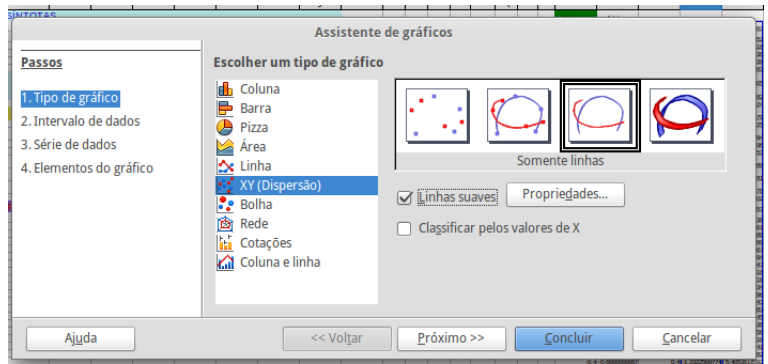

<span id="page-98-1"></span>Figura 80: Planilha 10: passo 09

10) Selecione o gráfico, com o botão direito clique sobre o gráfico e selecione a opção *Posição e tamanho*, defina *Largura: 20* e *Altura: 20* ;

- 11) Desproteger a célula *C*3;
- 12) Proteja a planilha.

# 5.11 Planilha 11: Parábola - eixo focal *OX*

1) Na célula *A*1 digite *Equação geral da parábola - eixo OY* ;

- 2) Nas células *C*2 digite *p*;
- 3) Nas células *C*3 entre com o valor 1;

4) Na célula *A*5 digite *x*, na *B*5 digite =, na *C*5 entre com o comando = 4 ∗ *C*3, na *D*3 digite  $y^2$ ;

5) Na célula *W*1 entre com −10, abaixo na célula *W*2 digite =  $W1 + 0, 3$ ;

6) Selecione *W*2, posicione o cursor no canto inferior direito da célula, assim que aparecer o sinal +, clique com o botão esquerdo segure e arraste até a linha 60 Veja a figura [81;](#page-99-0)

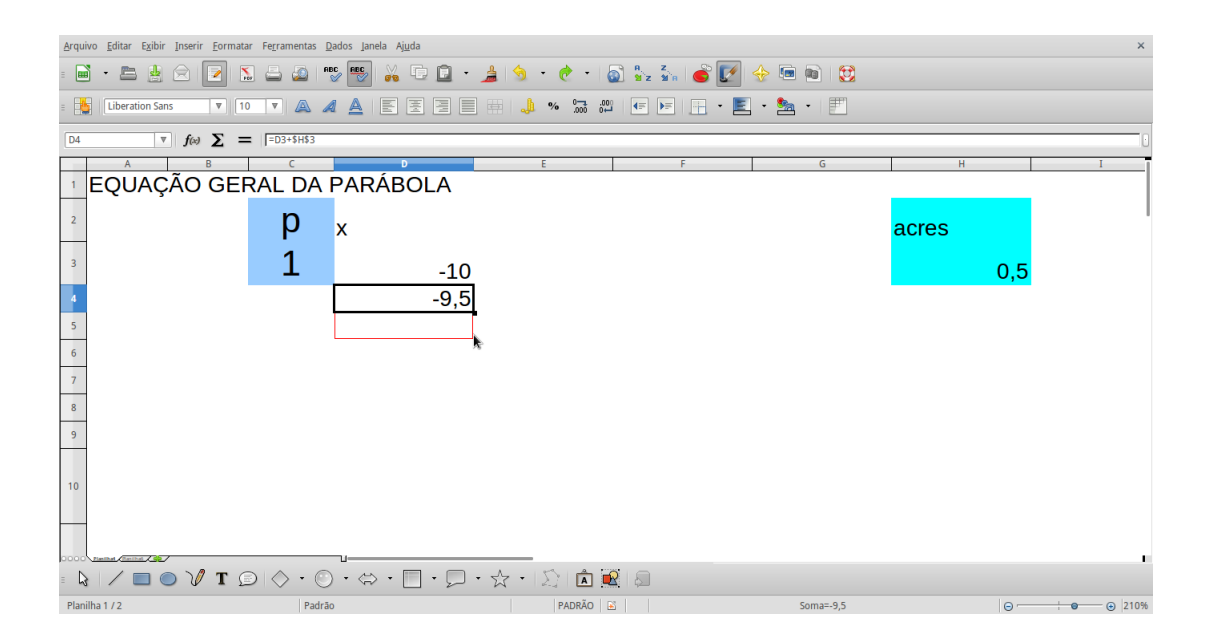

<span id="page-99-0"></span>Figura 81: Planilha 11: passo 06

7) Na célula *X*1 entre com o comando = (1*/*\$*C*\$3) ∗ (*W*1) ∧ 2, selecione a célula e repita o passo 6;

#### GRÁFICO

8) Selecione as colunas *W* e *X* da linha 2 até a 60;

9) Selecione a opção *Inserir gráficos*, escolha *Dispersão* → *Somente linhas*, marque a opção *Linhas suaves*, Selecione *Série de dados*, clique em *Valores de X* → *Intervalo para valores de X*, selecione a coluna *X* da linha 2 até a 60;

10) Selecione *Valores de*  $Y \rightarrow$  *Intervalo para valores de*  $Y$ , selecione a coluna  $W$  da linha 2 até a 60;

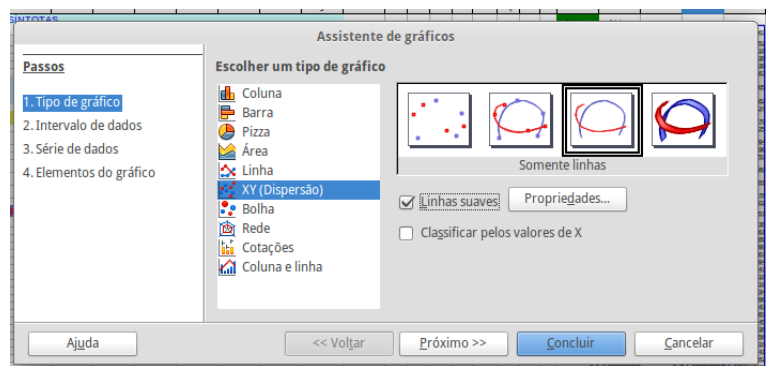

Figura 82: Planilha 11: passo 10

11) Selecione o gráfico, com o botão direito clique sobre o gráfico e selecione a opção *Posição e tamanho*, defina *Largura: 20* e *Altura: 20* ;

- 12) Desproteger a célula *C*3;
- 13) Proteger a planilha.

# 5.12 Planilha 12: Hipérbole - centro (*xo, yo*)

- 1) Mesclar as células *A*1*, B*1*, C*1*, . . . H*1;
- 2) Nas células *A*3 e *B*3 digitar *a* e *b* respectivamente;
- 3) Nas células *A*4 e *B*4 digitar 2;
- 4) Nas células *A*8 e *B*8 digitar *x<sup>o</sup>* e *y<sup>o</sup>* respectivamente;
- 5) Nas células *A*9 e *B*9 digitar 1;
- 6) Na célula *A*12 digitar Focos;
- 7) Nas células  $A13$  e  $A14$  digitar respectivamente  $F_1$  e  $F_2$ ;
- 8) Nas células *B*13 e *B*14 digitar = *A*9;
- 9) Na célula *C*13 digitar o comando = *B*9 − *RAIZ*(*A*4 ∧ 2 + *B*4 ∧ 2);
- 10) Na célula *C*14 digitar o comando =  $B9 + RAIZ(A4 \wedge 2 + B4 \wedge 2);$
- 11) Na célula *D*3 digitar −10, abaixo, na célula *D*4, digitar = *D*3 + 0*,* 5;

12) Clique sobre a célula *C*4, posicione o cursor do mouse no canto inferior direito, assim que aparecer o símbolo + clique e arraste até a linha 85;

13) Na célula *E*3 digitar *x*, abaixo digite o comando =  $$A$9 + $B$4 * *SENH*(D4);$ 

14) Selecione a célula *E*4, posicione o cursor no canto inferior direito aguarde até aparecer o símbolo +, clique e arraste até a linha 85;

15) Na célula *F*3 digitar *y*, abaixo na célula *F*4 entrar com comando  $=$   $$B$ \$9  $$A$ \$4  $*$  *COSH*(*D*4);

16) Repita o passo 14) para a célula *F*4;

17) Na célula *G*4 entrar com o comando = *E*4 e em seguida repetir o passo 14 para está célula;

18) Na célula *H*4 entrar com comando = \$*B*\$9 + \$*A*\$4 ∗ *COSH*(*C*5), repetir o passo 14 para esta célula;

19) Selecione as colunas *E* e *F* da linha 4 até a linha 85;

20) Na opção inserir clique em *Gráficos* → *Dispersão* → *Somente linhas*, selecione *Linhas suaves* → *concluir*; veja [83](#page-101-0)

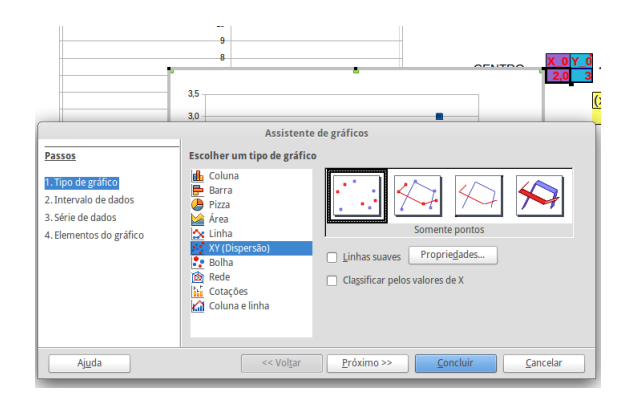

<span id="page-101-0"></span>Figura 83: Planilha 12: passo 20

21) Clique sobre o gráfico com o botão direito do mouse clique sobre o eixo *x*, escolha a opção *Formatar eixo*, defina **Mínimo=-15**, **Máximo=15** e **Intervalo=1**;

22) Repita o passo anterior para o eixo *y*;

23) Clique novamente sobre o gráfico com o botão direito do mouse e selecione *Intervalo de dados*. Veja a figura [\[84\]](#page-102-0);

|      | 9315 22027.46584        | 242582597.7      | $-1145.91559$            |          |
|------|-------------------------|------------------|--------------------------|----------|
|      | 4897 18034,74498        | 21949            |                          |          |
|      | 3,563 14765,78163       | 19860            |                          |          |
|      | 7613 12089.38081        | 17970            |                          |          |
| 2579 | 9895                    |                  |                          |          |
|      | 1676 8104               |                  |                          |          |
|      | 4877 6635               | 10               |                          |          |
|      | 3188 5432               | 8                |                          |          |
|      | 3305 4448               |                  |                          |          |
|      | 0007 3641               | 6                |                          |          |
|      | 9153 2981               | 4                |                          |          |
|      | 0314 2441               |                  |                          |          |
|      | 9079 1999.              | 2                |                          |          |
|      | 6764 1636<br>6004 1340. |                  |                          | Coluna F |
| 6449 | 109                     | 0<br>-6          | Formatar eixo            | hn       |
|      | $-10 - 9$               | $-8$<br>-7<br>-5 |                          |          |
|      | 9236 898.E              |                  | Inserir grade principal  |          |
|      | 8766 736.C              | A                | Inserir grade secundária |          |
|      | 8675 602.8              | $-6$             | Inserir título do eixo   |          |
|      | 4023 493,7              |                  | Excluir eixo             |          |
|      | 2629 404.4              | -8               | Tipo de gráfico          |          |
|      | 3065 331.3              | $-10$            | Intervalos de dados      |          |
|      | 5419 271.4              |                  |                          |          |
|      | 3799 222.4              |                  | Cortar                   |          |
|      | 3451 182,2777584        | #V.              | Copiar                   |          |
|      | <b>TOODER ORE</b> CROP  | ia i             | Colar                    |          |

<span id="page-102-0"></span>Figura 84: Planilha 12: passo 23

24) Clique em *Adicionar*;

25) Selecione *Valores de X*, clique no ícone para selecionar *Intervalos para valores de X* e selecione a coluna *G* da linha 4 até a linha 85;

26) Repita o passo acima para *Valores de Y* secionando a coluna *H* da linha 4 até a 85, veja figura [85;](#page-102-1)

| Intervalo de dados Série de dados |                                      |
|-----------------------------------|--------------------------------------|
| Série de dados                    | Intervalos de dados                  |
| Coluna F<br>Série sem nome        | Nome<br>Valores de X<br>Valores de Y |
|                                   | Intervalo para Valores de Y<br>區     |
| Adicionar<br>Remover              | Rótulos de dados                     |
|                                   | Cancelar<br>QK<br>Ajuda              |

<span id="page-102-1"></span>Figura 85: Planilha 12: passo 26

27) Clique em *Adicionar*;

28) Selecione *Valores de X*, clique no ícone para selecionar *Intervalos para valores de X* e selecione as células *B*13 e *B*14;

29) Selecione *Valores de Y*, clique no ícone para selecionar *Intervalos para valores de y* e selecione as células *C*13 e *C*14;

30) Com botão direito do mouse clique sobre o gráfico, selecione a opção *posição e tamanho*, defina **Largura=20** e **Altura=20**;

31) Na célula *A*18*, B*18*, C*18*, D*18*, E*18 digite respectivamente  $x^2, -y^2, = 1$ ;

32) Na célula *A*19 digitar = *A*3 ∧ 2 e na *C*19 digitar *B*3 ∧ 2;

33) Mesclar as células *B*18 com *B*18, *D*18 com *D*19 e *E*18 com *E*19;

34) Para melhorar o visual pode-se selecionar as células que têm os focos, os parâmetros, e a forma canônica e colocar uma cor de preenchimento;

35) Para finalizar posicionar o gráfico de forma que facilite a visão do gráfico e dos parâmetros.

## 5.13 Planilha 13: Parábola - vértice não coincidente com a origem

1) Na célula *A*1 digite *Equação geral da parábola - eixo OY* ;

2) Nas células *A*2*, B*2 e *C*2 entre com *x*\_0*, y*\_0 e *p* nesta ordem;

3) Nas células *A*3*, B*3 e *C*3 entre com o valor 1;

4) Na célula *A*5 digite *(3*, na *B*5 digite = *SE*(*A*3 *>* 0; −"; " + "), na *C*5 entre com o comando *ABS*(*A*3), na *D*5 entre com ) 2 , na *E*5 digite =, na *F*5 entre com o comando = 4 ∗ *C*3, na *G*3 digite (*y*, na *H*3 entre com o comando = *SE*(*B*3 *>* 0; −"; " + "), na *I*5 digite  $= ABS(B3)$ , e finalmente na J5 digite );

5) Na célula *W*1 entre com −10, abaixo na célula *W*2 digite =  $W1 + 0,3$ ;

6) Selecione *W*2, posicione o cursos no canto inferior direito da célula, assim que aparecer o sinal +, clique com o botão esquerdo segure e arraste até a linha 60;

7) Na célula *X*1 entre com o comando = (1*/*\$*C*\$3) ∗ (*D*3 − \$*A*\$3)<sup>2</sup> + \$*B*\$3, selecione a célula e repita o passo 6;

## GRÁFICO

8) Selecione as colunas *W* e *X* da linha 2 até a 60;

9) Selecione a opção *Inserir gráficos*, escolha *Dispersão* → *Somente linhas*, marque a opção *Linhas suaves*. Selecione *Série de dados*, clique em *Valores de X* → *Intervalo para valores de X*, selecione a coluna *X* da linha 2 até a 60;

10) Selecione *Valores de*  $Y \rightarrow$  *Intervalo para valores de*  $Y$ , selecione a coluna  $W$  da linha 2 até a 60;

11) Selecione o gráfico, com o botão direito clique sobre o gráfico e selecione a opção *Posição e tamanho*, defina *Largura: 20* e *Altura: 20*. Selecione o gráfico e clique com botão direito do mouse sobre o eixo *Y* e selecione *Formatar eixo*, desmarque **Automático** e defina *Mínimo=-20*, *Máximo=20*, *Intervalo=1*. Faça o mesmo para o eixo *X*

12) Selecione as células *A*3 e *B*3, clique em *Inserir gráficos*, selecione *Dispersão* → *Somente pontos* → *Série de dados*, veja a figura [86;](#page-104-0)

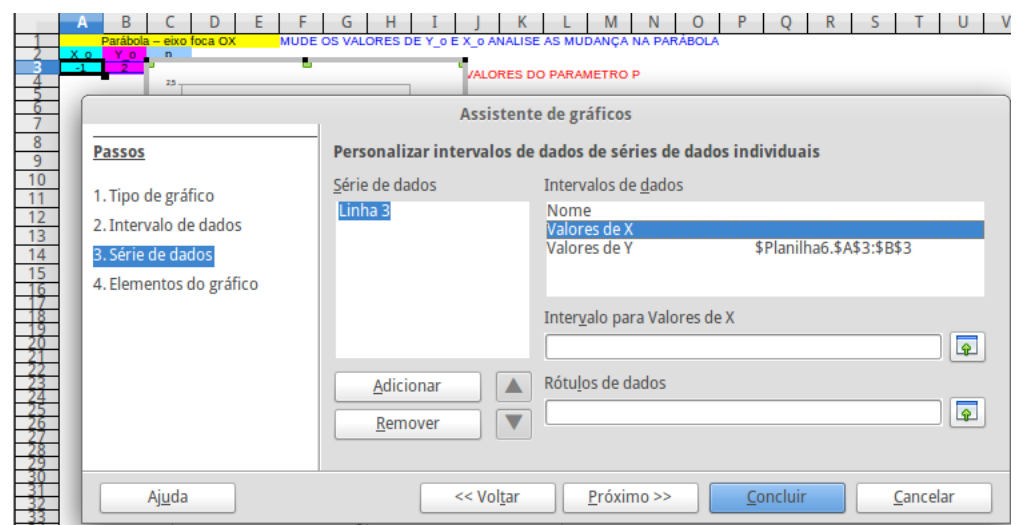

<span id="page-104-0"></span>Figura 86: Planilha 13: passo 12

13) Clique no ícone do *Intervalo para valores de X* e selecione a célula *A*3, em seguida clique em *valores de Y* → *Intervalo para valores de Y* e selecione a célula *B*3;

14) Clique com botão direito do mouse sobre o eixo *Y* e selecione *Formatar eixo*, desmarque **Automático** e defina *Mínimo=-20*, *Máximo=20*, *Intervalo=1* ;

15) Selecione o gráfico, com o botão direito clique sobre o gráfico e selecione a opção *Posição e tamanho*, defina *Largura: 20* e *Altura: 20* ;

16) Selecione o gráfico novamente, dê duplos cliques sobre a área e com botão direito do mouse clique e selecione *Formatar área do gráfico*, selecione *área* defina como *Nenhum*;

17) Posicione um gráfico sobre o outro de forma que os eixos se confundam, (observem que devem ter o mesmo intervalo);

18) Selecione o gráfico com duplo clique, clique sobre ele, com botão direito do mouse, selecione a opção *Inserir/excluir eixo* desmarque *Eixo X* e *Eixo Y*.

# Conclusão

Diante da atual conjuntura de ensino de matemática na Bahia, no ensino médio, em que de um lado observa-se alunos na sua maioria desmotivados, com consideráveis falhas no aprendizado dos fundamentos matemáticos, e de outro uma carências de tempo de trabalho em sala de aula, com apenas três horas aulas semanais, percebe-se que os professores se vêem num dilema na hora de construir seu plano anual de curso, levando a uma certa frustração, quando é necessário suprimir alguns conteúdos do plano. Como relatamos anteriormente, geralmente o estudo das cônicas fica fora do planejamento. Esta conjuntura nos levou realizar este trabalho de estudo das cônicas com o uso de recursos tecnológicos. Considerando o os acesso e objetivos pedagógicos, estabelece-se assim a escolha do estudo através das planilhas eletrônicas. Nosso propósito era de contribuir com o professor no sentido de apresentar alternativas às aulas tradicionais de forma a elevar o interesse do aluno pelo conteúdo e pelas aulas.

Discutir sobre o uso dos recursos tecnológicos no processo de ensino/aprendizagem é examinar a realidade atual dos nossos alunos considerando os novos modelos de interação social. Ao abordar sobre o papel da tecnologia no processo pedagógico buscamos apontar quais são os aspectos positivos, mas, não deixando de mostrar que há os pontos negativos. Procuramos salientar que para a tecnologia contribuir na construção de conhecimento, o professor precisa conhecê-la, identificando a forma mais adequada para que se alcance os objetivos, e ainda compreender que tais recursos contribuem para o processo, mas é apenas parte dele, não é infalível, tão pouco completo. Cabe ao educador definir claramente seus objetivos a alcançar e por fim, planejar, buscando a metodologia e as estratégias mais adequadas.

Na nossa perspectiva, o educador deve esta numa constante busca por aperfeiçoamento, através de cursos de formação no uso das tecnologias no processo educacional com vistas a melhorar a sua práxis pedagógica, contribuindo para que suas aulas seja mais atrativa e dinâmicas de forma a integrar seus discente no processo de aprendizagem. Com esse objetivo o Ministério de Educação, as Secretarias Estaduais de Educação e até os municípios tem buscado promover cursos de inserção da tecnologia em sala de aula, visando uma melhoria no processo educacional, porém cursos pontais não são capazes de dar ao professor condições de uso das várias tecnologias, principalmente com a velocidade de seus avanços. Assim, cabe ao professor pesquisar e procurar se manter sempre atualizado, explorando novas metodologias e técnicas de inserção desses recursos em sala de aula.

As atividades propostas são situações de aprendizagem elaboradas de maneira que cada uma seja capaz de contribuir com o professor de forma a atender determinado objetivo. Conhecendo a atividade o professor verifica se ela contempla os objetivos pretendidos, só então ele coloca os alunos diante de um problema a ser resolvido. Além disso, ao apresentarmos o passo-a-passo para construção das planilhas temos a perspectiva de que o professor pesquise o software e a partir daí busque se aprofundar no estudo desse de forma a desenvolver novos trabalhos com esta ferramenta ou outras similares e assim possa contribuir com o processo de ensino/aprendizagem. Os trabalhos de pesquisa publicados a respeito do uso das planilhas eletrônicas no ensino de matemática evidenciam as potencialidades e aplicações desse recurso para o desenvolvimento do processo de ensino/aprendizagem. O destaque fica para a larga aplicação no estudo da matemática financeira, observando-se muitos trabalhos publicados a respeito. Assim, para uma atividade significativa e um uso valioso das planilhas, o professor deve estudar o recurso a fim de conhecer suas potencialidades de forma a conseguir promover o desenvolvimento do aluno.

Dessa forma, entendemos que a partir deste trabalho foi possível perceber a relevância de se utilizar recursos tecnológicos no ensino de matemática em especial das planilhas eletrônicas. Destacou-se, no transcorrer deste trabalho, o grande potencial de recursos como o CALC no desenvolvimento de atividades voltadas para o ensino da matemática. Fica para reflexão do leitor as considerações sobre a importância de se conhecer a ferramenta que pretende utilizar em sua aula, bem como, de preparar o recurso tendo em vista o objetivo desejado.

Por fim, considerando as dificuldades encontradas e as potencialidades observadas no desenvolvimento deste trabalho ressaltamos a necessidade de se continuar os estudos sobre o uso da planilha eletrônica no ensino de matemática, buscando desenvolver novos trabalhos que venham a contribuir para uma aprendizagem mais significativa. Com isso, acreditamos ter fomentado no leitor o interesse pelo desenvolvimento de novos estudos sobre o tema, entendemos que a partir deste trabalho motivamos o desenvolvimento de novas pesquisas sobre o uso das tecnologias, em especial das planilhas eletrônica, no ensino de matemática.

# Referências

ABREU, C. N. Foi mal!: Computadores abertos, cabeças fechadas. *Revista Pátio*, Porto Alegre, ano. IV, n. 23, p. 46–47, dez 2014/fev 2015. Citado na página [18.](#page-18-0)

ALMEIDA, M. E. B. *Informática e formação de professores*. 2000. Disponível em: [<http://www.dominiopublico.gov.br/download/texto/me003148.pdf>.](http://www.dominiopublico.gov.br/download/texto/me003148.pdf) Acesso em: 15 dez. 2014. Citado na página [19.](#page-19-0)

ALMEIDA, M. E. B. *Tecnologia na escola: criação de redes de conhecimentos*. 2015. Disponível em: [<http://webeduc.mec.gov.br/midiaseducacao/material/introdutorio/](http://webeduc.mec.gov.br/midiaseducacao/material/introdutorio/popups/m1_e2_pop_TecnologiaNaEscola.html) [popups/m1\\_e2\\_pop\\_TecnologiaNaEscola.html>.](http://webeduc.mec.gov.br/midiaseducacao/material/introdutorio/popups/m1_e2_pop_TecnologiaNaEscola.html) Acesso em: 10 jan 2015. Citado 2 vezes nas páginas [19](#page-19-0) e [20.](#page-20-0)

BOYER, C. B. *História da matemática*. São Paulo: Edgard Blucher LTDA, 1974. Tradução Elza F. Gomide. Citado na página [26.](#page-26-0)

BRASIL. *Ensino médio, Parâmetros Curriculares Nacionais*. Brasília: MEC, 2000. Citado 2 vezes nas páginas [21](#page-21-0) e [45.](#page-45-0)

DAGA, A. F. B. *Educação continuada para professores: Integração da tecnologia de computadores por meio da aprendizagem colaborativa*. 60 p. Dissertação (Mestrado) — PUCPR, Curitiba, 2006. Citado na página [20.](#page-20-0)

DANTE, L. R. *Matemática: Contexto e aplicações*. São Paulo: Ática, 2013. Citado na página [33.](#page-33-0)

DELGADO, J.; FRENSEL, K.; CRISSAFF, L. *Geometria analítica*. Rio de Janeiro: SBM, 2013. (COLECÃO PROFMAT). Citado na página [27.](#page-27-0)

EVES, H. *Introdução à História da Matemática. Trad. Higino H*. [S.l.: s.n.], 1995. Citado na página [26.](#page-26-0)

FARIA, E. T. *O professor e as novas tecnologias*. 2015. Disponível em: [<http:](http://clickeaprenda.uol.com.br/sg/uploads/UserFiles/File/O_professor_e_as_novas_tecnologias.pdf) [//clickeaprenda.uol.com.br/sg/uploads/UserFiles/File/O\\_professor\\_e\\_as\\_novas\\_](http://clickeaprenda.uol.com.br/sg/uploads/UserFiles/File/O_professor_e_as_novas_tecnologias.pdf) [tecnologias.pdf>.](http://clickeaprenda.uol.com.br/sg/uploads/UserFiles/File/O_professor_e_as_novas_tecnologias.pdf) Acesso em: 10 fev. 2015. Citado 2 vezes nas páginas [19](#page-19-0) e [21.](#page-21-0)

GLADCHEFF, A. P.; ZUFFI, E. M.; SILVA, D. M. da. Um instrumento para avaliação da qualidade de softwares educacionais de matemática para o ensino fundamental. In: *Anais do XXI Congresso da Sociedade Brasileira de Computação*. Fortaleza: [s.n.], 2001. Citado na página [20.](#page-20-0)

IEZZI, G. *Fundamentos da matemática elementar: geometria analítica*. 5. ed. São Paulo: Atual, 2005. Citado na página [27.](#page-27-0)

LAGDEM, V. *cônicas: Uma proposta de estudo atraves do EXCEL*. 72 p. Dissertação (Mestrado) — Centro Federal de Educação Tecnológica Celso Suckow da Fonseca, Rio de Janeiro, 2011. Citado na página [24.](#page-24-0)
MENEZES, C. S.; VALLI, M. C. P. *O Uso da Planilha Eletrônica como Instrumento de Apoio à Construção do Conhecimento*. 1997. Disponível em: [<http://pead.faced.ufrgs.br/](http://pead.faced.ufrgs.br/sites/arquiteturas_pedagogicas/textos_complementares/planilha.pdf) [sites/arquiteturas\\_pedagogicas/textos\\_complementares/planilha.pdf>.](http://pead.faced.ufrgs.br/sites/arquiteturas_pedagogicas/textos_complementares/planilha.pdf) Acesso em: 01 mar. 2015. Citado na página [23.](#page-23-0)

MORAN, J. M. *A educação que desejamos: novos desafios e como chegar lá*. Campinas: Papirus Editora, 2007. Citado 2 vezes nas páginas [14](#page-14-0) e [15.](#page-15-0)

MORAN, J. M.; MASETTO, M. T.; BEHRENS, M. A. *Novas tecnologias e mediação pedagógica*. 21. ed. Campinas: Papirus, 2013. Citado 2 vezes nas páginas [14](#page-14-0) e [17.](#page-17-0)

MORGADO, M. J. L. *Formação de professores de matemática para o uso pedagógico de planilhas eletrônicas de cálculo: análise de um curso a distância via Internet*. 252 p. Tese (Doutorado) — Universidade Federal de São Carlos, 2003. Citado na página [23.](#page-23-0)

OLIVEIRA, R. de. *Informática educativa: Dos planos e discurso à sala de aula*. 17. ed. Campinas: Papirus, 2012. Citado na página [18.](#page-18-0)

PRENSKY, M. *Digital natives, digital immigrants*. 2001. Disponível em: [<http:](http://www. albertomattiacci.it/docs/did/Digital_Natives_Digital_Immigrants.pdf) [//www.albertomattiacci.it/docs/did/Digital\\_Natives\\_Digital\\_Immigrants.pdf>.](http://www. albertomattiacci.it/docs/did/Digital_Natives_Digital_Immigrants.pdf) Acesso em: 04 jan 2015. Citado na página [18.](#page-18-0)

STIELER, C. *Uso da tecnologia da informática no ensino superior: um estudo da aplicação da planilha eletrônica EXCEL na disciplina de matemática financeira*. 85 p. Dissertação (Mestrado) — Centro Universitário Franciscano, Santa Maria, 2007. Citado na página [24.](#page-24-0)

VALENTE, J. A. As tecnologias digitais e os diferentes letramentos. *Revista Pátio*, Porto Alegre, v. 11, n. 44, p. 12–15, nov 2007/jan 2008. Citado na página [18.](#page-18-0)